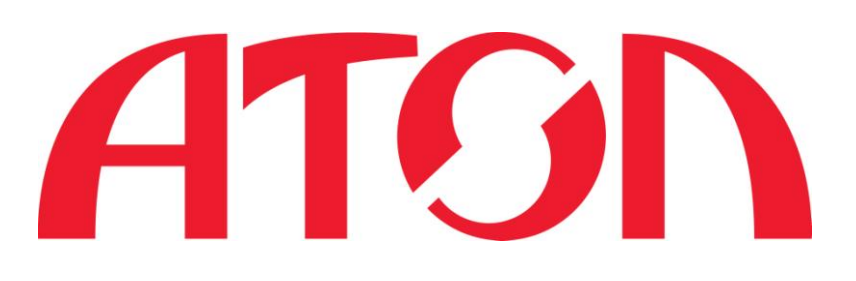

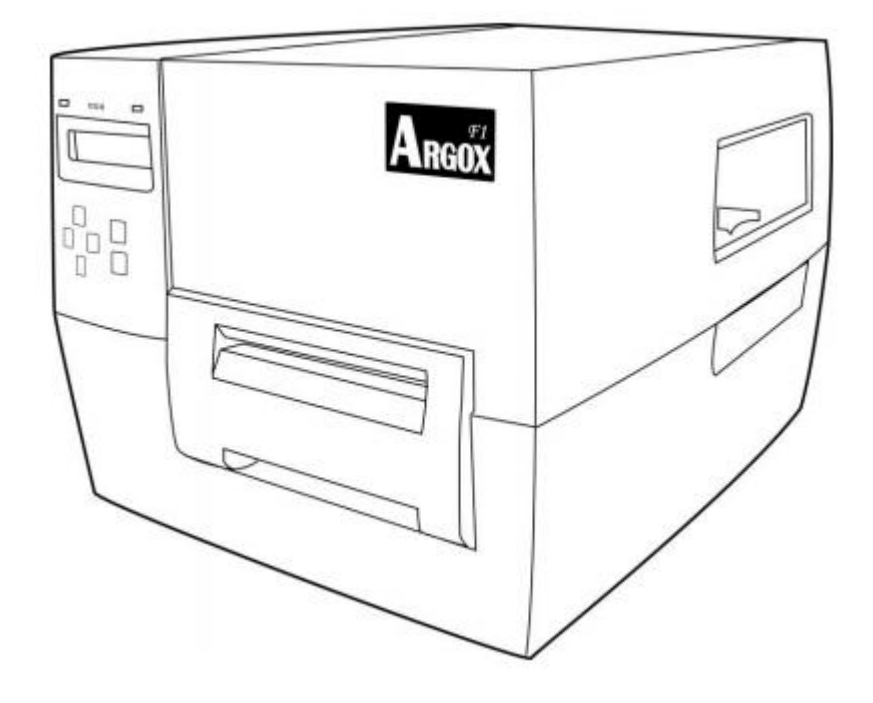

# **Argox F1 Руководство пользователя**

Москва 2012

#### **Заявление о праве собственности.**

Это руководство содержит информацию, являющуюся собственностью компании Argox Information Co., Ltd. Информация, содержащаяся в данном руководстве, предназначена исключительно для информации и использования во время эксплуатации и технического обслуживания оборудования, описанного в настоящем документе. Данная информация не может быть использована, воспроизведена или передана никаким другим сторонам для любых иных целей без письменного разрешения Argox Information Co., Ltd.

#### **Улучшения продукта.**

Постоянное совершенствование продукции – политика компании Argox Information, Ltd. Любые технические характеристики и элементы могут быть изменены без предварительного уведомления.

#### **Соответствие правилам радиочастотного комитета FCC**

Данное оборудование было проверено и признано соответствующим ограничениям для цифровых устройств класса А в соответствии с частью 15 правил Федеральной комиссии связи. Эти ограничения разработаны для обеспечения разумной защиты от вредных помех в жилых помещениях. Это оборудование генерирует, использует и может излучать радиочастотную энергию. Если оно не установлено и не используется в соответствии с инструкциями, оно может создавать помехи для радиосвязи. Тем не менее, нет никакой гарантии, что помехи не будут возникать в тех или иных случаях. Если это оборудование вызывает помехи для радио или телевизионного приема (что может быть определено путем включения и выключения оборудования), пользователь может попытаться устранить помехи одним или несколькими из следующих способов:

- Переориентируйте или переместите приемную антенну.
- Увеличьте расстояние между оборудованием и приемником.
- Подключите оборудование к розетке, отличной от той, к которой подключен приемник.
- Обратитесь к дилеру или опытному радио / ТВ технику.

Этот аппарат был проверен с использованием экранированных кабелей на периферийных устройствах. Экранированные кабели должны использоваться с устройством для обеспечения полной совместимости оборудования. Пользователь получает предупреждение, что внесение любых изменений или модификаций, не одобренных компанией Argox Information Co., Ltd. могут лишить пользователя права на эксплуатацию оборудования.

#### **Отказ от ответственности.**

Argox Information Co., Ltd. предпринимает все шаги, чтобы гарантировать, что опубликованная компанией техническая документация и руководства пользователя были написаны корректно, однако всегда есть риск опечатки или неточности. Argox Information Co., Ltd. оставляет за собой право исправить возможные ошибки и не несет никакой ответственности за возможные упущения. Ни при каких условиях компания Argox Information Co., Ltd. или любая иная компания, участвующая в проектировании, производстве или доставке сопутствующих дополнений (оборудование или программное обеспечение) не несет ответственности за любой ущерб (включая, без ограничения, возможные убытки, упущенную выгоду, прерывание бизнеса, потерю деловой информации или другие денежные потери), вытекающий из использования, результатов использования или невозможности использования данного продукта, даже если компания Argox Information Co., Ltd. была предупреждена о возможности появления таких последствий.

### ПИСЬМО НАШИМ ПОКУПАТЕЛЯМ

*Уважаемый покупатель!* 

*Поздравляем Вас с выбором принтера для печати на этикетках серии Argox F1! Вы сделали отличный выбор. Это руководство предназначено для того, чтобы помочь Вам познакомиться с новым принтером. Данное руководство состоит из двух частей: руководство по эксплуатации и техническое описание. В руководстве по эксплуатации есть иллюстрации, которые помогут Вам быстро научиться пользоваться функциями и возможностями принтера. Подробная информация расположена в последних главах данного руководства в разделах: устранение возникающих проблем, обслуживание и технические характеристики.* 

*Для Вашего удобства большая часть информации представлена в виде таблиц и рисунков. Мы надеемся, что Вам понравится Ваш новый принтер.*

*С уважением, Argox Information Co., Ltd.* 

### **СОДЕРЖАНИЕ**

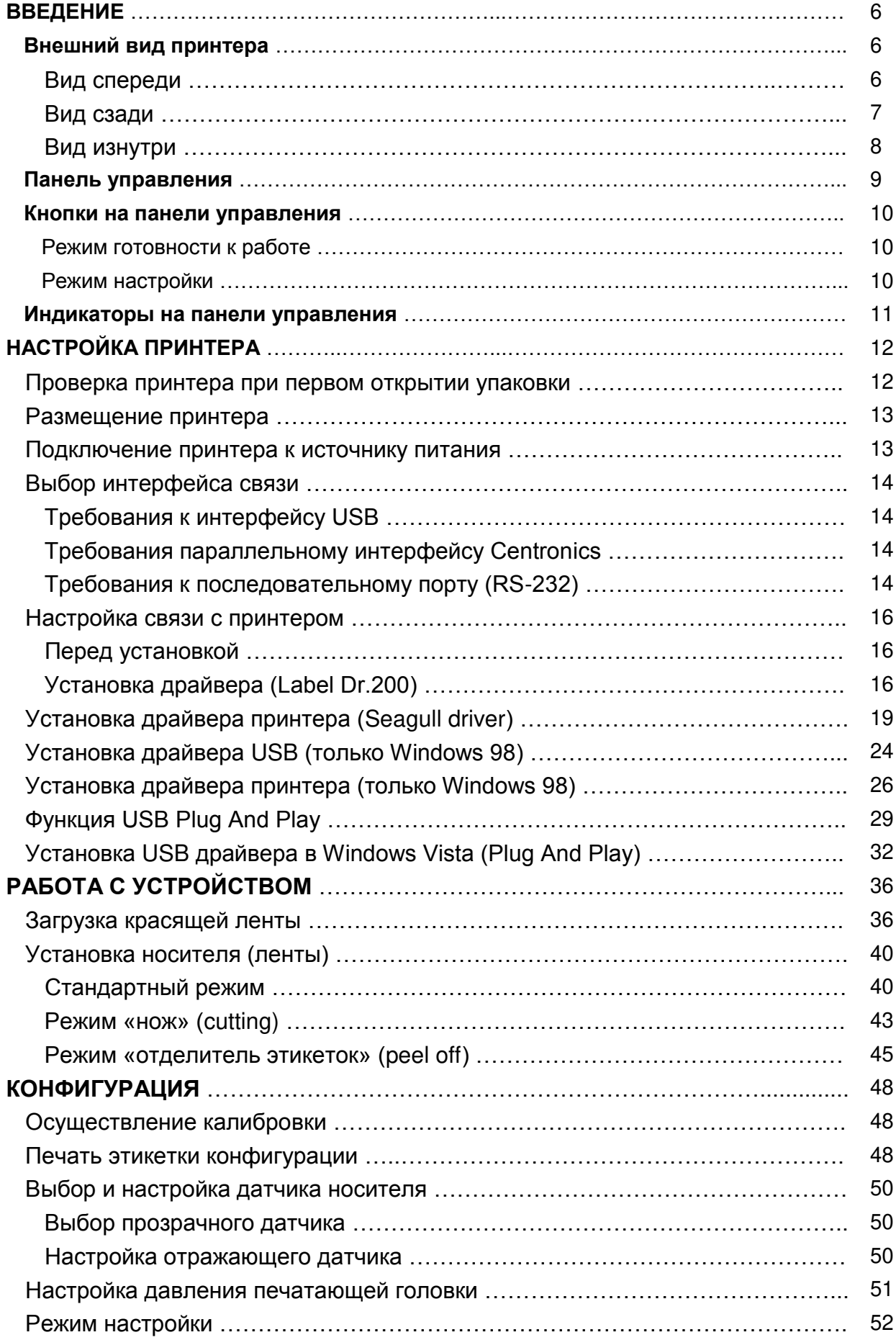

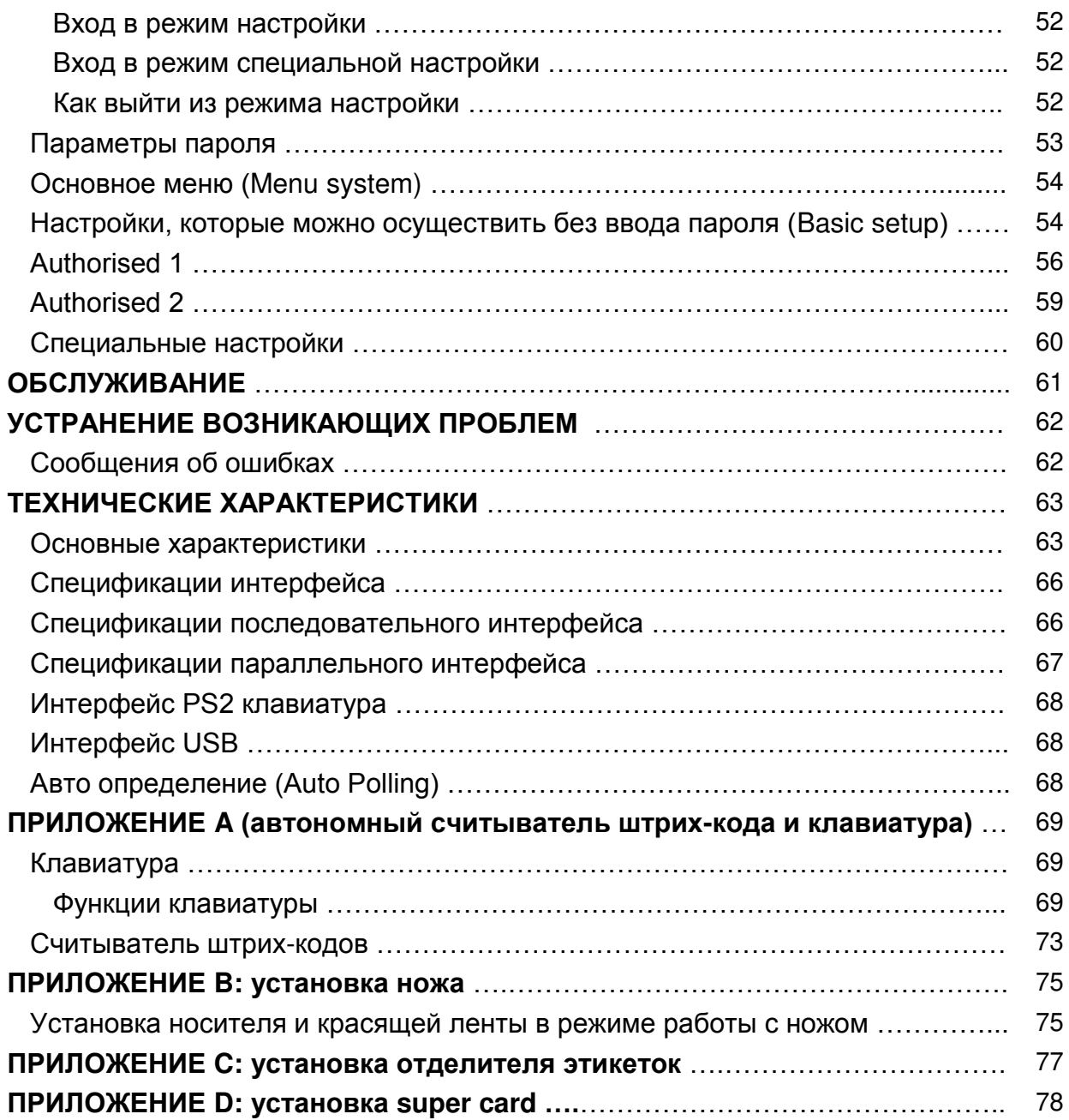

### **ВВЕДЕНИЕ**

Поздравляем Вас с приобретением принтера штрих-кода коммерческого класса Argox серии F! Данное руководство пользователя, в котором подробно описывается серия принтеров F, поможет Вам познакомиться с Вашим новым принтером. Данное руководство включает в себя руководство по эксплуатации принтера, а также соответствующую информацию по техническому обслуживанию, диагностике и технические характеристики устройства.

### **ВНЕШНИЙ ВИД ПРИНТЕРА**

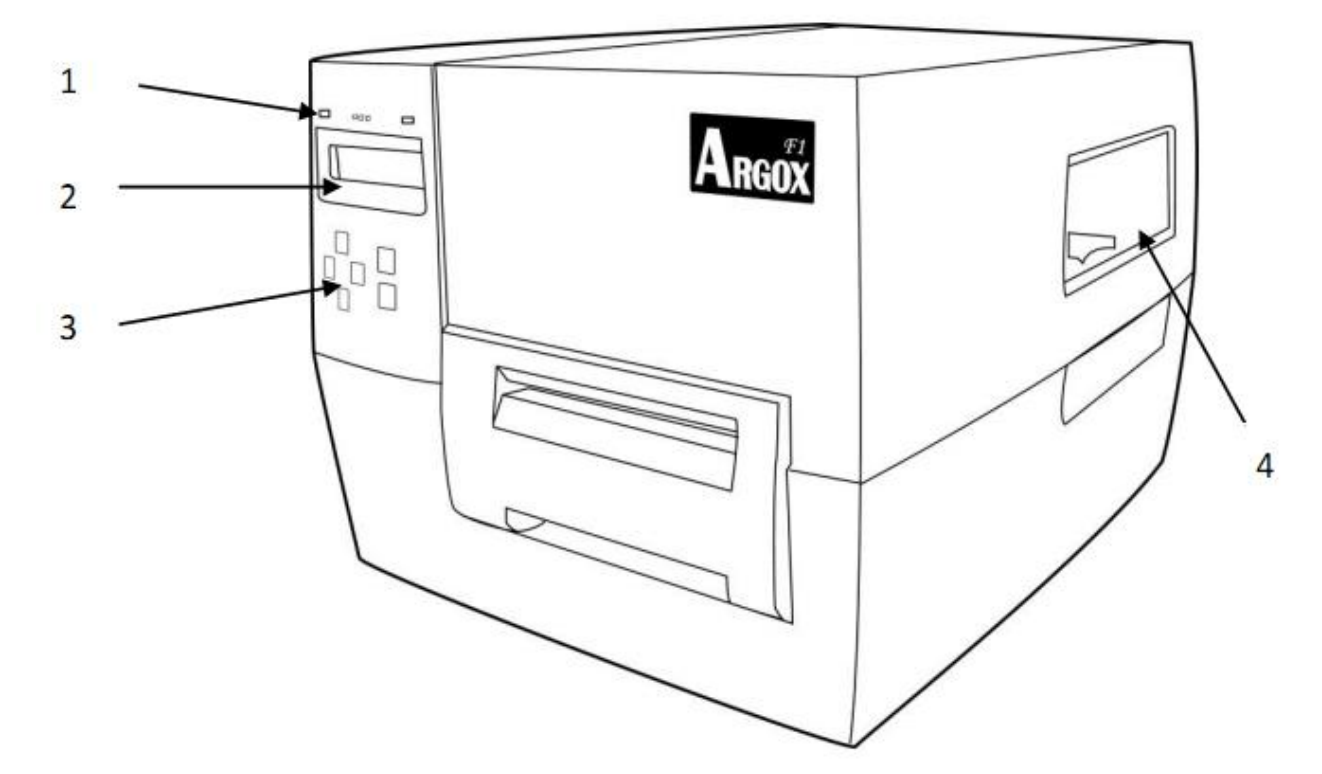

Вид спереди

- 1 Светодиодный индикатор
- 2 ЖК-дисплей
- 3 Кнопки на передней панели
- 4 Дверка для ленты

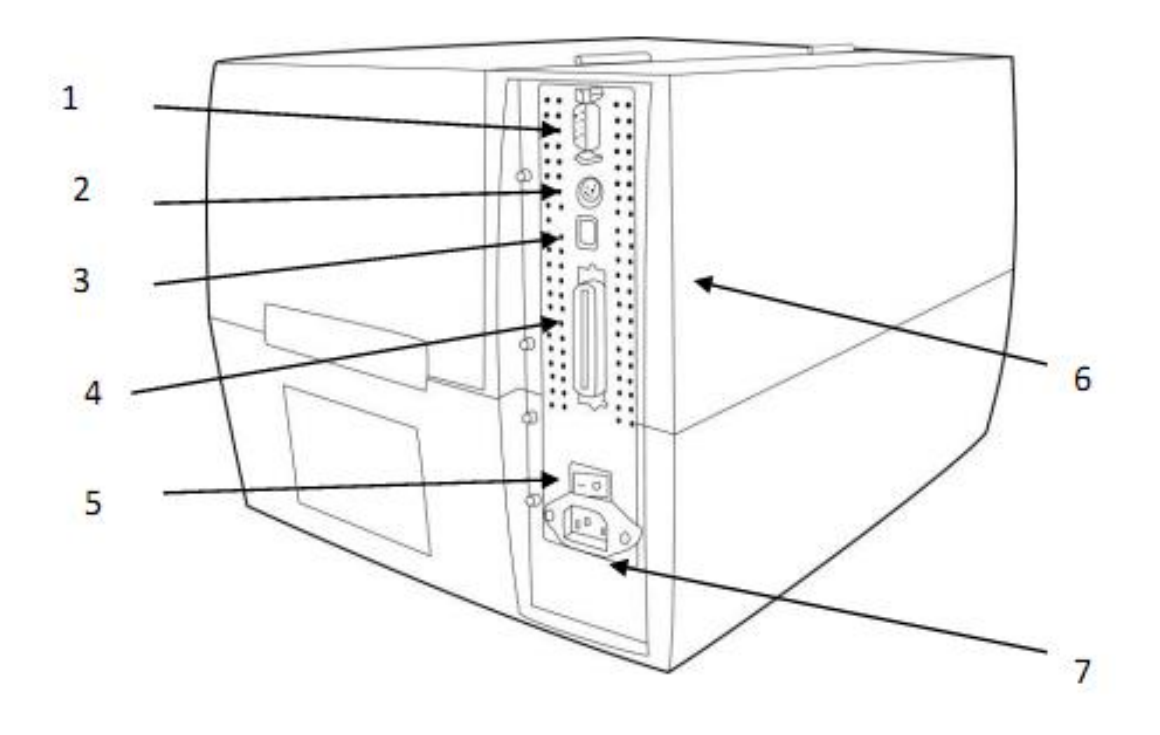

- Последовательный порт RS232
- PS / 2 порт
- USB порт
- Параллельный порт Centronics
- Выключатель питания (O = Off, I = on)
- Защитная крышка электроники
- Разъем для подведения питания

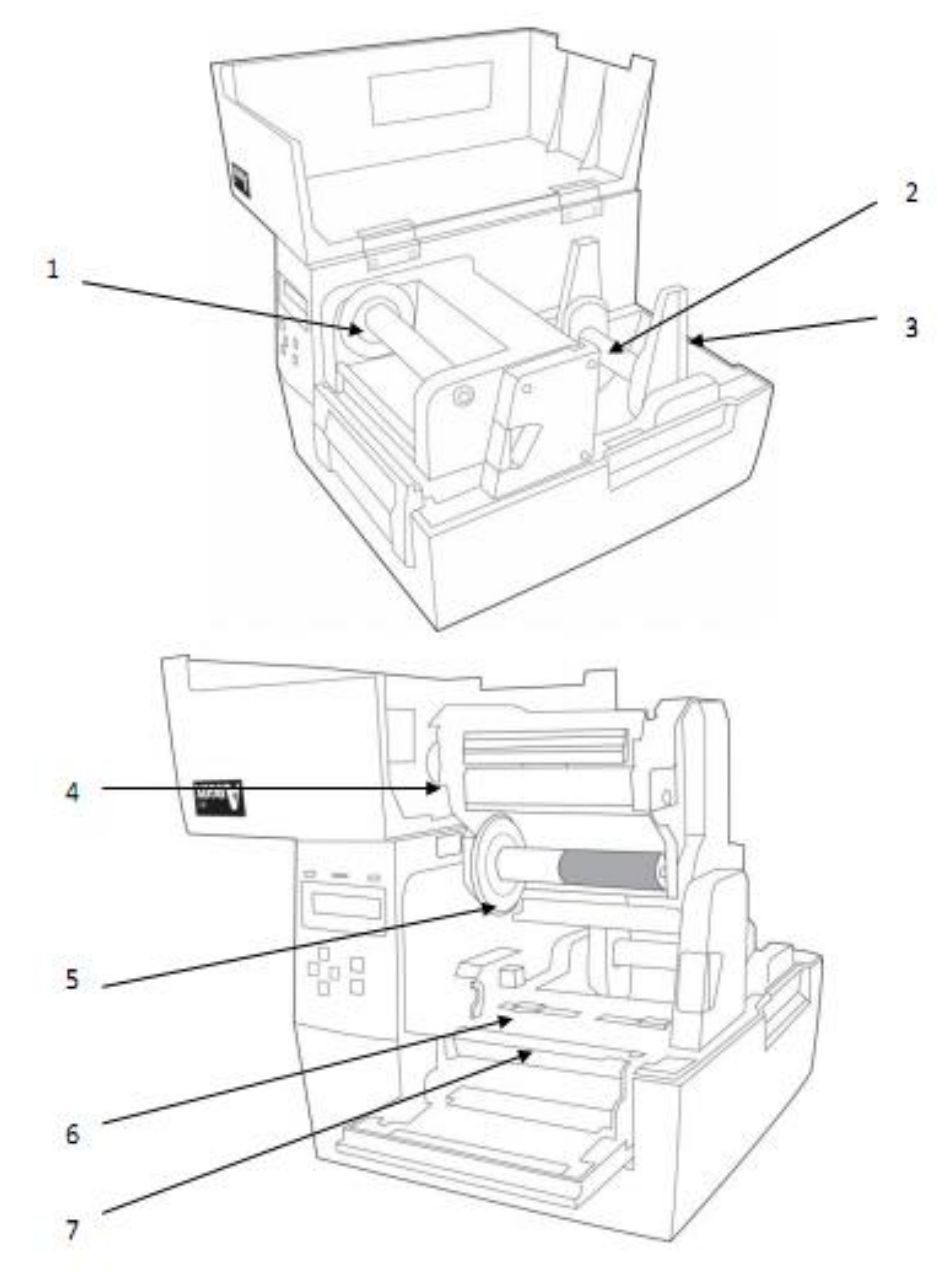

- Шпиндель приема красящей ленты (риббона)
- Держатель носителя (ленты)
- Направляющая рулона носителя (ленты)
- Модуль печатающей головки
- Шпиндель подачи красящей ленты (риббона)
- Направляющая носителя (ленты)
- Валик

#### **Панель управления**

Все органы управления и индикаторы расположены на панели управления.

● На дисплее отображается состояние работы и параметры печати.

● Кнопки на панели управления используются для управления принтером и настройки параметров.

● Светодиодные индикаторы показывают состояние работы принтера или указывают, какие кнопки на панели управления активны.

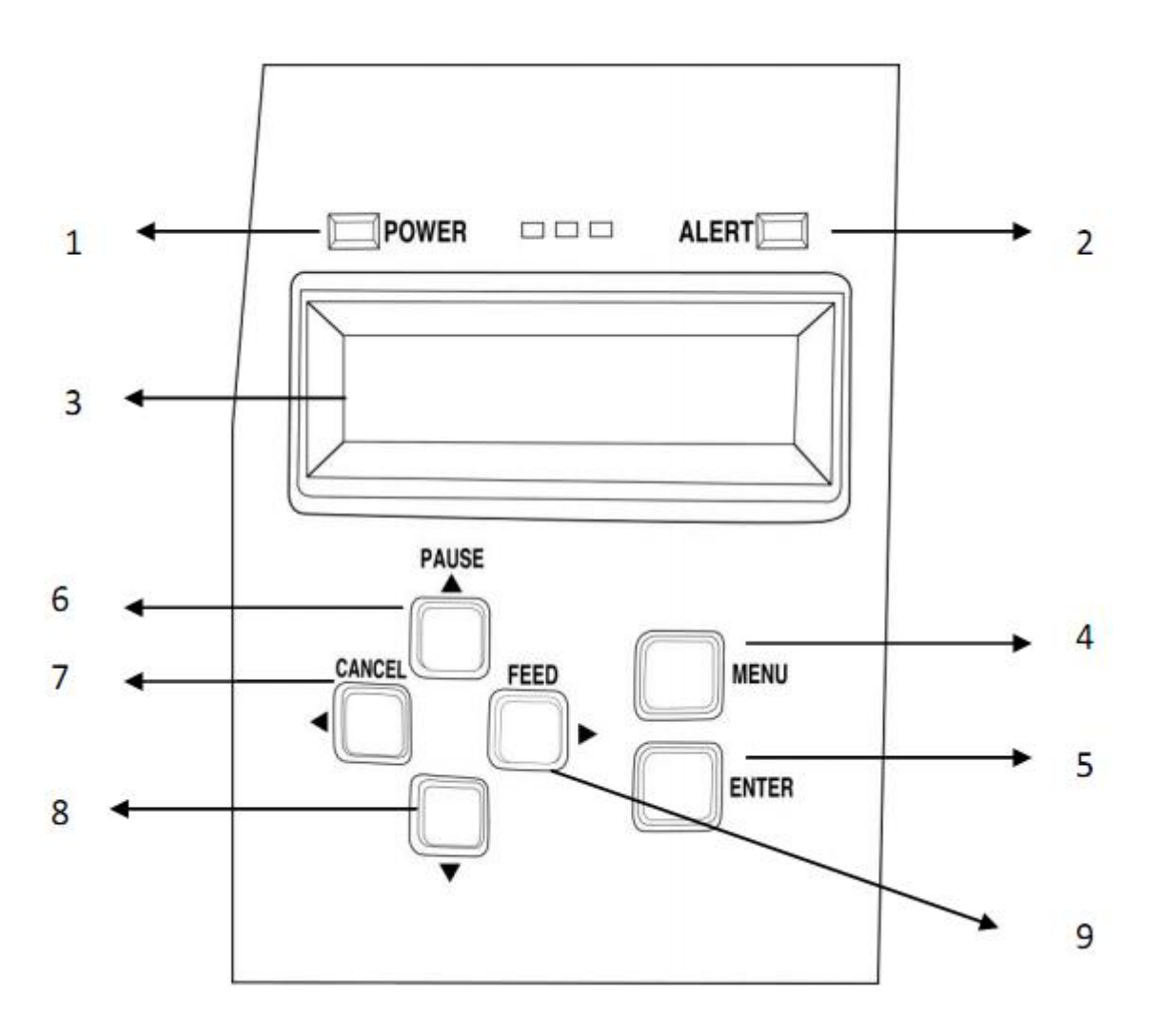

- 1 Индикатор питания POWER
- 2 Индикатор ALERT
- 3 ЖК-дисплей
- 4 Кнопка MENU
- 5 Кнопка ввода ENTER
- 6 Стрелка вверх или кнопка пауза PAUSE
- 7 Стрелка влево или кнопка отмена CANCEL
- 8 Стрелка вниз
- 9 Стрелка вправо или кнопка протяжки FEED

#### **Кнопки на панели управления**

Принтер имеет шесть основных кнопок управления на панели управления. Некоторые из этих кнопок также работают как клавиши выбора. Выбираемые режимы и связанные с ними функции кнопок принтера подробно описаны ниже.

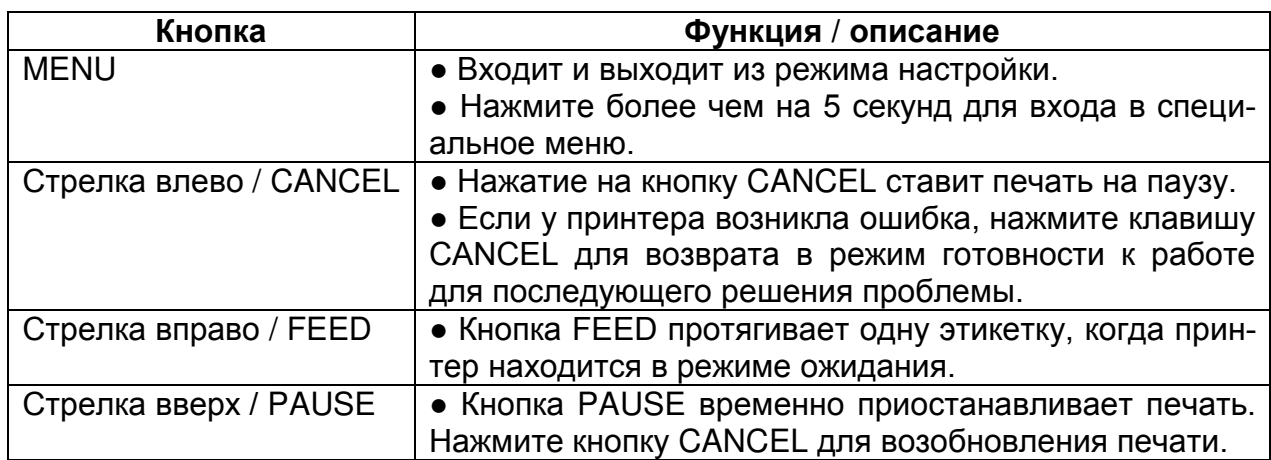

#### Режим готовности к работе

### Режим настройки

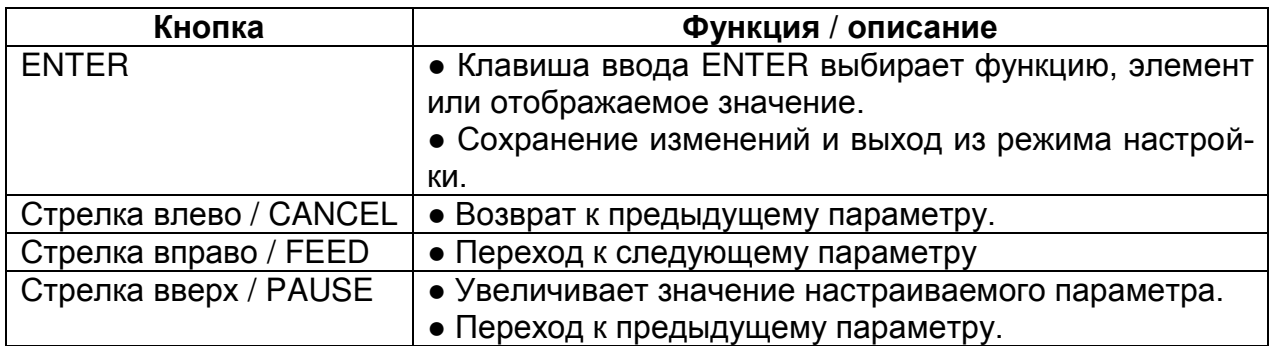

### **Индикаторы на панели управления**

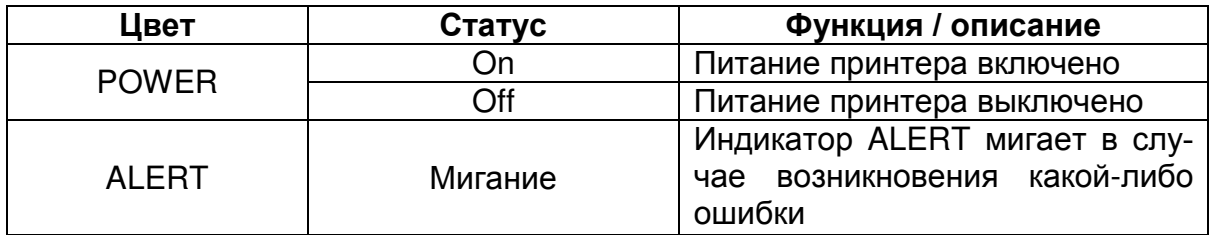

## **НАСТРОЙКА ПРИНТЕРА**

### **ПРОВЕРКА ПРИНТЕРА ПРИ ПЕРВОМ ОТКРЫТИИ УПАКОВКИ**

После распаковки коробки, проверьте, что у Вас есть все перечисленное ниже:

- Принтер
- Кабель питания
- Дополнительный ролик для ленты
- Адаптер ролика для ленты
- Держатель носителя (ленты)
- USB кабель
- $\bullet$  CD-ROM
- Руководство по быстрой установке

Примечание: Если какие-либо элементы отсутствуют или повреждены, обратитесь к дилеру или дистрибьютору.

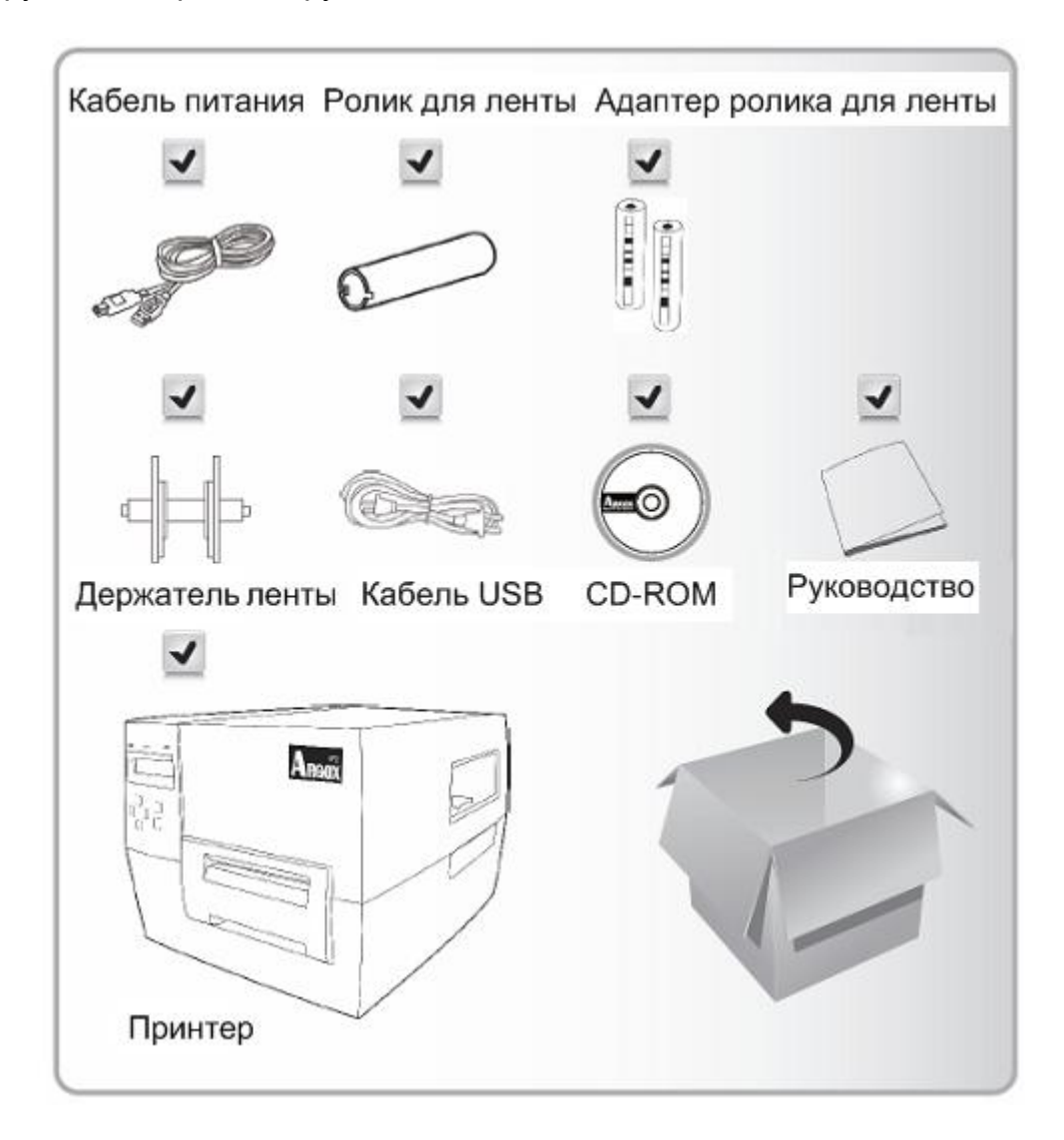

#### **Размещение принтера**

Перед установкой и подключением принтера, пожалуйста, учитывайте следующее:

● Подготовьте твердую поверхность, которая будет достаточно большой и крепкой, чтобы выдержать вес принтера. Примером подобной поверхности может быть письменный стол.

● Этот принтер предназначен для функционирования в широком диапазоне параметров окружающей среды и электрического напряжения. Пожалуйста, убедитесь, что Вы заземлили устройство и изолировали адаптер питания от других электрических кабелей.

● Изолируйте кабель питания от других электрических кабелей.

**Внимание!** Не включайте принтер в местах, где возможно его намокание.

#### **Подключение принтера к источнику питания**

Подключите принтер к источнику питания, выполнив следующие шаги:

1. Убедитесь, что выключатель питания находится в выключенном (O) положении.

2. Вставьте один конец шнура питания в разъем питания на задней панели

принтера, а другой конец шнура в электрическую розетку.

3. Включите (I) принтер.

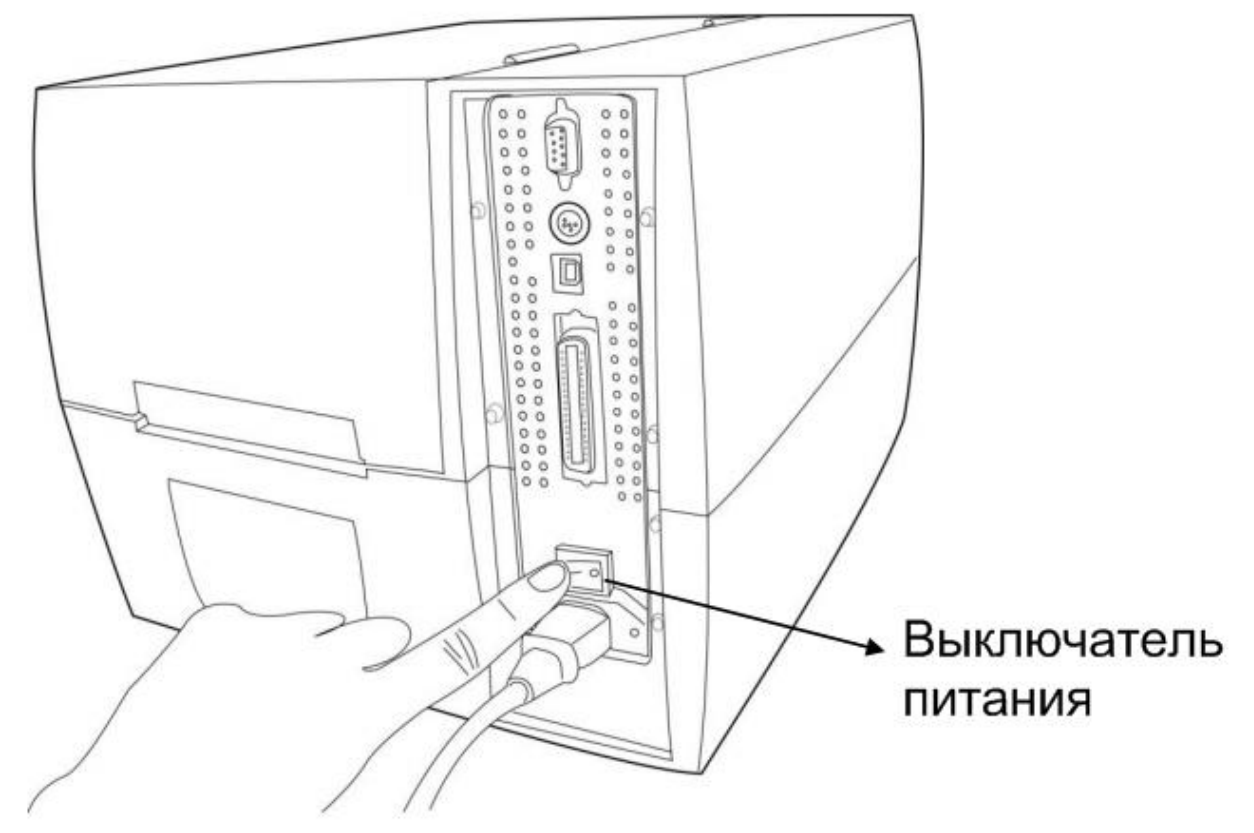

### **Выбор интерфейса связи**

Этот принтер поставляется с интерфейсом USB, стандартным параллельным интерфейсом Centronics, а также девяти контактным интерфейсом передачи данных RS-232 Electronics Industries Association (EIA).

#### Требования к интерфейсу USB

Интерфейс USB (Universal Serial Bus) версии 2.0 (также поддерживается версия 1.1) обеспечивает предельную скорость передачи данных 12 Мбит/с; интерфейс совместим со всеми типами существующего компьютерного оборудования. Технология «plug and play» обеспечивает простоту установки. Несколько принтеры могут использовать один порт USB посредством концентратора.

#### Требования параллельному интерфейсу Centronics

Вы можете подключить принтер к параллельному порту компьютера с использованием любого стандартный кабеля Centronics. Необходимый кабель должен иметь стандартный 36-контактный параллельный разъем на конце, подключенном к расположенному на задней панели принтера параллельному порту. Другой конец кабеля параллельного интерфейса подключается к компьютерному разъему для принтера. Схема расположения выходов и портов находится в разделе «Технические характеристики» данного руководства.

#### Требования к последовательному порту (RS-232)

Необходимый кабель должен иметь девяти контактный разъем типа "D" на конце, подключенном к последовательному порту, расположенному на задней панели принтера. Другой конец кабеля подключается к последовательному порту компьютера. Схема расположения выходов и портов, а также вся техническая информация находится в разделе «Технические характеристики» данного руководства.

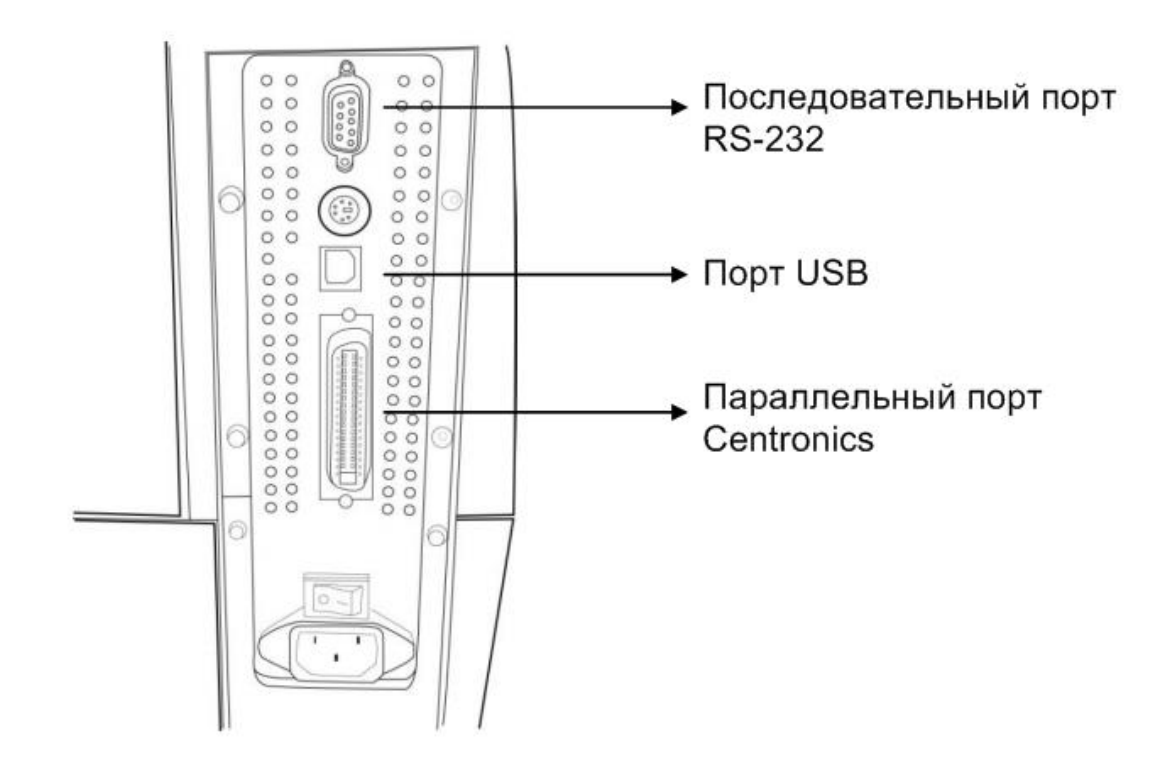

#### **Примечания:**

1. Порт Centronics поддерживает значительно более высокую скорость передачи данных, нежели последовательный порт.

2. Контакты кабеля, используемого для этого последовательного порта, отличается от последовательного кабеля для ПК. Пожалуйста, обратитесь к местному торговому представителю Argox, если Вы нуждаетесь в этом кабеле.

#### **Настройка связи с принтером**

Вместе с принтером поставляются драйверы, которые быть применены ко всем приложениям ОС Windows 98/2000/2003/Windows XP и Windows Vista. С помощью этого драйвера Вы можете запустить любое популярное приложение Windows, такое как Microsoft Word, и печать информацию из него на этом принтере.

#### **Перед установкой**

1. Проверьте содержимое драйвера чтобы убедиться, что установка будет полной. 2. Сделайте резервную копию драйвера.

- **Установка драйвера (Label Dr. 200)**  1. Дважды щелкните файл драйвера (Label Dr. 200) для выполнения в Windows.
- 2. Нажмите "Далее" ("Next").

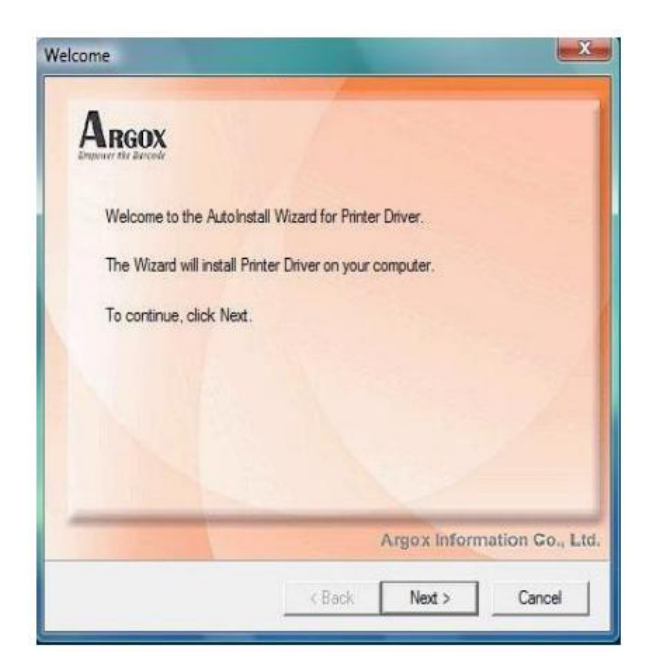

3. Выберите драйвер для Вашего принтера и нажмите кнопку "Далее" ("Next"). Для модели F1 Вы должны выбрать Argox F1 (203 dpi – 203 точки на дюйм).

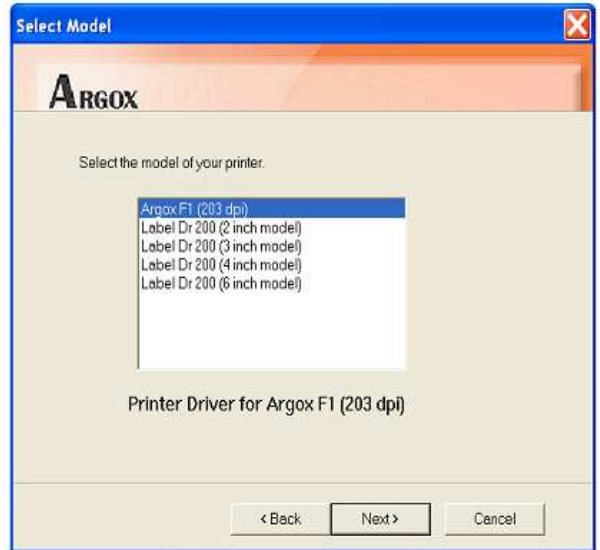

4. Выберите порт принтера и нажмите кнопку "Далее" ("Next").

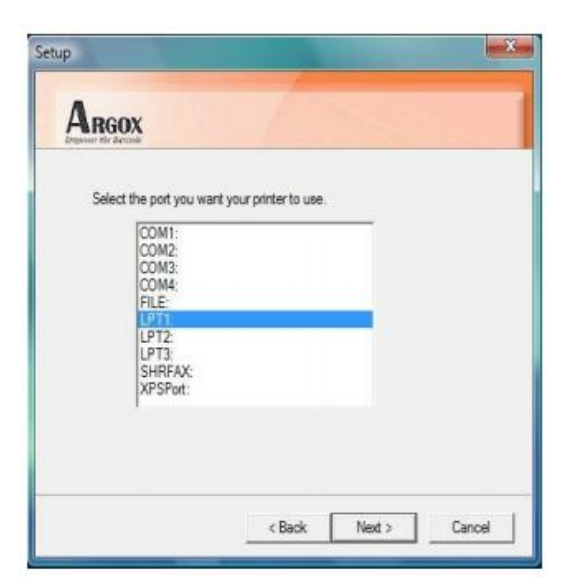

5. Когда необходимые файлы будут скопированы на Вашу систему, нажмите кнопку "Далее" ("Next").

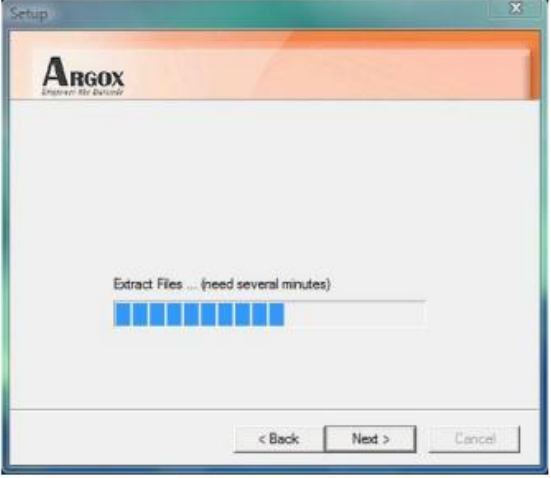

6. После завершения установки нажмите "Finish".

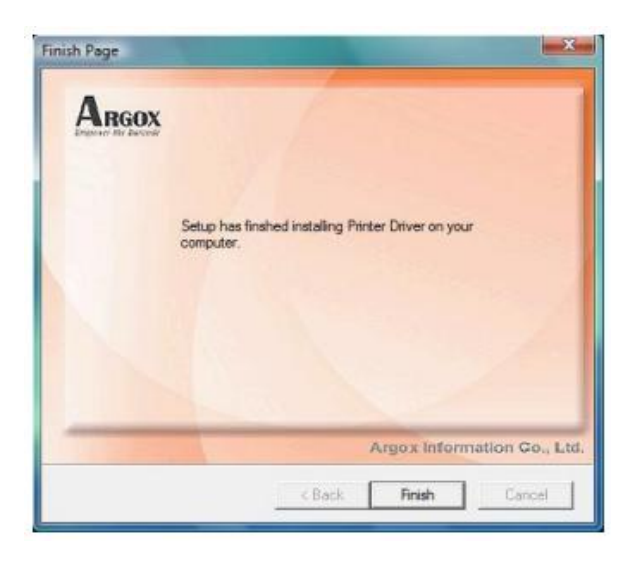

7. Нажмите "YES" для перезагрузки компьютера.

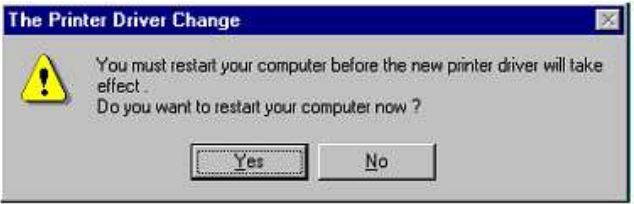

#### **Примечания:**

1. При обновлении драйвера убедитесь, что предыдущая версия была удалена.

2. Если Вы устанавливаете новое программное обеспечение для работы со штрих-кодами, такое как ArgoBar, LabelView или CodeSoft, Вы должны активировать драйвер Label Dr. 200 и установить его в качестве текущего драйвера принтера.

3. Если Вы устанавливаете новое программное обеспечение для работы со штрих-кодами, такое как Bartender Ultra Lite, Вы должны активировать драйвер seagull для принтеров Argox.

### **Установка драйвера принтера (Seagull Driver)**

1. Дважды щелкните файл драйвера для выполнения в Windows.

2. Нажмите "Далее" ("Next").

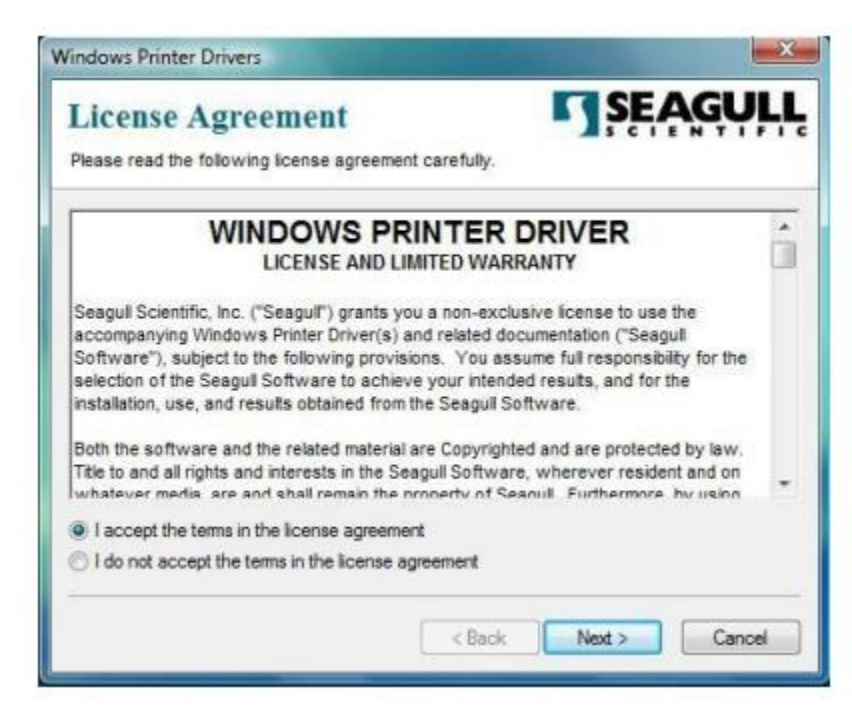

3. Выберите "Install printer drivers" («Установка драйверов принтера») и нажмите "Далее" ("Next").

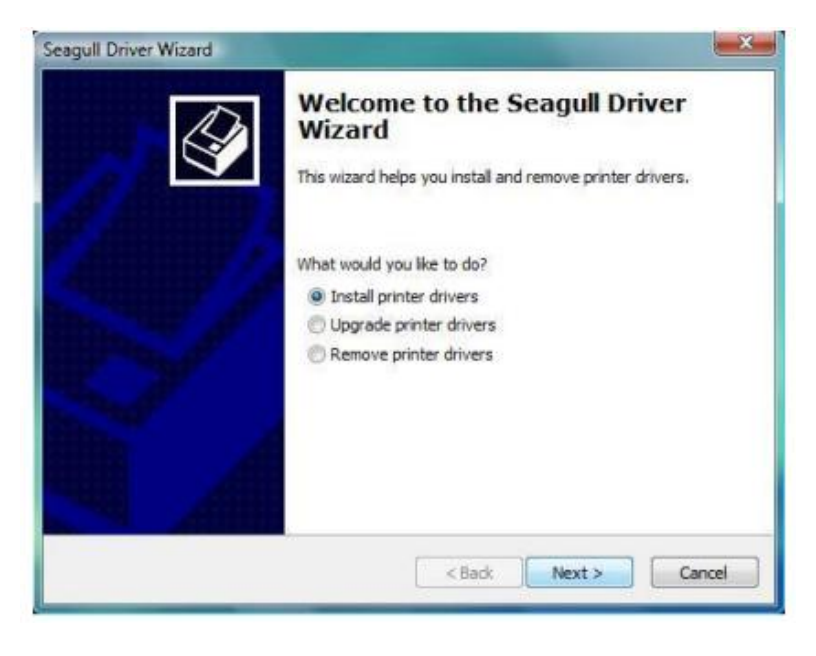

4. Выберите драйвер для Вашего принтера и нажмите кнопку "Далее" ("Next"). Пожалуйста, выберите "Argox-F1 PPLB".

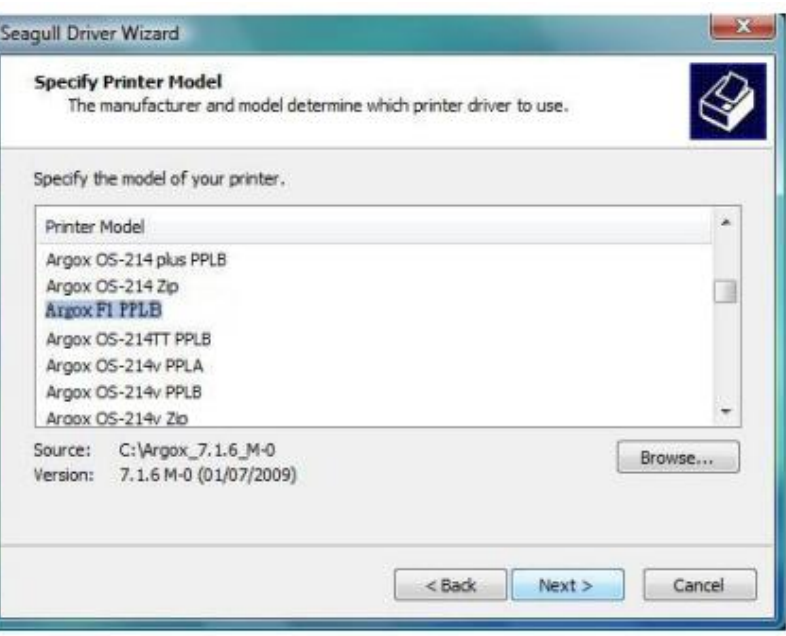

5. Выберите порт принтера и нажмите кнопку "Далее" ("Next").

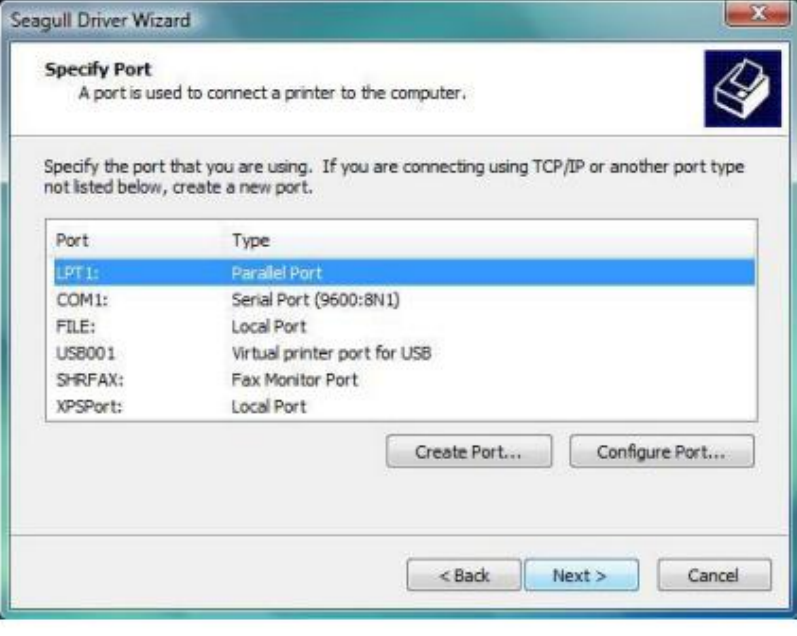

6. Введите имя принтера "Argox F1 PPLB" и нажмите кнопку "Далее" ("Next").

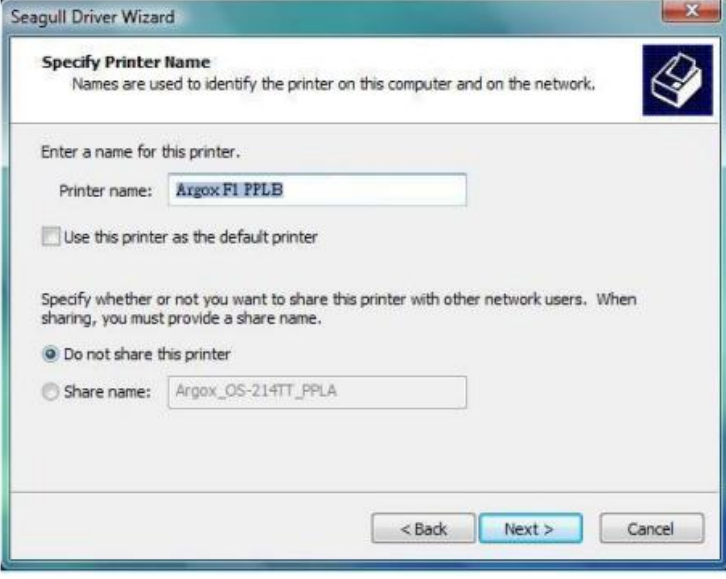

7. Нажмите "Finish" для завершения установки.

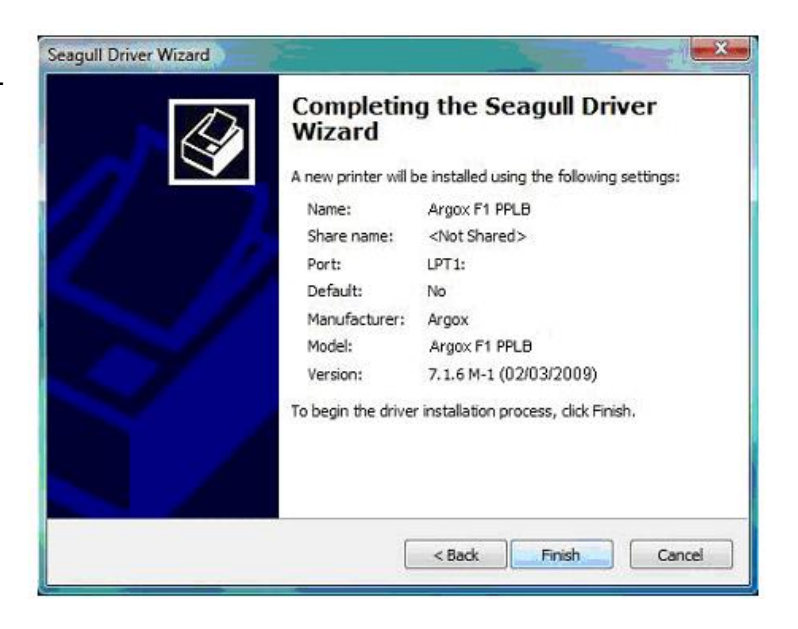

8. Когда необходимые файлы будут скопированы на Вашу систему, нажмите кнопку "Далее" ("Next").

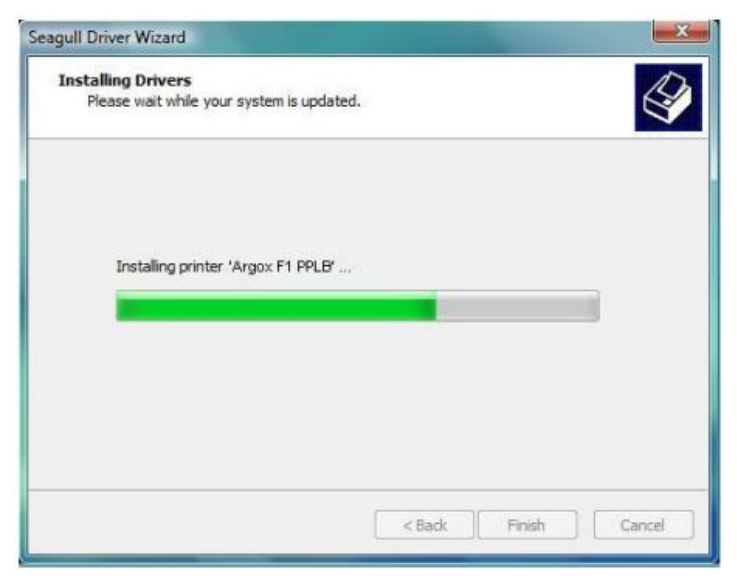

9. После завершения установки нажмите "Close".

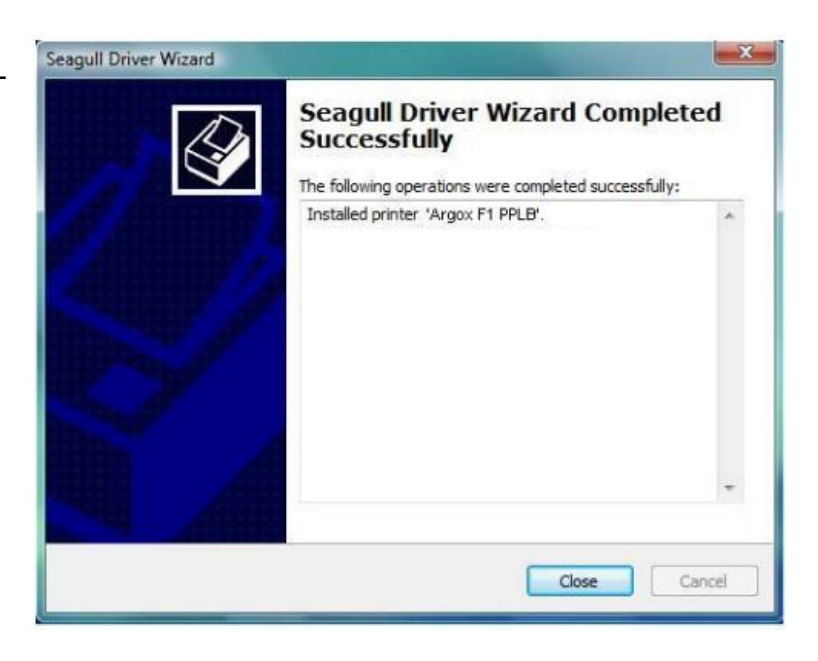

#### **Примечания:**

1. При обновлении драйвера убедитесь, что предыдущая версия была удалена.

2. Если Вы устанавливаете новое программное обеспечение для работы со штрих-кодами, такое как ArgoBar, LabelView или CodeSoft, Вы должны активировать драйвер Label Dr. 200 и установить его в качестве текущего драйвера принтера.

3. Если Вы устанавливаете новое программное обеспечение для работы со штрих-кодами, такое как Bartender Ultra Lite, Вы должны активировать драйвер seagull для принтеров Argox.

### **Установка драйвера USB (только Windows 98)**

**Примечание:** Удалите драйвер принтера перед установкой драйвера USB.

1. Подключите принтер для печати на этикетках к компьютеру с помощью кабеля USB.

2. Включите питание принтера.

3. На всплывшем окошке "Add new hardware wizard" нажмите "Далее" ("Next").

4. Выберите "Search for the best driver for your device. (Recommended)" ("искать наиболее подходящий драйвер для Вашего принтера (Рекомендует-

ся"), нажмите "Далее" ("Next").

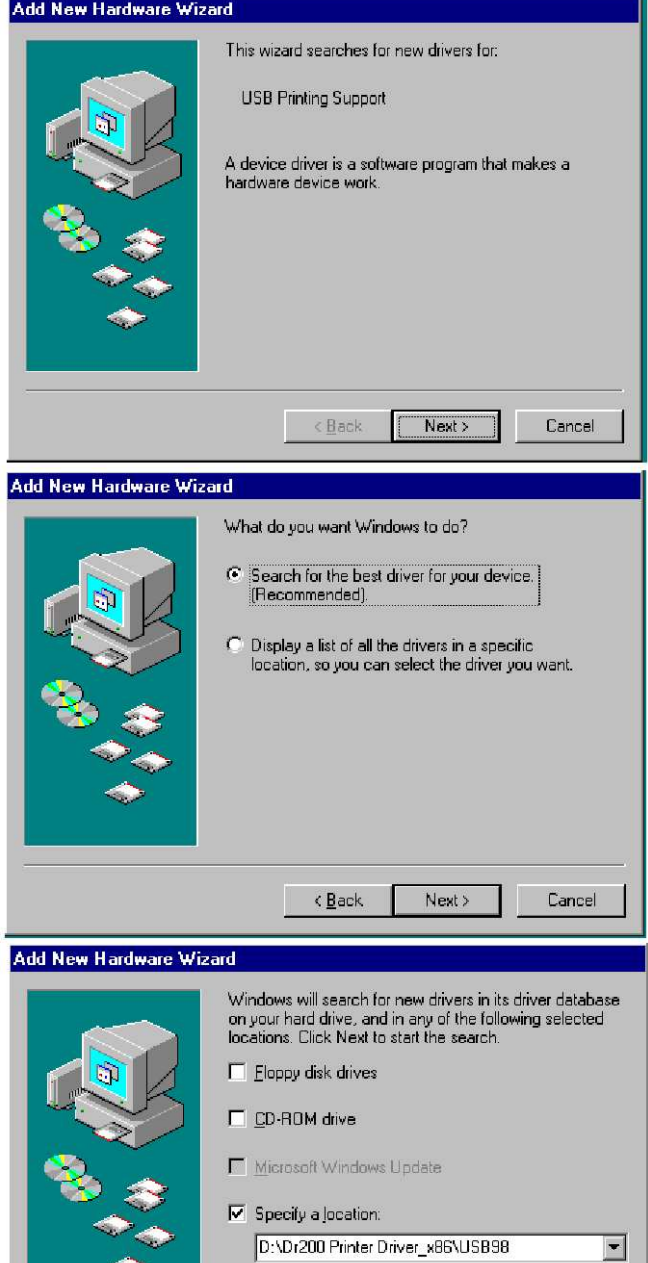

Browse.

Cancel

 $\overline{\phantom{a}}$   $\overline{\phantom{a}}$   $\overline{\$ 

5. Выберите новое место для расположения драйвера, нажмите "Далее" ("Next").

6. Нажмите "Далее" ("Next").

#### Add New Hardware Wizard

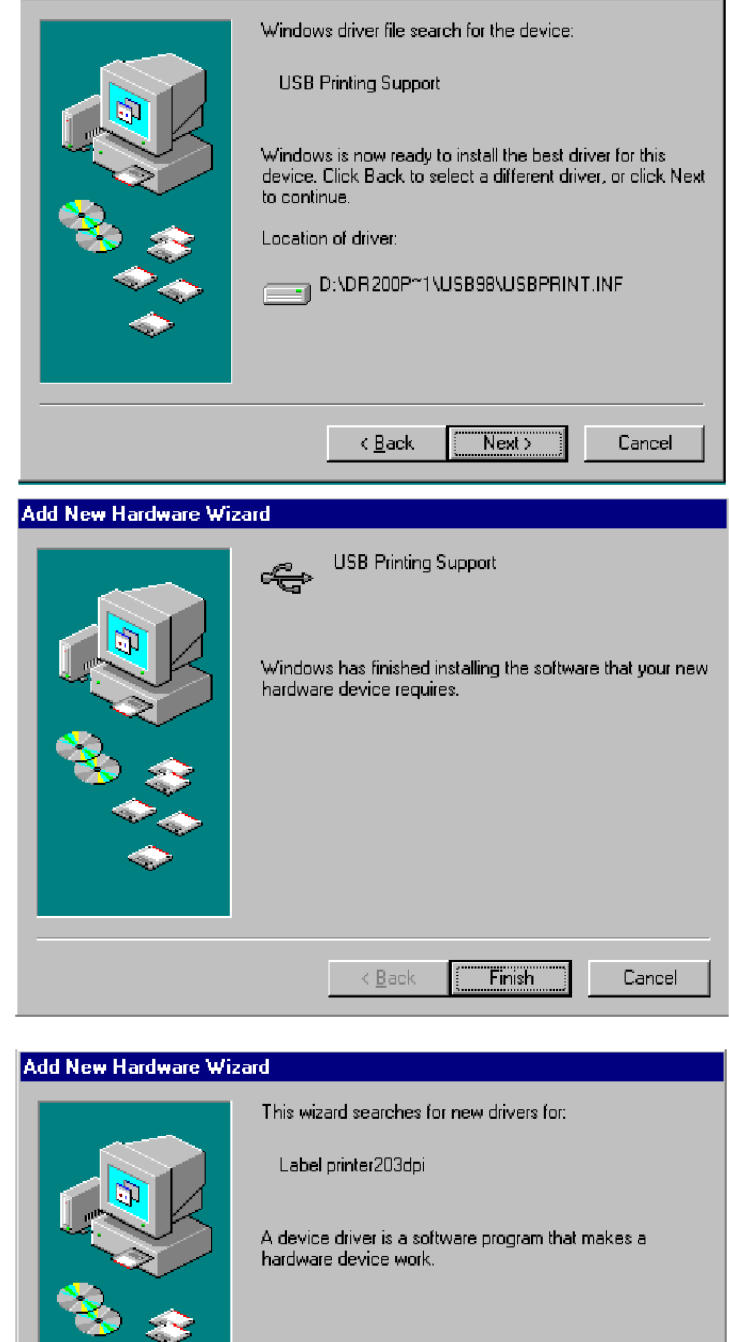

 $Next >$ 

Cancel

 $-$  <  $\underline{\mathsf{B}}$  ack

7. Нажмите "Finish"

8. Нажмите "Далее" ("Next").

**Примечание:** После того, как драйвер USB установлен, Вы можете обратиться к следующей странице, чтобы установить драйвер принтера.

### **Установка драйвера принтера (только Windows 98)**

9. Выберите "Search for the best driver for your device. (Recommended)" ("искать наиболее подходящий драйвер для Вашего принтера (Рекомендуется")

10. Нажмите "Далее" ("Next").

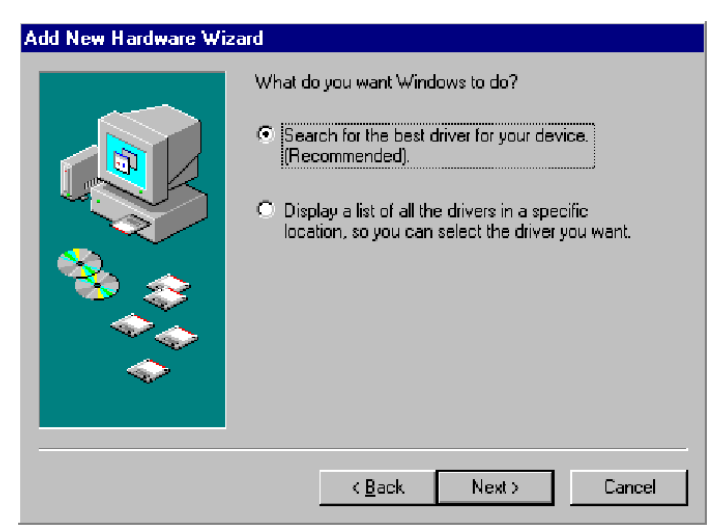

11. Выберите "Specify new location"<br>("Указать место расположения место расположения драйвера").

12. Нажмите "Browse" и выберите место для label Dr. 200.

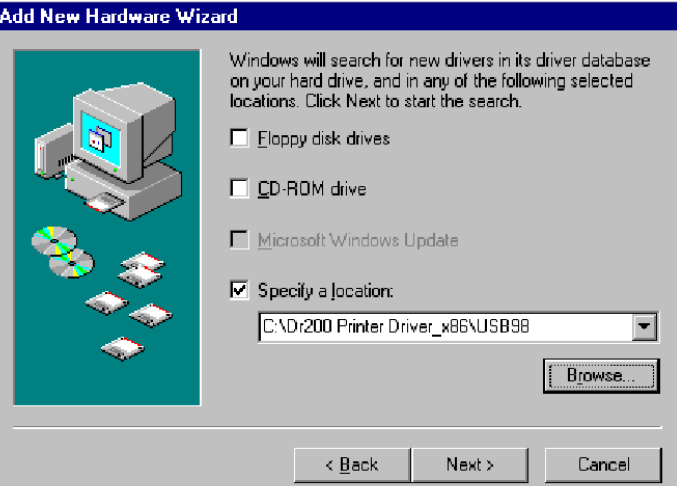

13. Выберите "Win98"

14. Нажмите "OK"

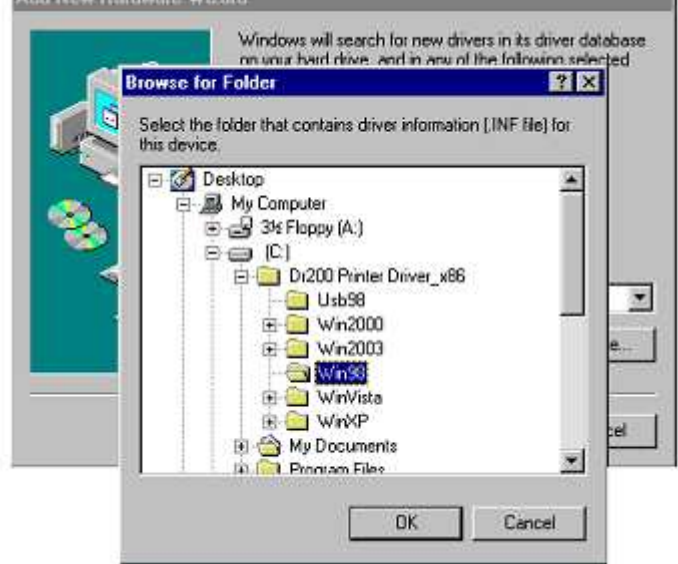

PARTIES FROM FRANCHISCHE WARRANTS

15. Нажмите "Далее" ("Next").

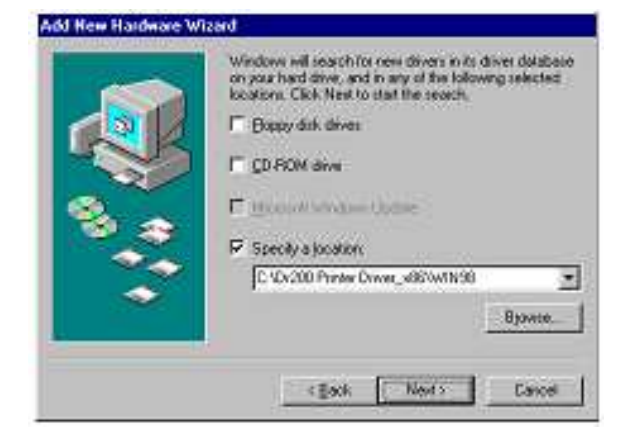

16. Нажмите "Далее" ("Next").

17. Нажмите "Finish"

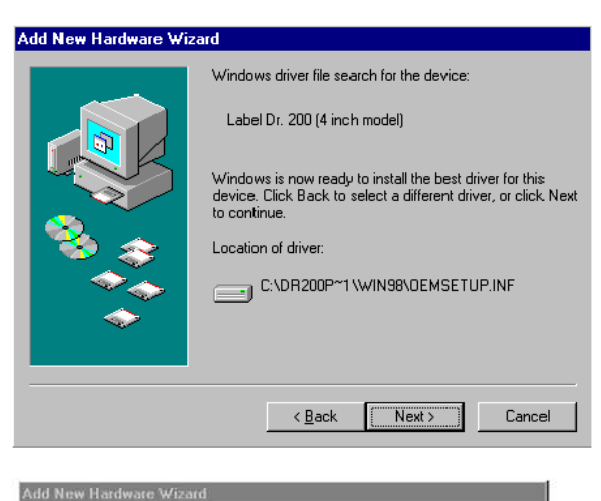

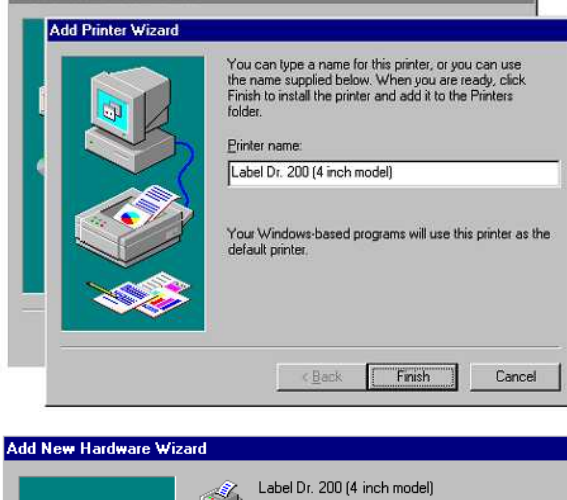

18. Нажмите "Finish"

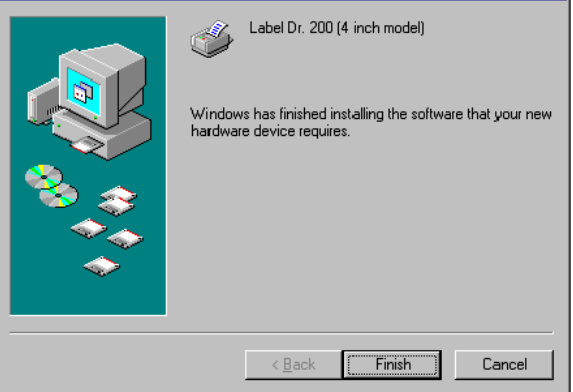

#### 19. Нажмите "OK"

#### The Printer Driver Change

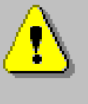

You must restart your computer before the new printer driver will take effect.

 $\times$ 

If you are installing driver via the standard USB PnP process, please press the Finish button in the driver finish page first and then press the DK button in this dialog to restart the computer.

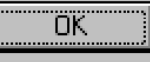

### **Функция USB Plug And Play**

**Примечание:** Версия драйвера принтера должна быть 1.4.00 или более поздней и поддержки функции USB-Plug And Play для Windows XP, Windows 2003 и Windows 2000.

1. Извлеките файл PrinterDriver.exe в установленное место (например, "C:\Label Dr. 200")

2. Подключите принтер для печати этикеток к компьютеру с помощью кабеля USB.

3. Включите питание принтера – система обнаружит устройство автоматически.

4. Выберите "Install from a list or specific location (Advanced)" ("Установка из указанного места (настройки верхнего уровня"), нажмите кнопку "Далее" ("Next").

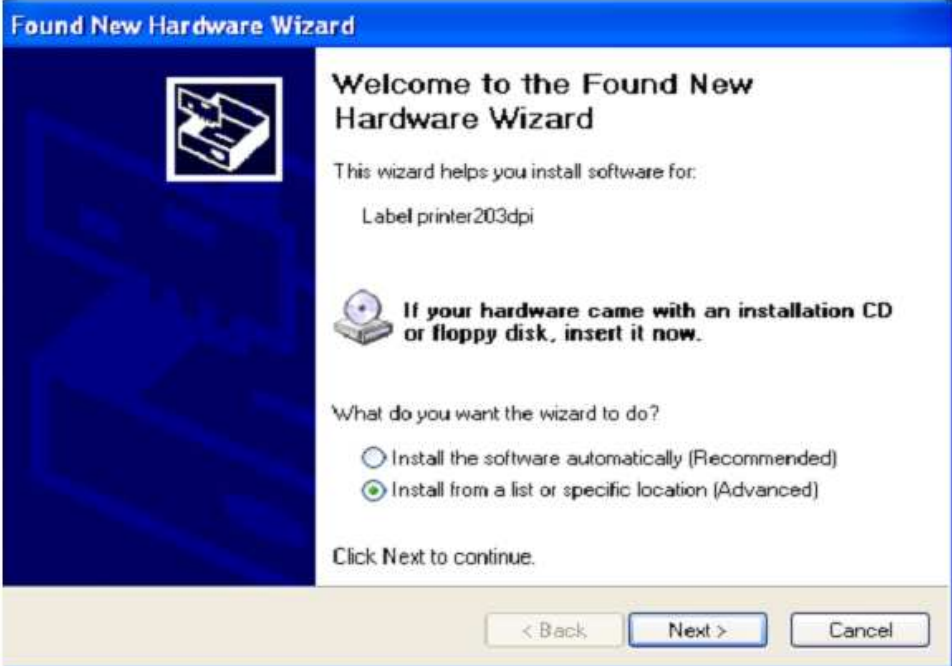

5. Выберите "Search for the best driver in these locations" ("Искать наиболее подходящий драйвер в определенных местах") и нажмите "Include this location in the search" ("Добавить это место к поиску"). Введите место расположения драйвера принтера, нажмите кнопку "Далее" ("Next").

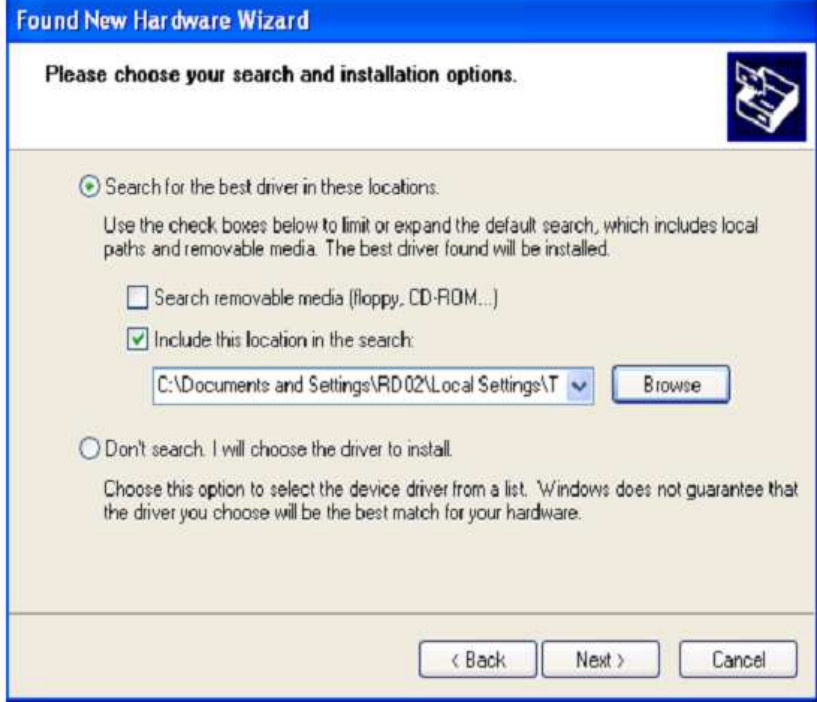

6. Выберите "Continue anyway" ("Все равно продолжить")

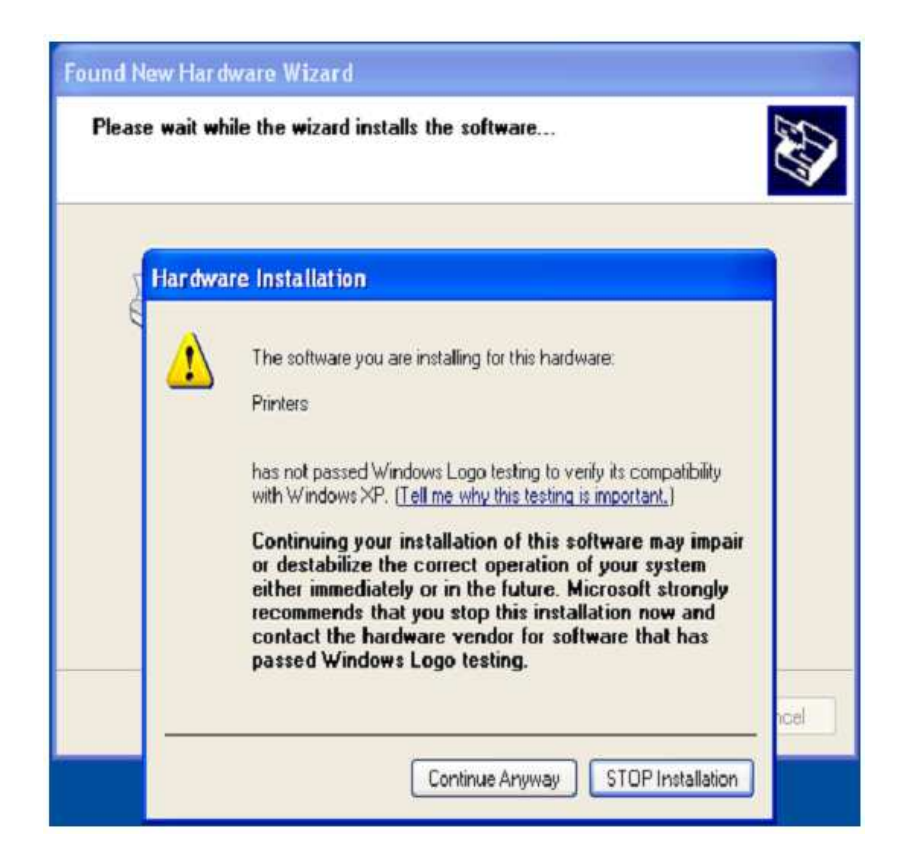

#### 7. Нажмите "Finish"

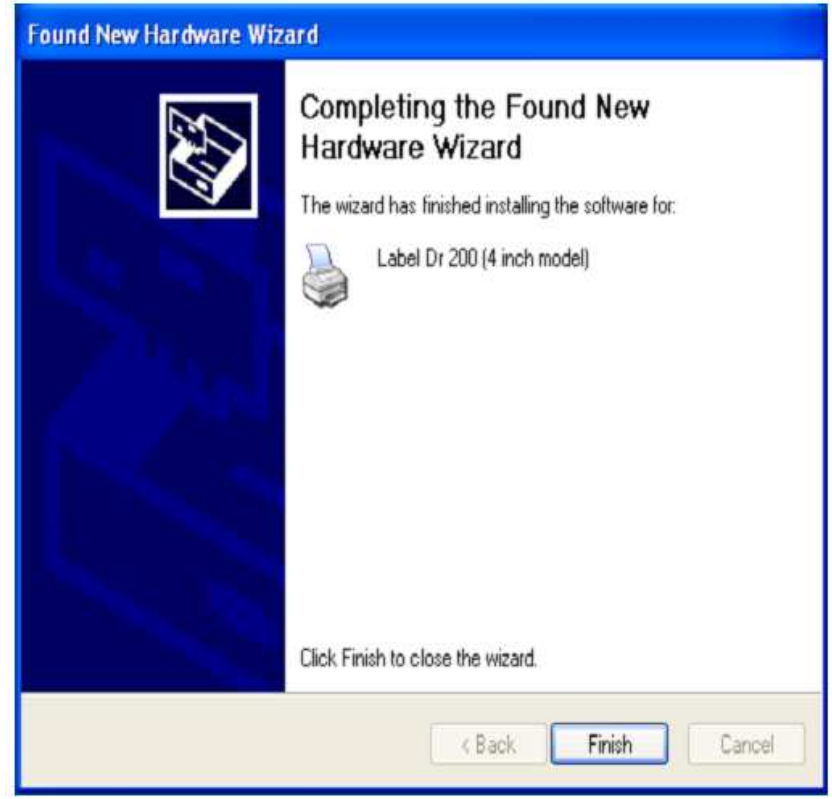

8. Принтер Label Dr. 200 (4-дюймовая модель) добавлен в «Принтеры и факсы». 9. Перезагрузите систему.

10. Система присвоит USB-порт для принтера Label Dr. 200 (4-дюймовая модель).

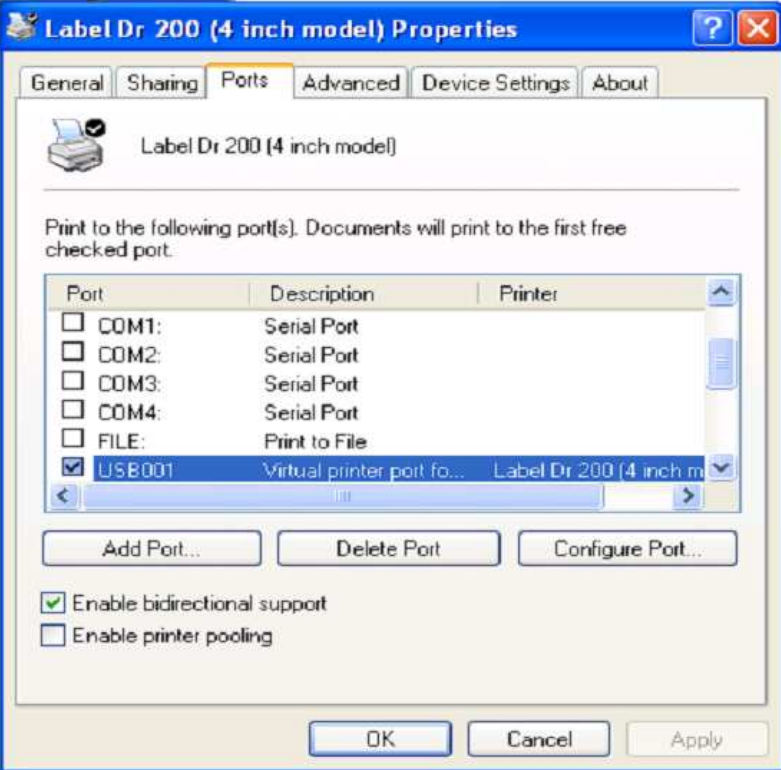

### **Установка USB драйвера в Windows Vista (Plug And Play)**

1. Извлеките файл PrinterDriver.exe в установленное место (например, "C:\Label Dr. 200")

2. Подключите принтер для печати этикеток к компьютеру с помощью кабеля USB.

3. Включите питание принтера – система обнаружит устройство автоматически.

4. Выберите "Locate and install driver software (recommended)" ("Выбрать место для установки драйвера").

5. Нажмите "User access control" ("Контроль доступа") and click ― "Continue" ("Продолжить").

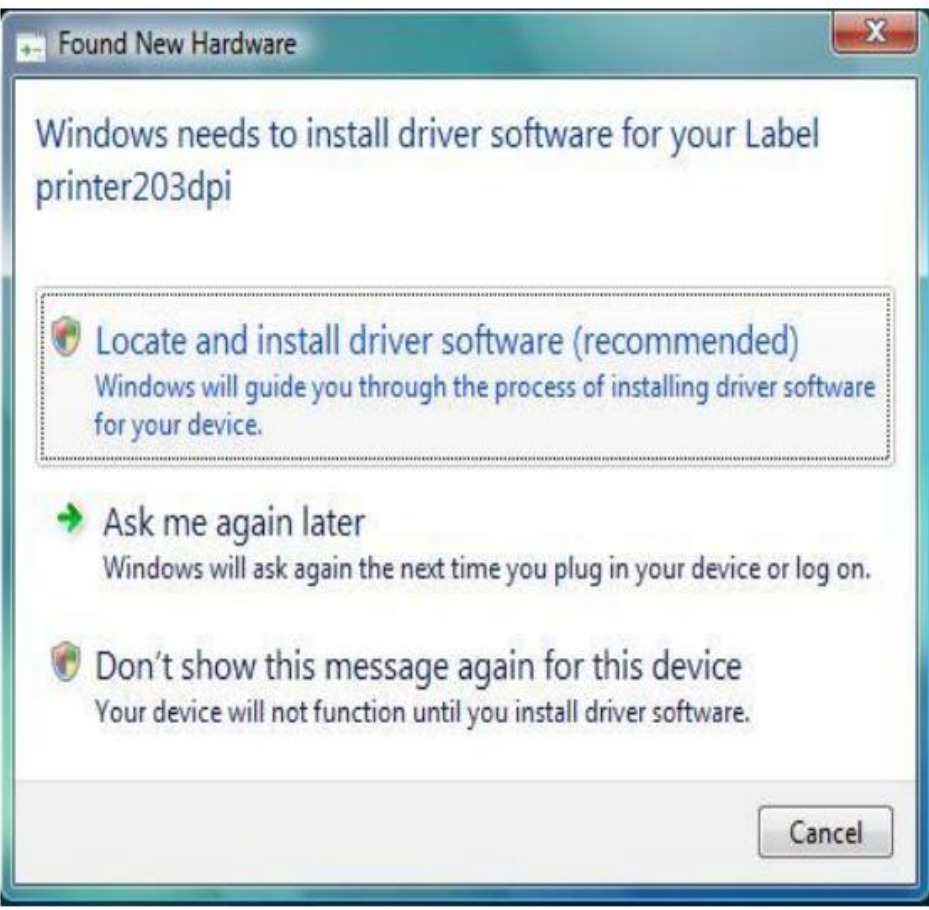

6. Выберите "I don't have the disk. Show me the other options." ("У меня нет диска, покажите мне другие варианты")

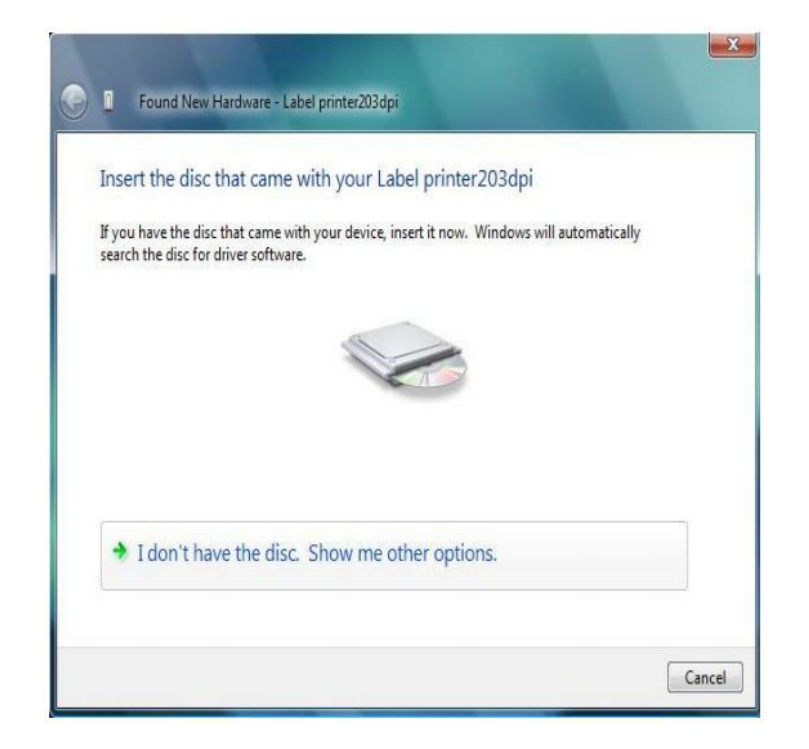

7. Выберите "Browse my computer for driver software (advanced)" ("Выполнить поиск драйверов на этом компьютере (настройки верхнего уровня)").

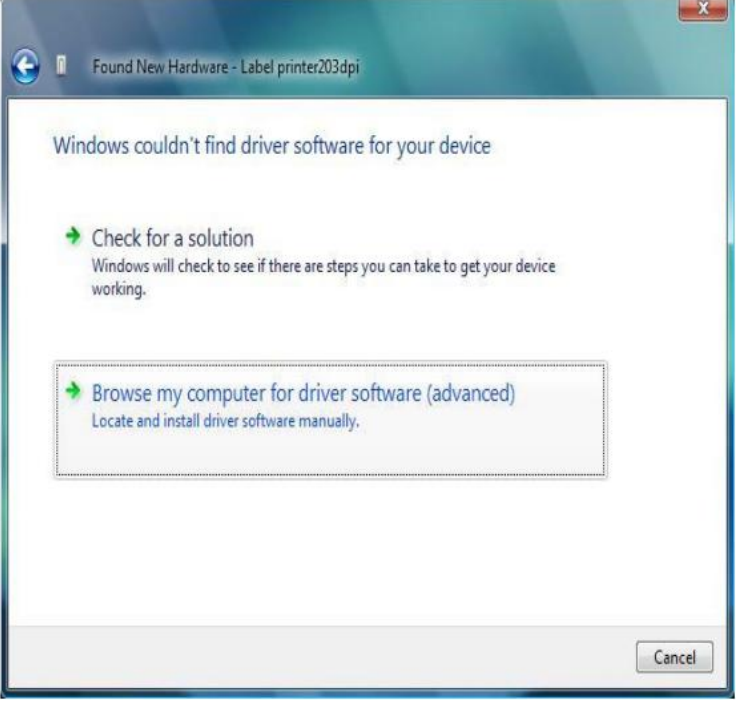

8. Введите место расположения драйвера принтера, нажмите кнопку "Далее" ("Next"). (например, "C:\Dr200 Printer Driver\_ x86\Win Vista\4 inch mode")

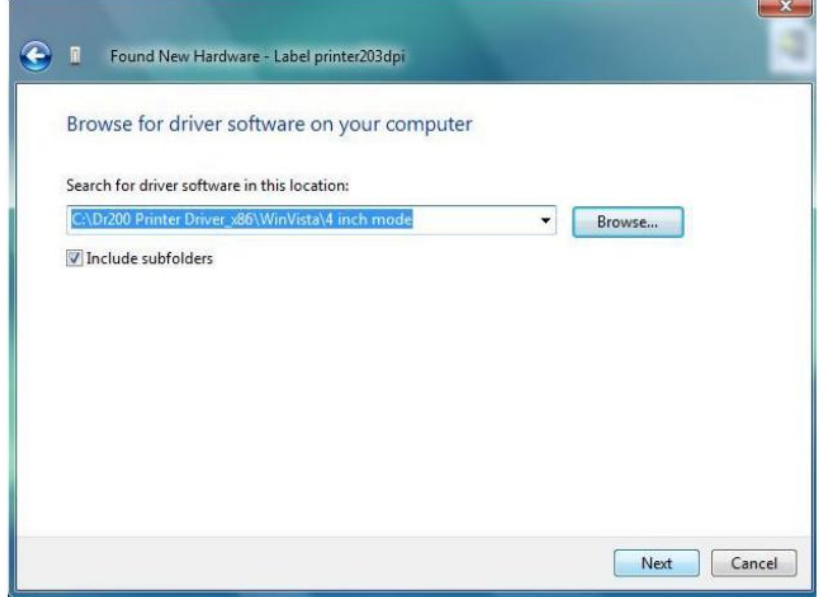

9. Выберите "Install this driver software anyway" ("Все равно установить этот драйвер")

10. Связанные файлы начнут копироваться на Вашу систему.

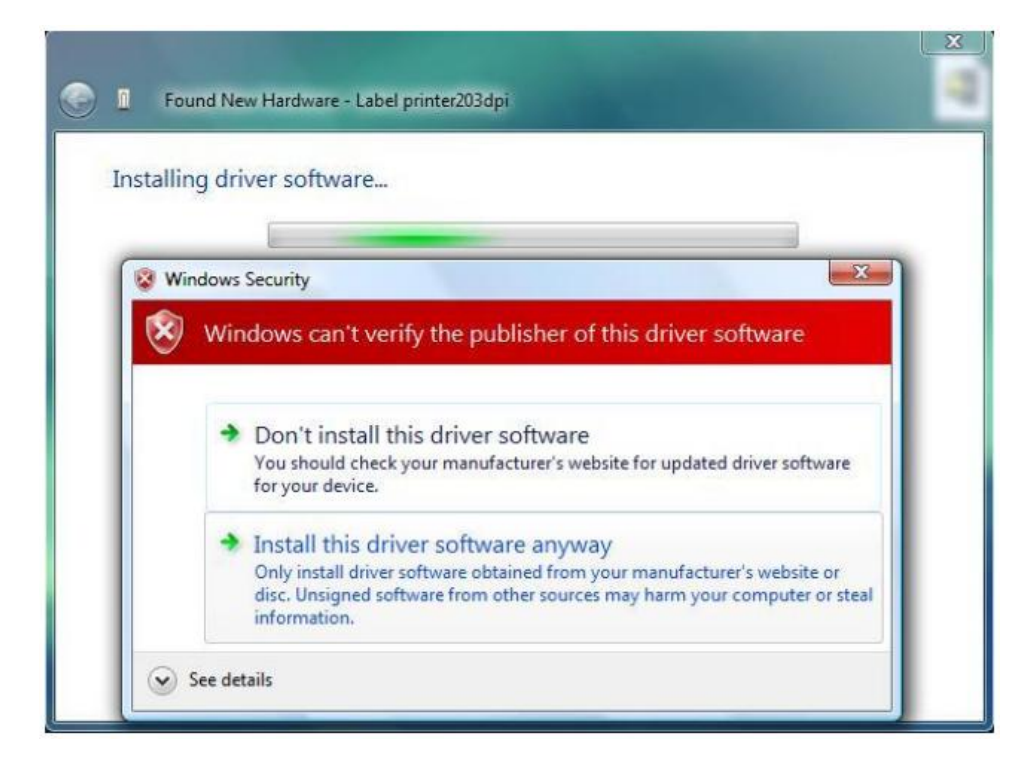

11. После завершения установки нажмите кнопку "Close" (Закрыть).

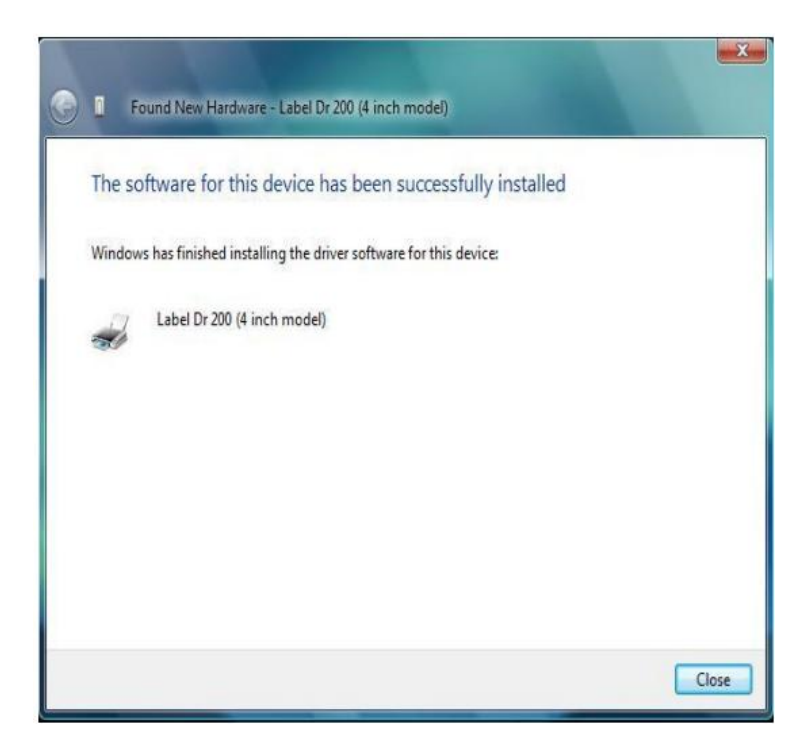

### **Работа с устройством**

Загрузка красящей ленты (риббона)

**Примечание:** Принтер серии F использует технологию термотрансферной печати и требуемая лента должна быть покрыта снаружи.

1. Поднимите верхнюю крышку и переднюю дверцу для предоставления доступа к отделению для носителя (ленты) (Рис. 1).

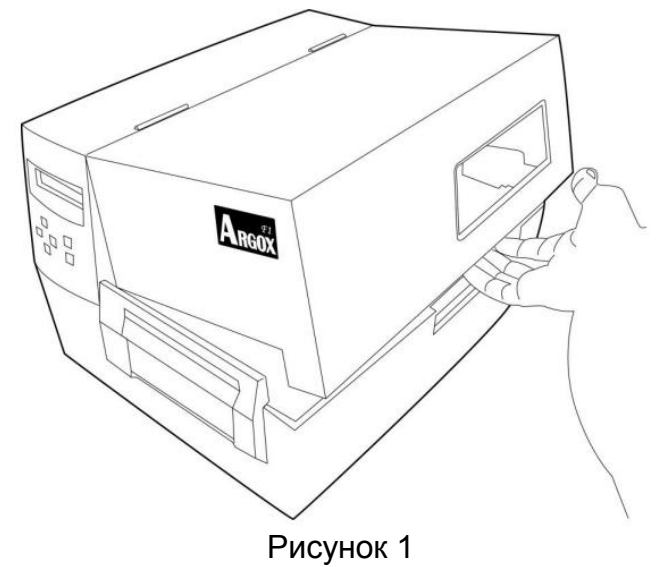

2. Откройте модуль печатающей головки, нажав на рычаг справа в сторону задней панели (Рис. 2 и 3).
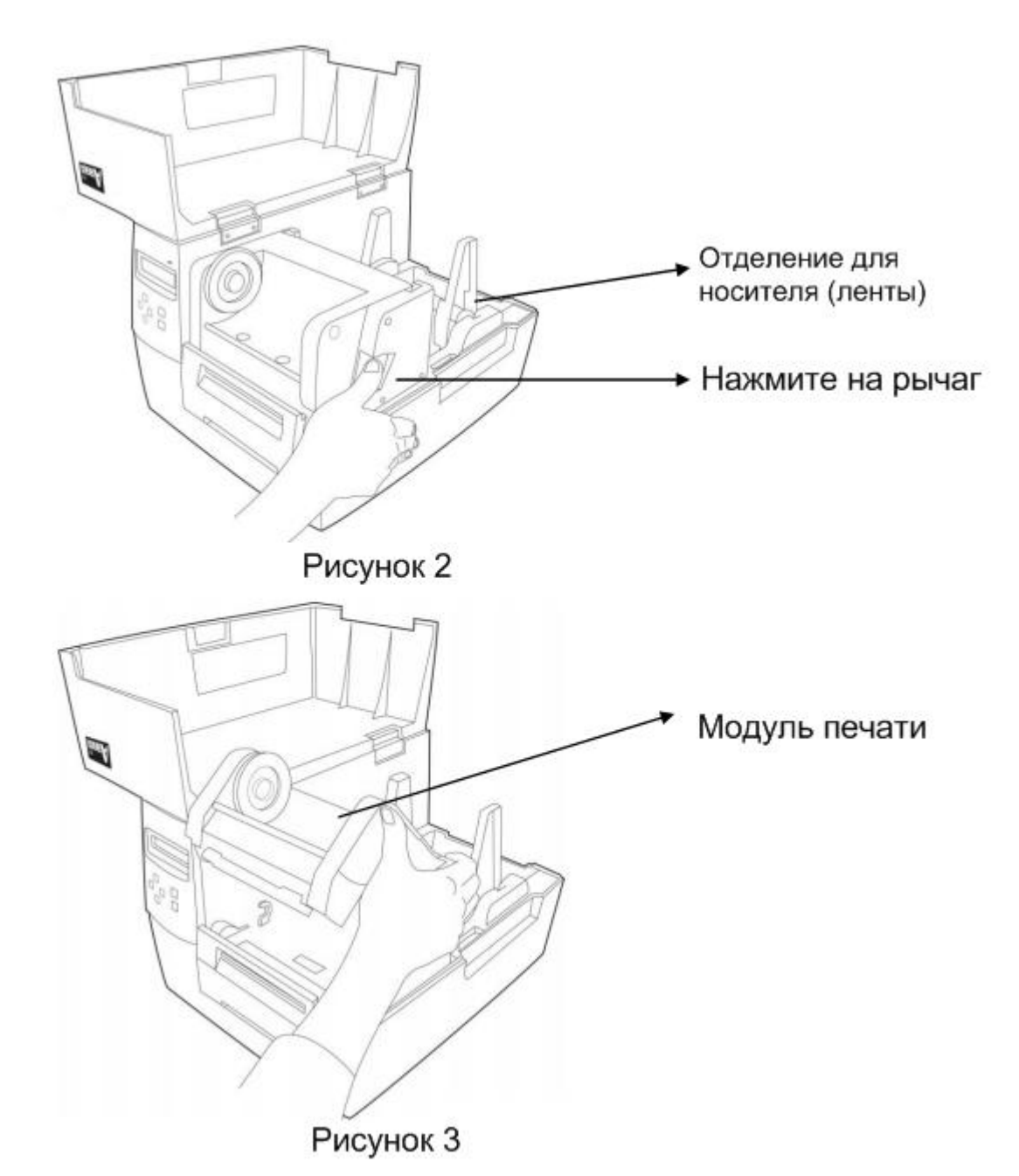

3. Откройте упаковку ролика с красящей лентой и отсоедините красящую ленту от приемной втулки использованной красящей ленты.

4. Подсоедините свободный конец красящей ленты к приемной втулке красящей ленты. Поворачивая приемную втулку, намотайте на нее немного красящей ленты (2-3 оборота) (Рис. 4 и 5).

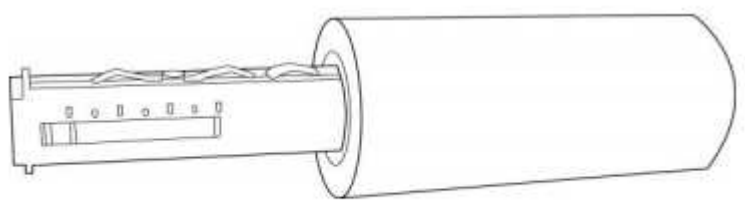

Рисунок 4

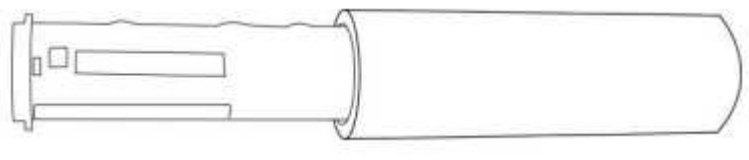

Рисунок 5

5. Установите ролик с красящей лентой на держатели ролика с красящей лентой (сначала в правый держатель, затем в левый). Убедитесь, что сторона с верхней частью ленты расположена лицом вниз (Рис. 6).

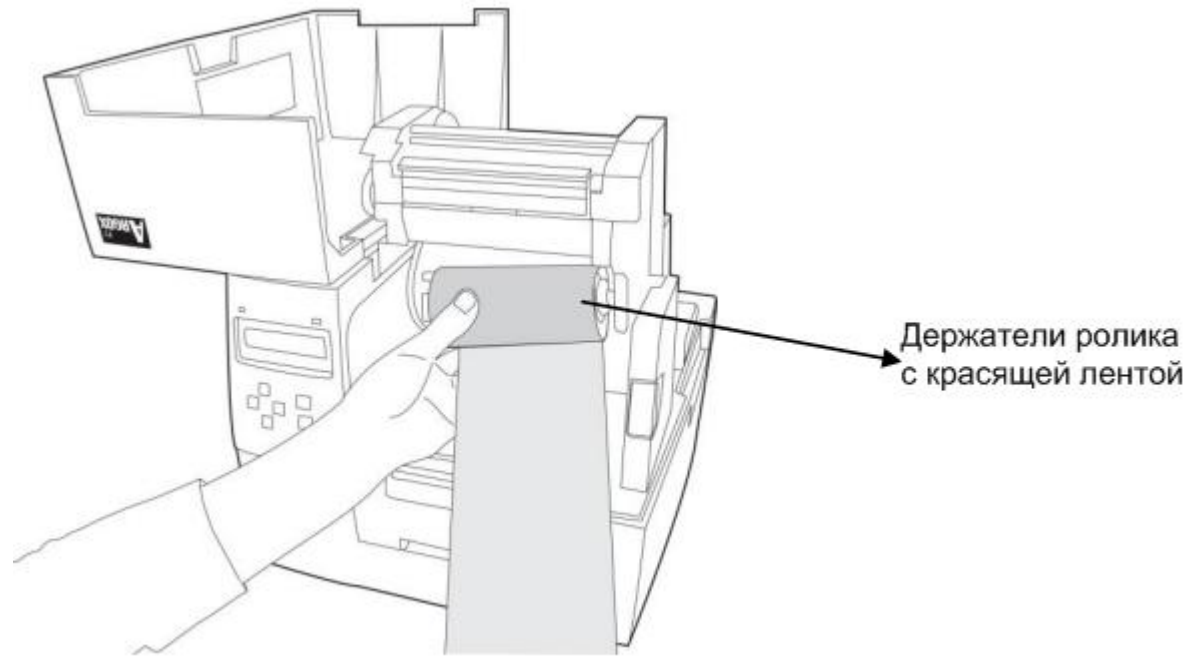

Рисунок 6

6. Установите модуль печатающей головки и вставьте пустую катушку в зажимной держатель (Рис. 7-1). Вначале вставляйте правую сторону, затем левую сторону (Рис. 7-2).

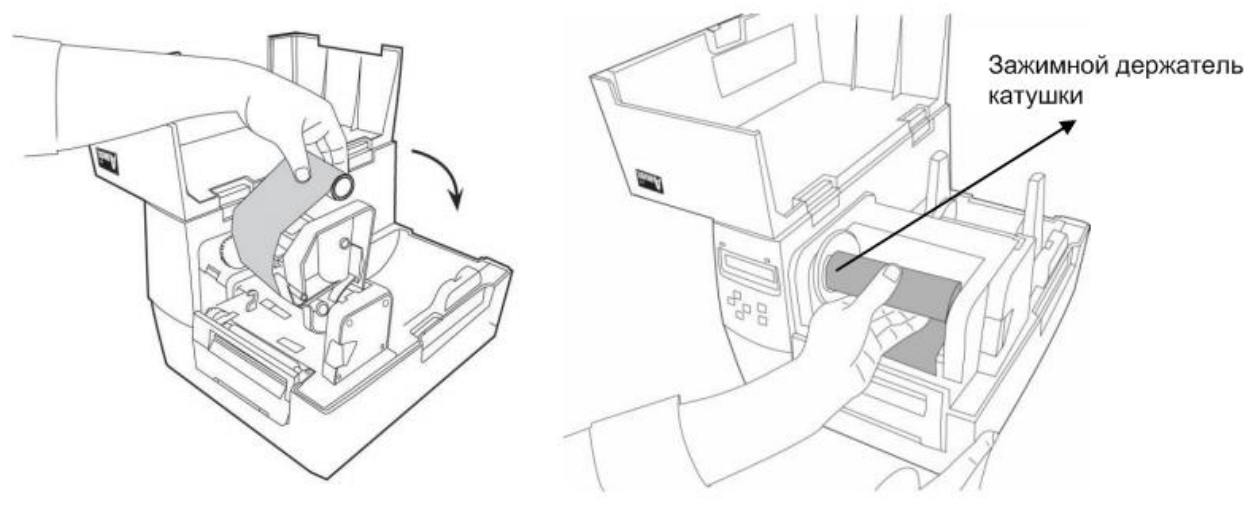

Рисунок 7-1 Рисунок 7-2

7. Поверните колесо модуля печатающей головки для обеспечения плотного наматывания ленты (Рис. 8).

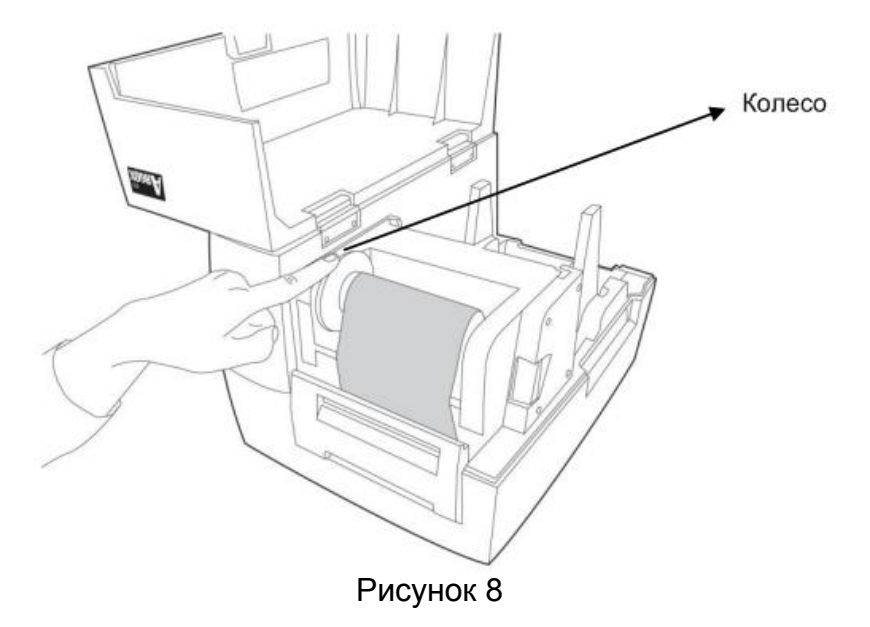

8. Надавите на модуль печатающей головки плотно с обеих сторон, пока не услышите характерный щелчок (Рис. 9).

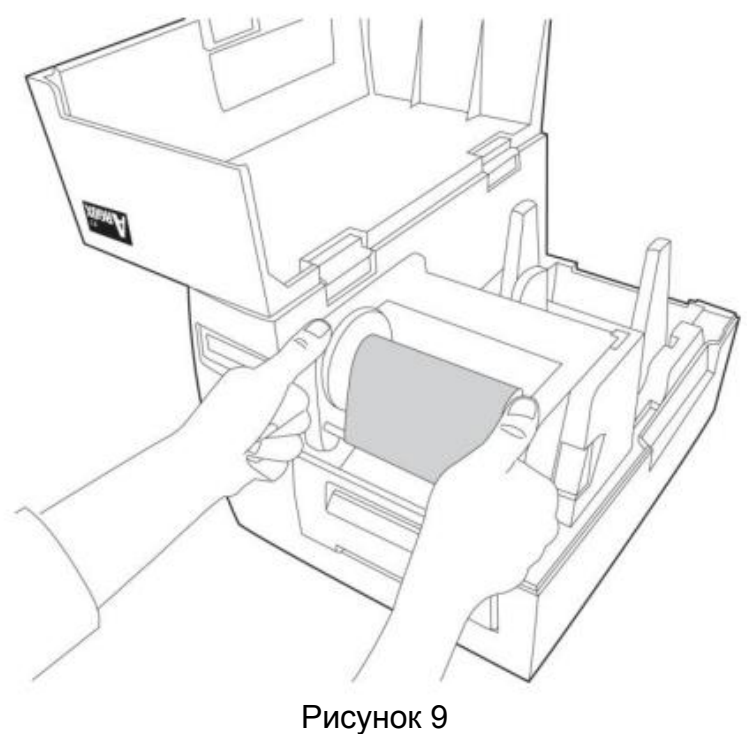

# **Установка носителя (ленты)**

Принтеры серии F обладают возможностью работы в трех режимах: стандартный, режим «нож» и режим «отделитель этикеток».

- Стандартный режим позволяет Вам свободно отрывать каждую этикетку.
- Режим «нож» автоматически отрезает напечатанную этикетку.

• В режиме «отделитель этикеток» принтер автоматически отделяет подложку от этикеток. Следующая этикетка печатается только после удаления предыдущей.

#### **Стандартный режим**

1. Поднимите верхнюю крышку и переднюю дверцу для предоставления доступа к отделению для носителя (ленты).

2. Согласно внутреннего размера загружаемого ролика с носителем (лентой) вставьте его в держатель (Рис. 10-1 и 10-2).

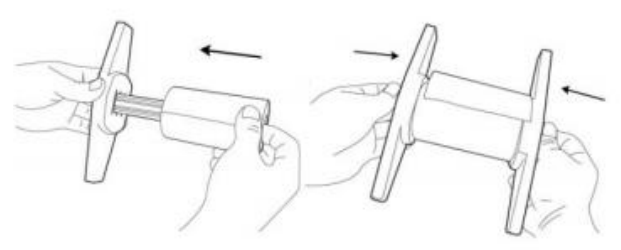

Рисунок 10-1 (1 дюймовый внутренний держатель)

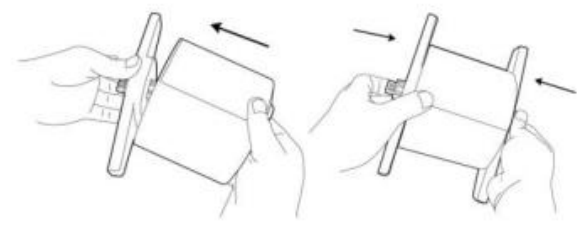

Рисунок 10-2 (3-дюймовый внутренний держатель)

3. Вставьте держатель носителя (ленты) вместе с загруженным роликом обратно в отдел для ленты (Рис. 10-3).

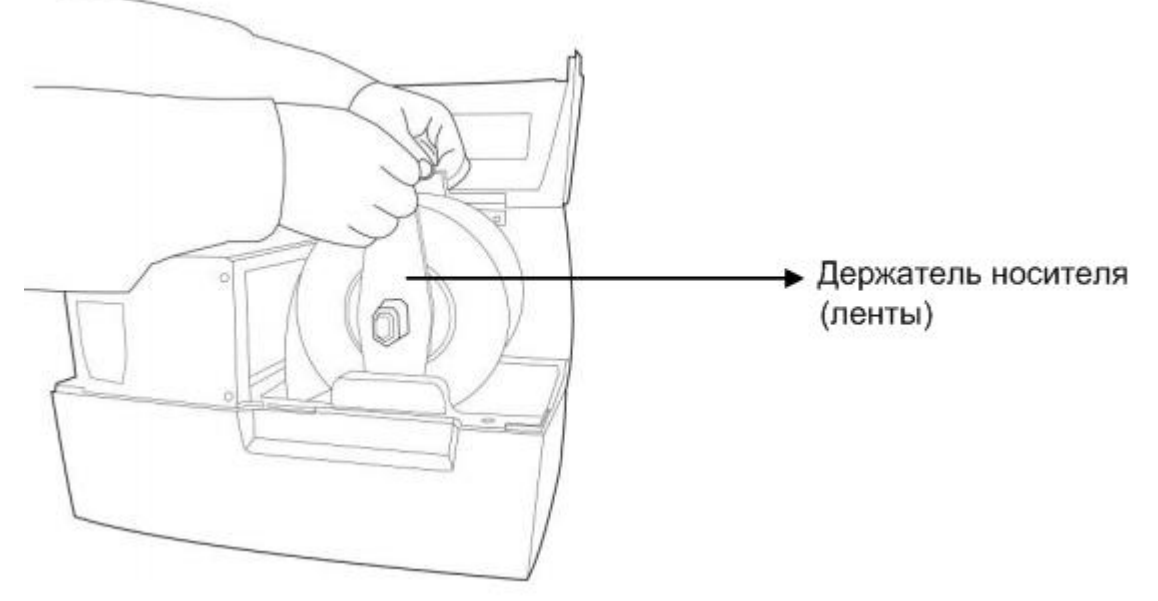

Рисунок 10-3

4. Откройте модуль печатающей головки, нажав на рычаг справа в сторону задней панели.

5. Держите модуль печатающей головки, направив его вверх, чтобы лента прошла под ним. Другой рукой протяните конец ролика с лентой. Отрегулируйте ширину направляющих согласно ширине носителя (ленты), нажав на кнопку, расположенную на направляющих (Рис. 11).

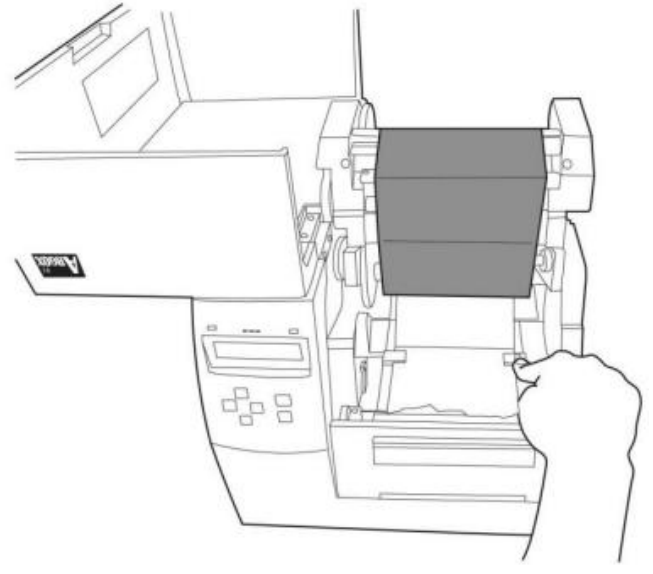

Рисунок 11

6. Протяните конец с носителем (лентой) через валик. (Рис. 12)

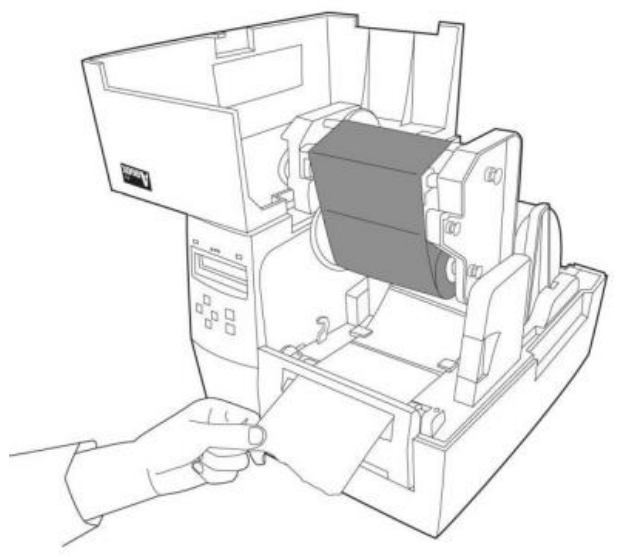

Рисунок 12

7. Закройте модуль печатающей головки, надавив на него, пока не услышите характерный щелчок (Рис. 13).

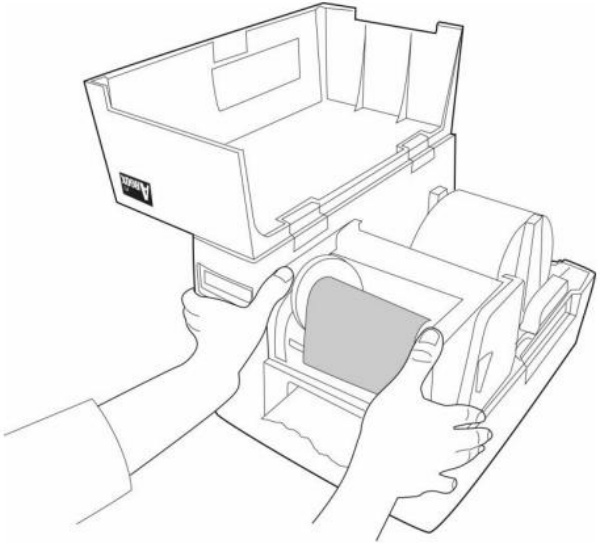

Рисунок 13

8. Закройте верхнюю крышку и нажмите кнопку FEED (протяжка), если принтер уже включен (Рисунок 14).

**Примечание:** После того, как носитель (лента) загружен, Вы можете нажимать кнопку FEED для калибровки длины ленты.

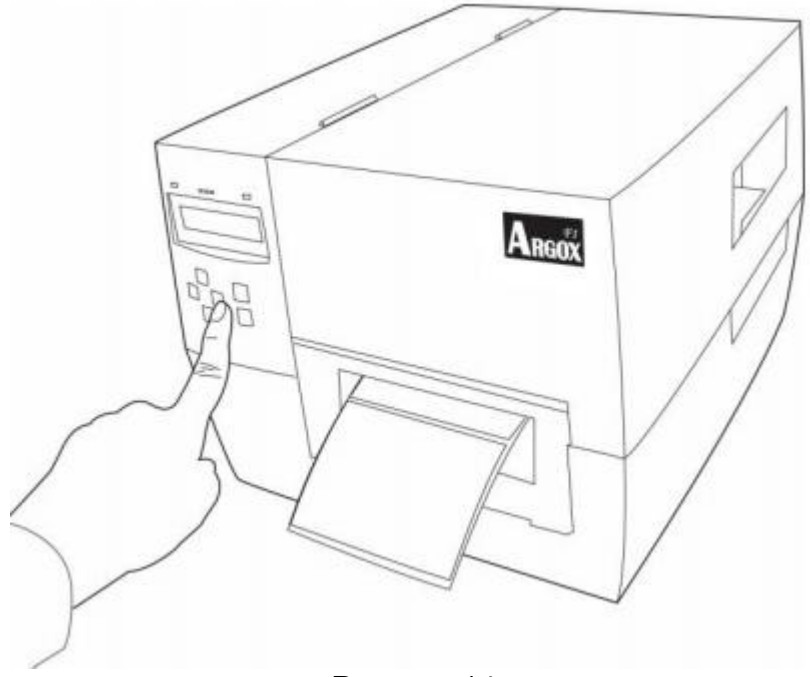

Рисунок 14

# **Режим «Нож» (cutting)**

**Примечание:** Для работы в режиме «Нож» необходимо сначала установить нож, пожалуйста, обратитесь к Приложению B.

Выполните шаги с 1 до 6 из описанного выше раздела Установка носителя (ленты) – стандартный режим, затем выполните действия:

7. Пропустите носитель (ленту) через валик, а затем протяните его через слот режущего модуля (Рисунок 15).

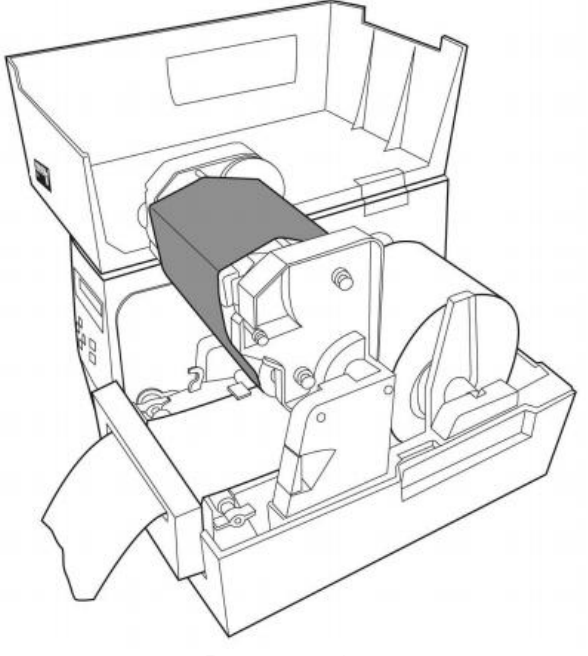

Рисунок 15

8. Надавите плотно на модуль печатающей головки.

9. Включите принтер или нажмите кнопку FEED (протяжка), если принтер уже включен (Рисунок 16).

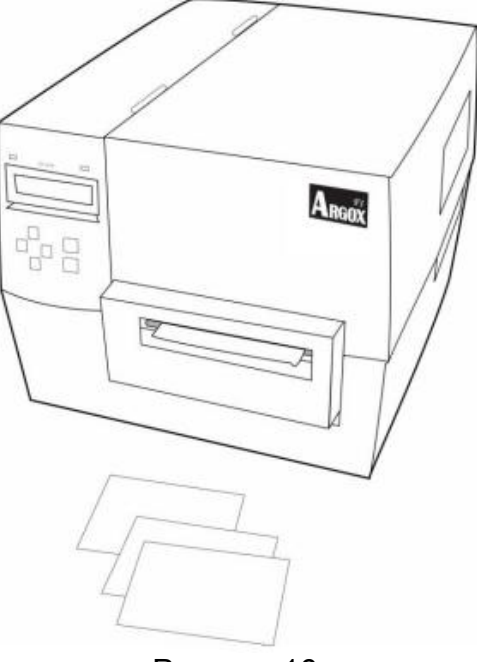

Рисунок 16

**Примечание:** Кнопка FEED (протяжка) не осуществляет отрезание этикетки. Для активации режима «нож» должны быть осуществлены соответствующие настройки.

# **Режим «отделитель этикеток» (peel off)**

**Примечание:** Для работы в режиме «отделитель этикеток» сначала должен быть установлен модуль отделителя этикеток. Пожалуйста, обратитесь Приложению B.

1. Откройте модуль отделителя этикеток (Рисунок 17).

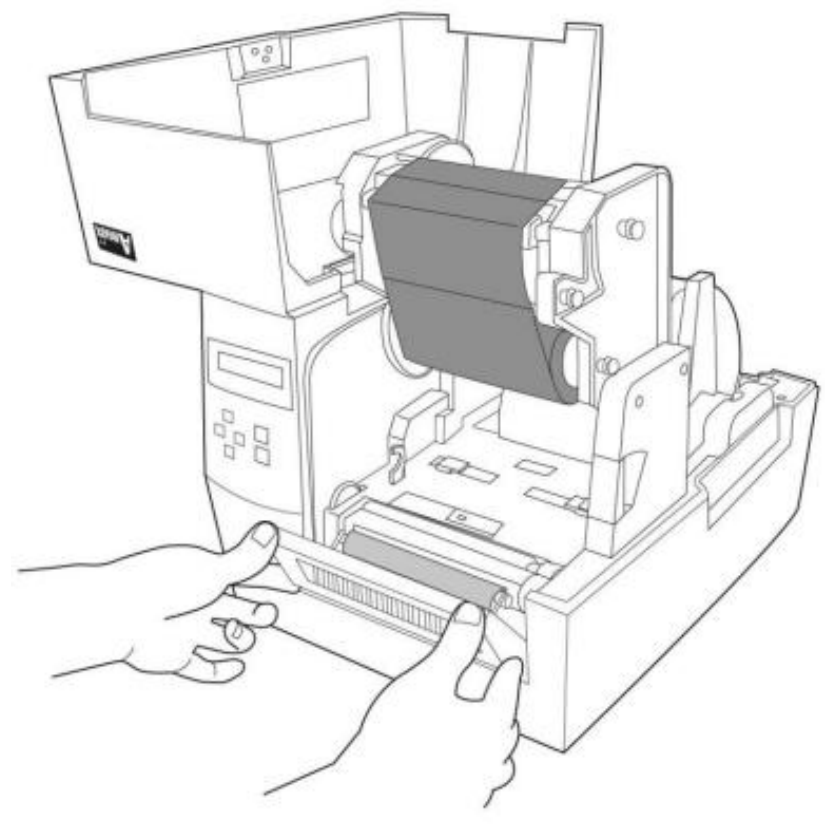

Рисунок 17

2. Удалите приблизительно 6 дюймов (15 сантиметров) этикеток от бумажной подложки (Рис. 18).

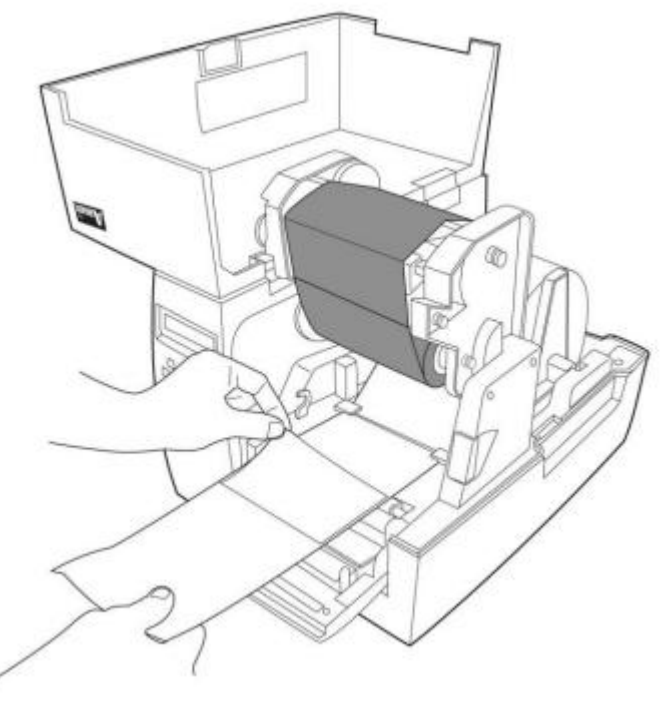

Рисунок 18

3. Протяните защитную бумагу (отделяемую часть этикеток) через валик, а затем вставьте ее обратно в слот. Убедитесь в том, что носитель (лента) находится под модулем отделителя этикеток. (Рисунок 19)

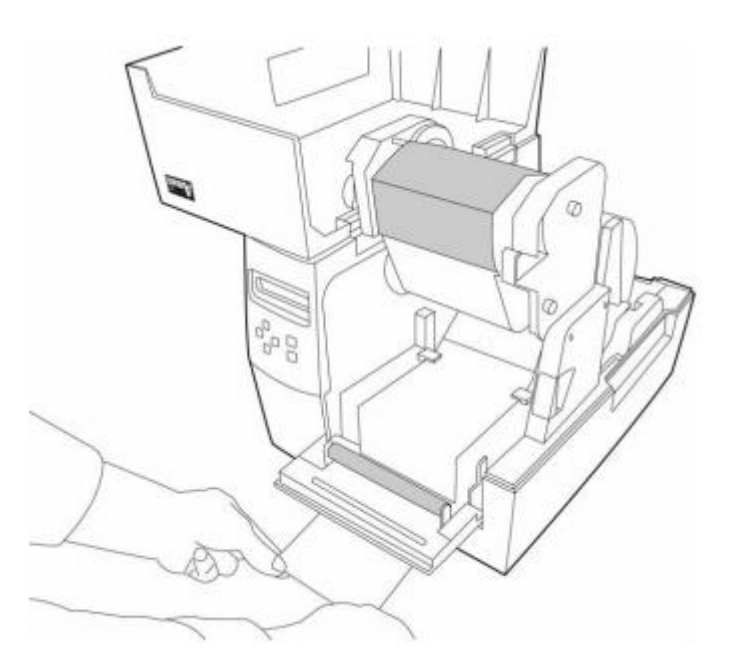

Рисунок 19

4. Закройте модуль отделителя этикеток (Рисунок 20)

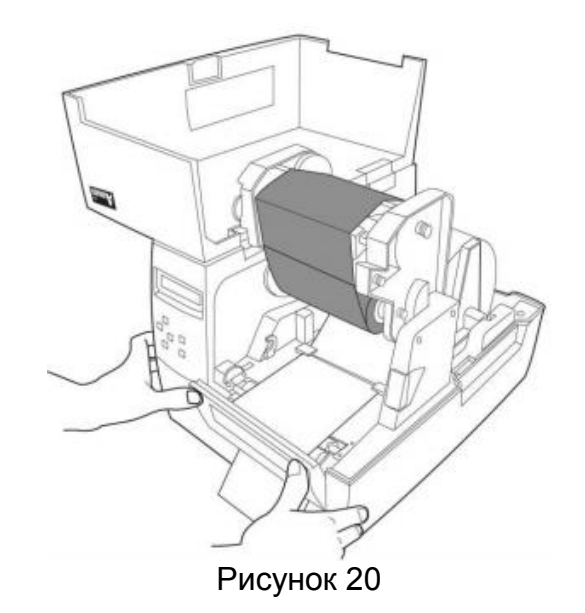

5. Закройте модуль печатающей головки.

6. Закройте верхнюю крышку, включите принтер и нажмите кнопку FEED (протяжка) если принтер уже включен (Рисунок 21).

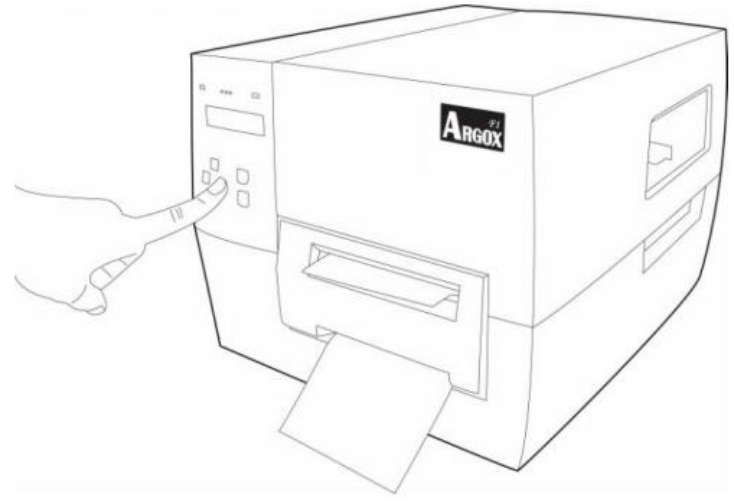

Рисунок 21

**Примечание:** Кнопка FEED (протяжка) не осуществляет отделение этикетки. Для активации режима «отделитель этикеток» должны быть осуществлены соответствующие настройки.

# Конфигурация

В этом разделе обсуждаются вопросы, относящиеся к калибровке и настройке принтера, а также представлена информация касательно изменения параметров принтера через панель управления.

#### Осуществление калибровки

После загрузки носителя (ленты), Вы должны выполнить калибровку носителя (ленты) для калибровки сенсора носителя. Во время калибровки принтер определяет длину этикетки и сенсорные настройки. Результаты автоматической калибровки хранятся в памяти принтера и сохраняются даже тогда, когда принтер находится в выключенном состоянии. Данные параметры остаются в силе до выполнения следующей калибровки.

1. Нажмите <MENU> для входа в режим настройки.

2. Используйте клавиши перемещения влево < > и вправо < > для перемещения по параметрам, пока Вы не достигнете пункта MEDIA CALIBRATION (калибровка носителя).

3. Нажмите <ENTER>.

4. Нажмите <MENU> для сохранения изменений.

5. Используйте клавиши перемещения вверх < $\uparrow$  и вниз < $\downarrow$  для выбора между вариантами YES и NO.

6. Нажмите <ENTER>.

#### Печать этикетки конфигурации

После загрузки носителя (ленты) или выполнения самотестирования, распечатайте этикетку конфигурации в качестве отчета о текущих настройках принтера. Храните этикетку конфигурации для использования при устранении возможных проблем с печатью. Для печати этикетки конфигурации принтера выполните следующие действия:

1. Нажмите <MENU> для входа в режим настройки.

2. Используйте клавиши перемещения влево < >> и вправо < >> для перемещения по параметрам, пока Вы не достигнете пункта PRINT OUT (распечатка).

3. Нажмите <ENTER>.

5. Используйте клавиши перемещения вверх < $\uparrow$  и вниз < $\downarrow$  для выбора пункта SETTING (настройка).

5. Нажмите ENTER, чтобы напечатать этикетку конфигурации (Рисунок 22).

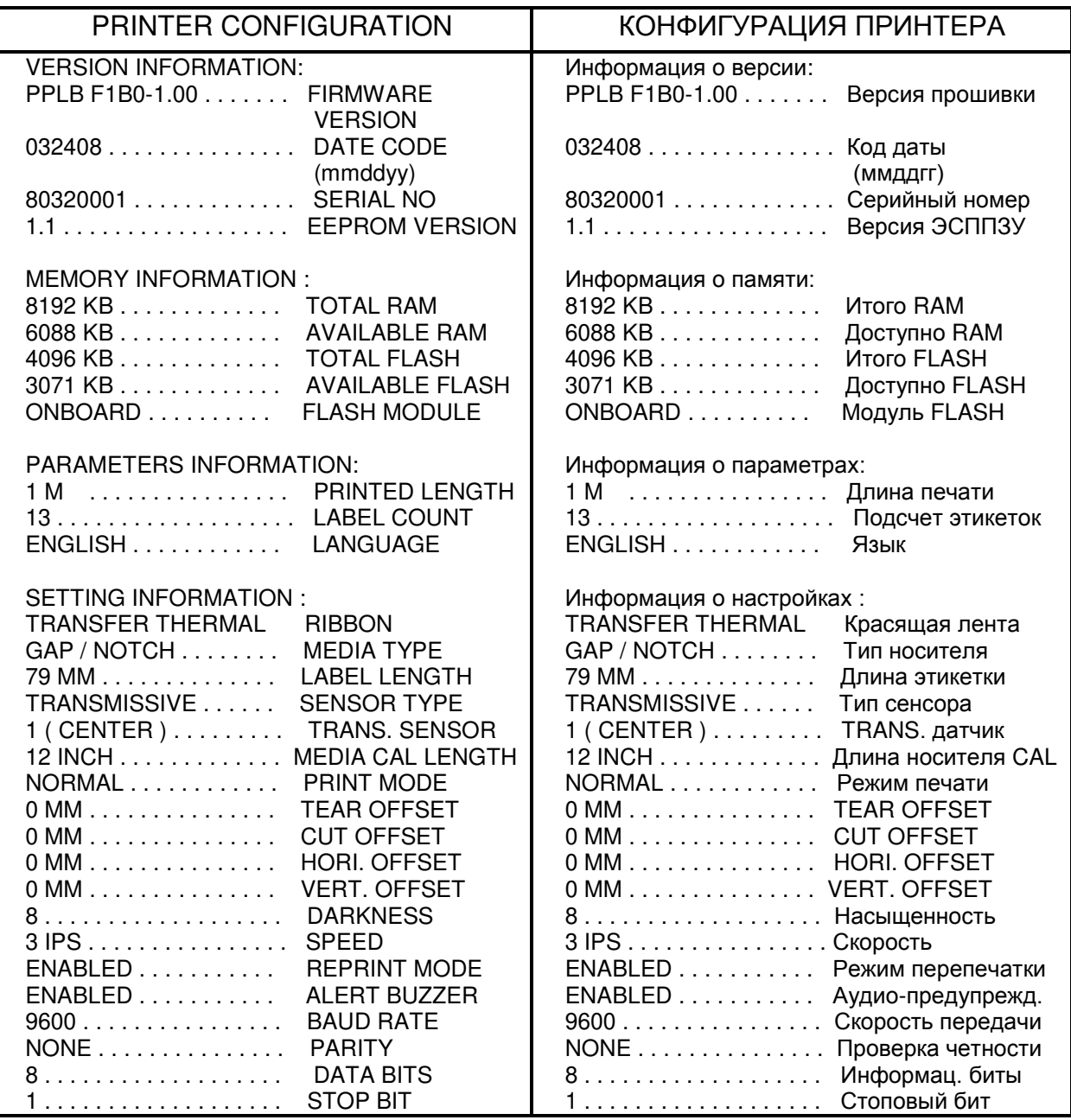

Рисунок 22

**Примечание:** этикетка конфигурации принтера активируется с помощью панели управления ЖК монитора. Параметры для печати располагаются в базовых настройках системы меню.

# **Выбор и настройка датчика носителя**

Этот принтер использует два типа датчиков носителя: прозрачный и рефлексивный.

По умолчанию установлен прозрачный датчик № 1.

## **Выбор прозрачного датчика**

Стандартный прозрачный датчик находится в фиксированном положении и доступен через панель управления (Рисунок 23).

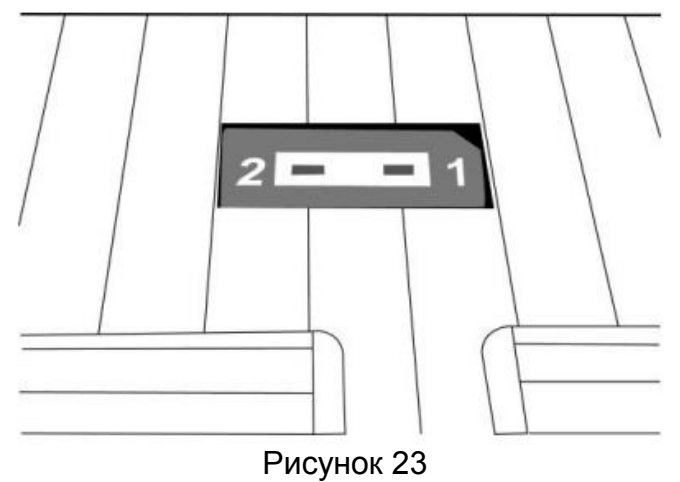

### **Настройка отражающего датчика**

1. Надавите на рычаг головки термальной печати Thermal Print Head (TPH), чтобы освободить головку модуля печати.

2. Поднимите головку модуля печати для доступа к крышке датчика носителя (Рис. 24).

3. Сдвиньте датчик носителя до того момента, как отражающий датчик сравняется с просветом или желобком. (Рисунок 25)

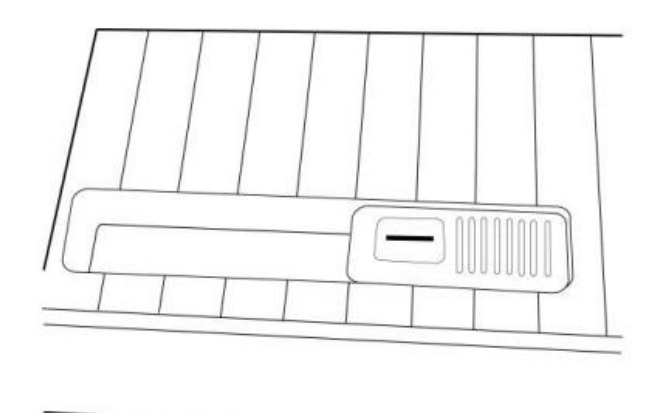

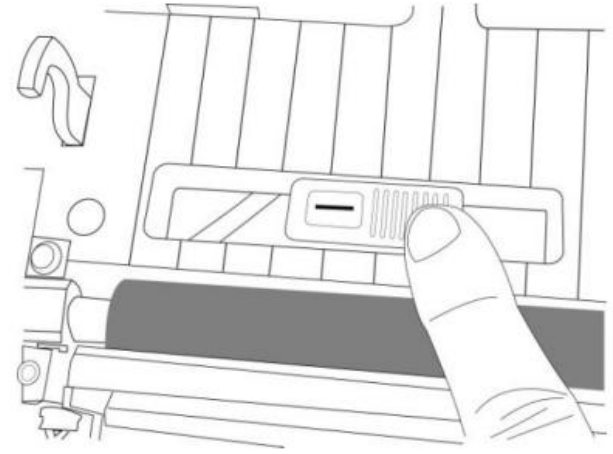

Рисунок 24 Рисунок 25

# **Настройка давления печатающей головки**

Если качество печати не достаточно четкое, возможно, потребуется отрегулировать давление печатающей головки. Для регулировки давления печатающей головки используйте кончик плоской отвертки, вращая левый и правый винты против часовой стрелки для увеличения давления, или по часовой стрелке для уменьшения давления (Рисунок 26).

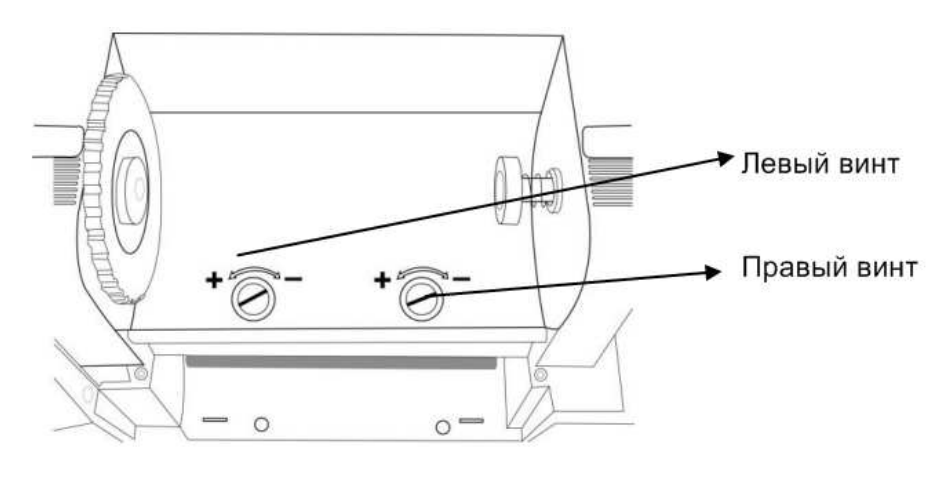

Рисунок 26

Отрегулируйте винты регулировки давления следующим образом:

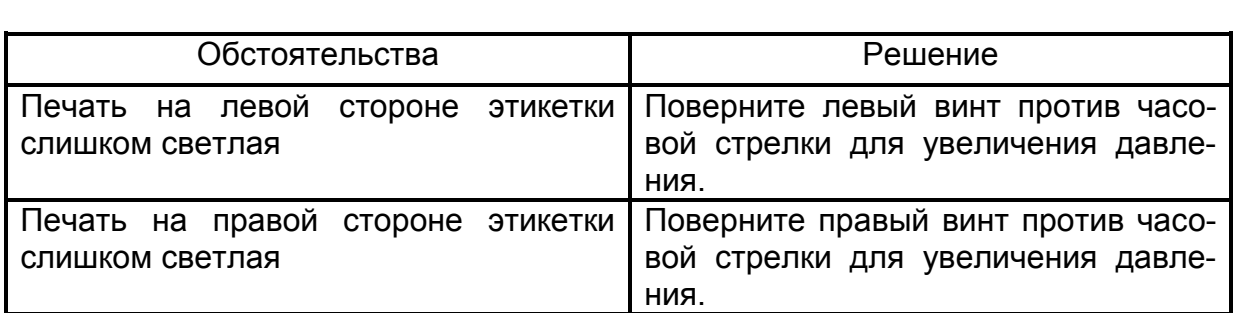

### **Режим настройки**

Вы можете настроить параметры печати для Вашего приложения непосредственно с помощью панели управления на ЖК-дисплее и кнопок.

#### **Вход в режим настройки**

- 1. Нажмите <MENU>.
- 2. Используйте кнопки влево или вправо, чтобы пролистывать параметры.

#### **Вход в режим специальной настройки**

Режим специальной настройки – меню, которое позволяет установить язык и изменять пароль.

1. Нажмите кнопку <MENU> более чем на 5 секунд, затем отпустите ее.

2. Используйте кнопки влево или вправо, чтобы пролистывать параметры.

#### **Как выйти из режима настройки**

1. Нажмите <MENU>.

На экране принтера появится "Save changes" («Сохранить изменения») и активизируется кнопка <ENTER>.

2. В следующей таблице представлены три варианта выхода из режима настройки:

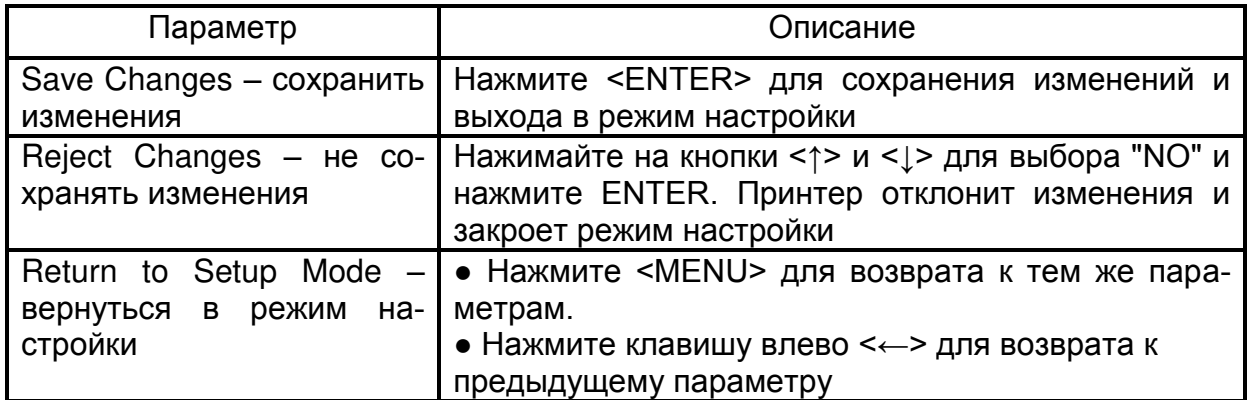

# **Параметры пароля**

В принтерах серии F есть три уровня пароля. Когда Вы входите в режиме настройки на панели управления, параметры, которых не защищены паролем, будут отображаться на дисплее. Вы должны ввести правильный пароль для входа в режимы настройки AUTHORISED SETUP 1 и AUTHORISED SETUP 2 («УПОЛНОМО-ЧЕННЫЙ РЕЖИМ НАСТРОЙКИ 1» и («УПОЛНОМОЧЕННЫЙ РЕЖИМ НАСТРОЙ-КИ 2»)

2. Уровни паролей и их значения по умолчанию показаны в следующей таблице.

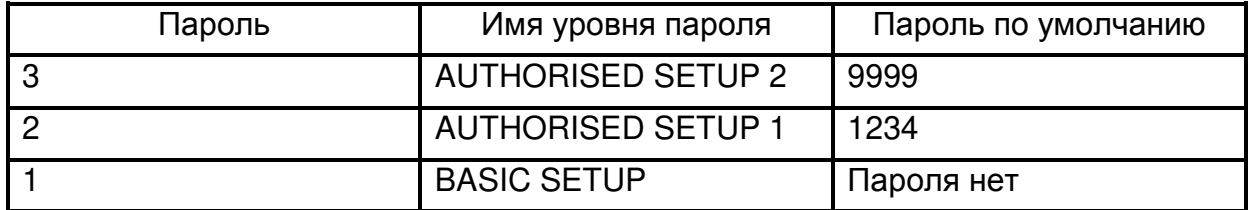

Чтобы ввести пароль в ответ на запрос, выполните следующие шаги:

1. Когда принтер показывает AUTHORISED SETUP X, нажмите ENTER. На ЖК-дисплее отобразится пароль и число 0000.

2. Введите четырехзначный пароль для пароля отображаемого уровня или более высокого уровня.

- левая <←> и правая <→> кнопки выбирают цифру.
- кнопки <↑ и <↓ изменяют значение выбранной цифры.
- 3. После ввода пароля нажмите ENTER.

# **Основное меню (Menu system)**

Основное меню позволяет настроить параметры принтера с помощью кнопок на панели управления. Ниже приводится описание пунктов меню и соответствующих настроек.

#### **Настройки, которые можно осуществить без ввода пароля (Basic setup).**

Нажмите <MENU> для входа в режим настройки, доступный без ввода пароля **(Basic setup).**

Примечание: *курсивом* отмечено значение, установленное по умолчанию.

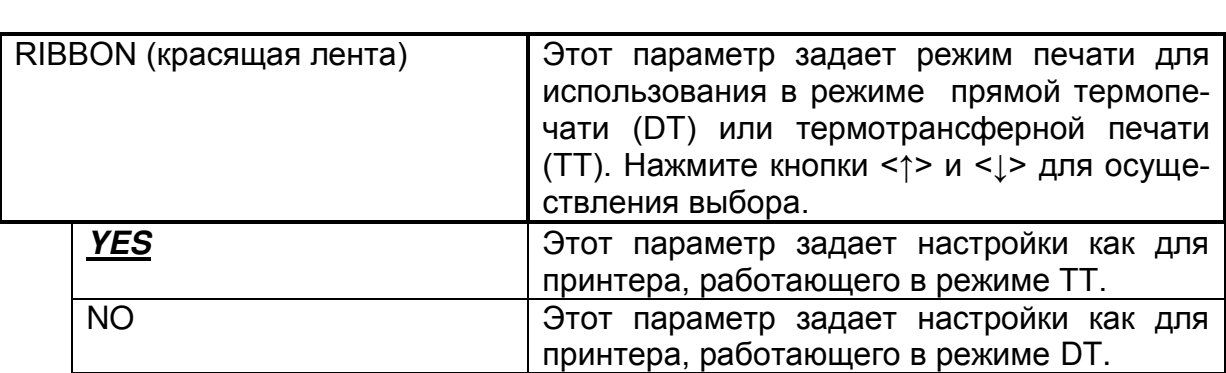

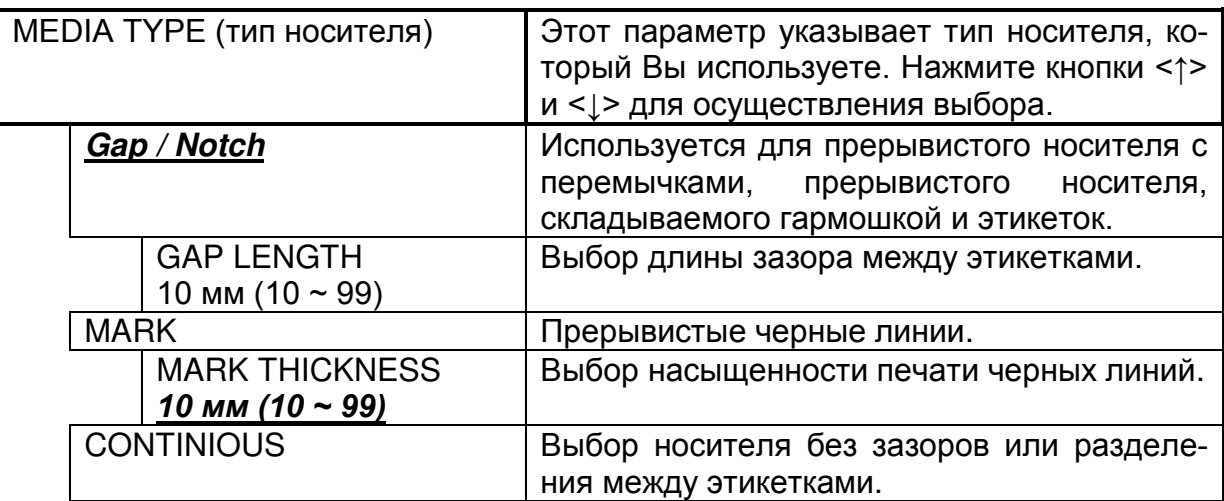

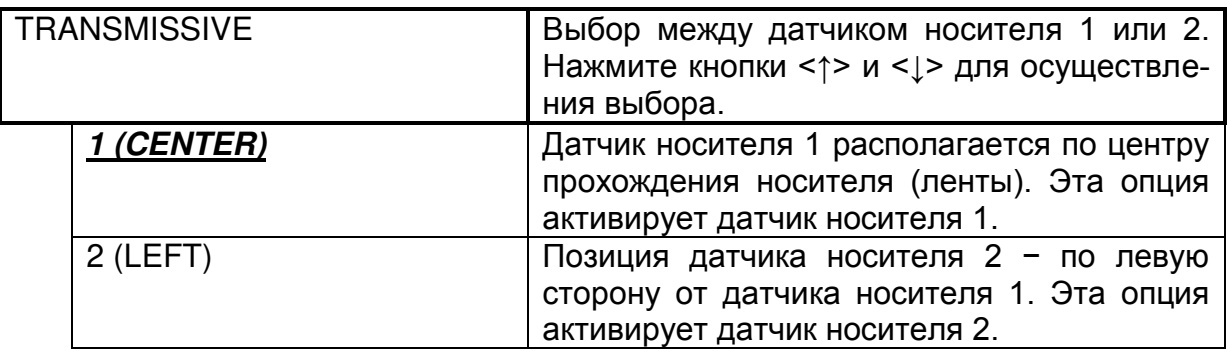

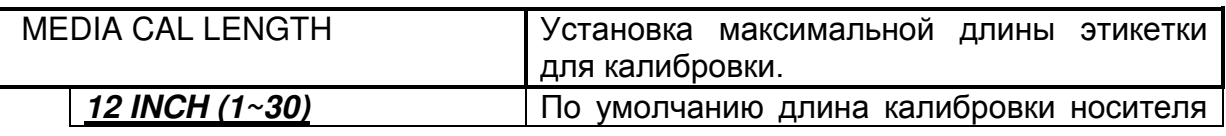

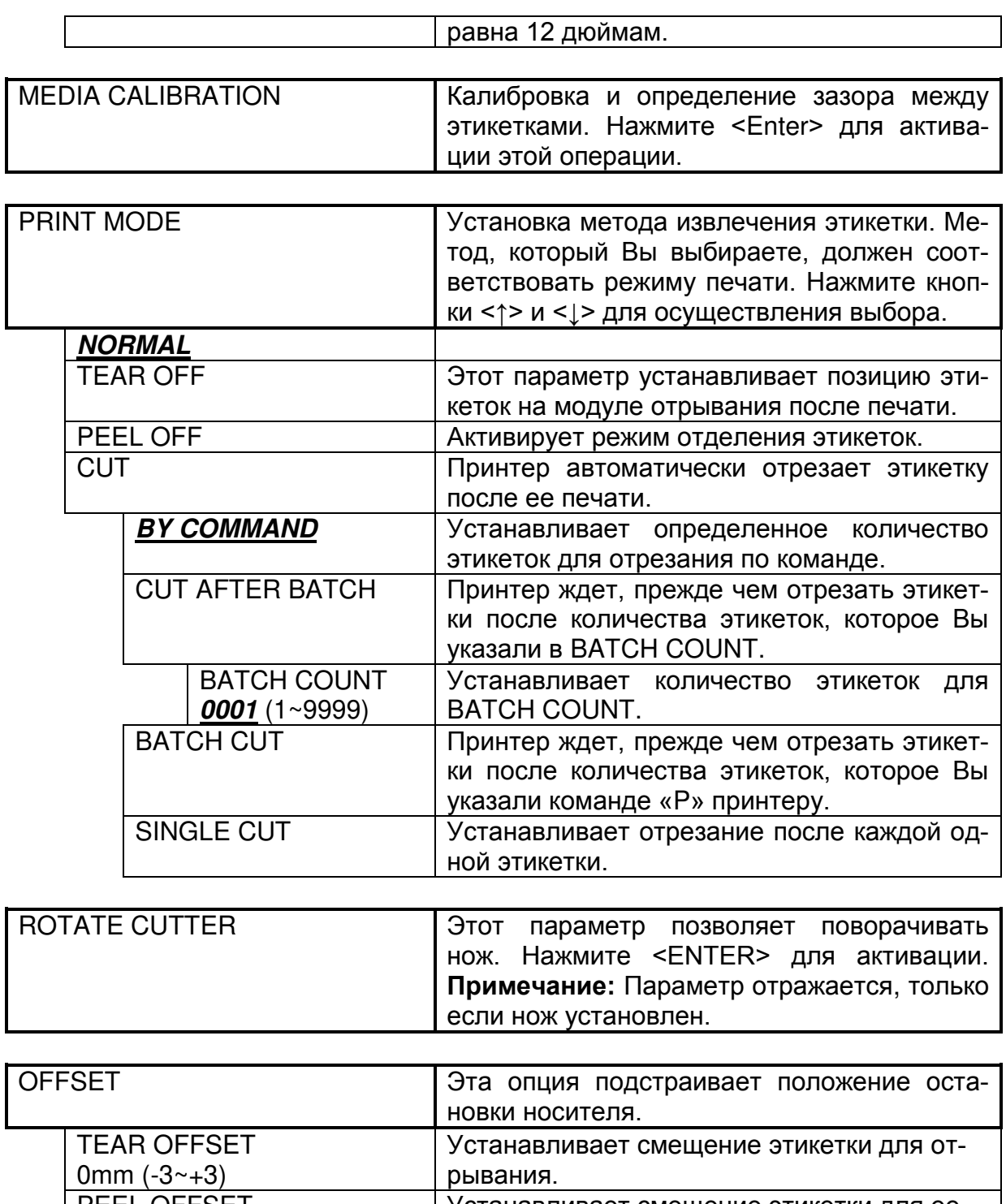

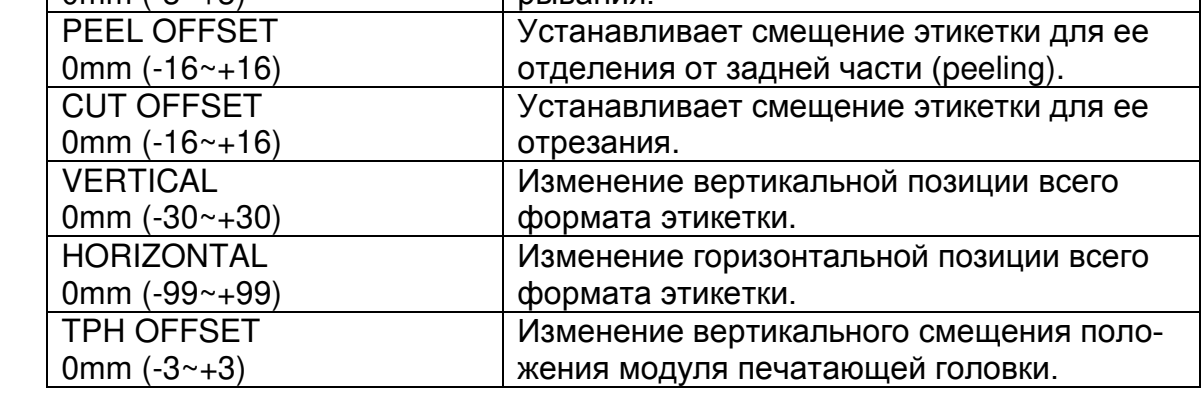

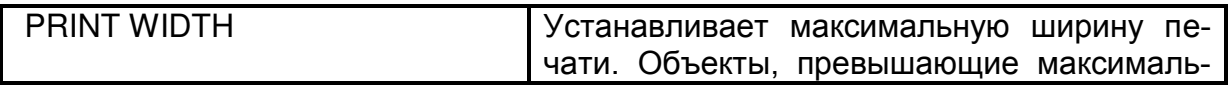

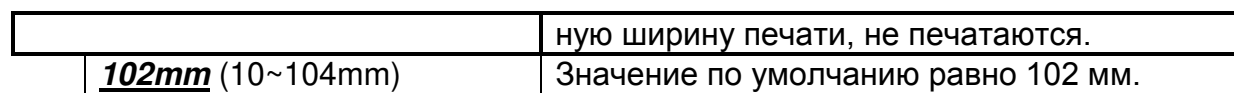

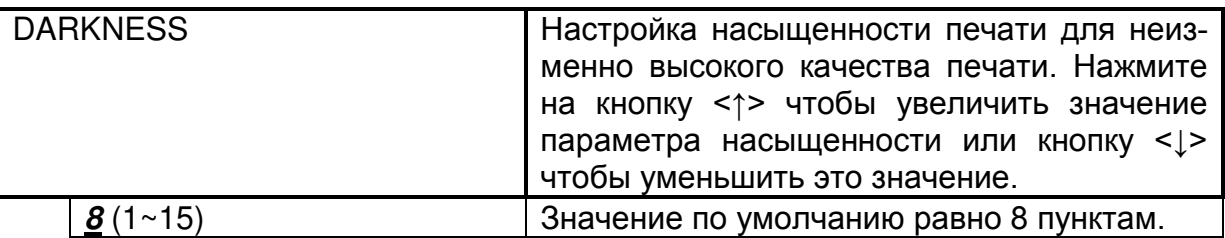

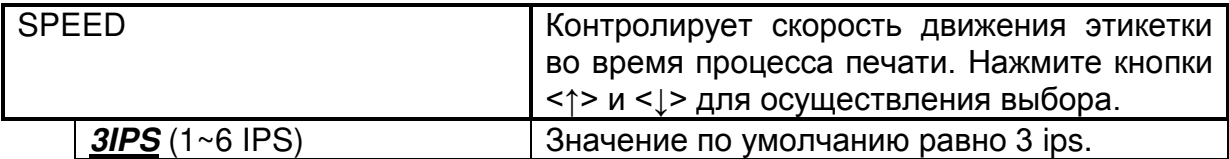

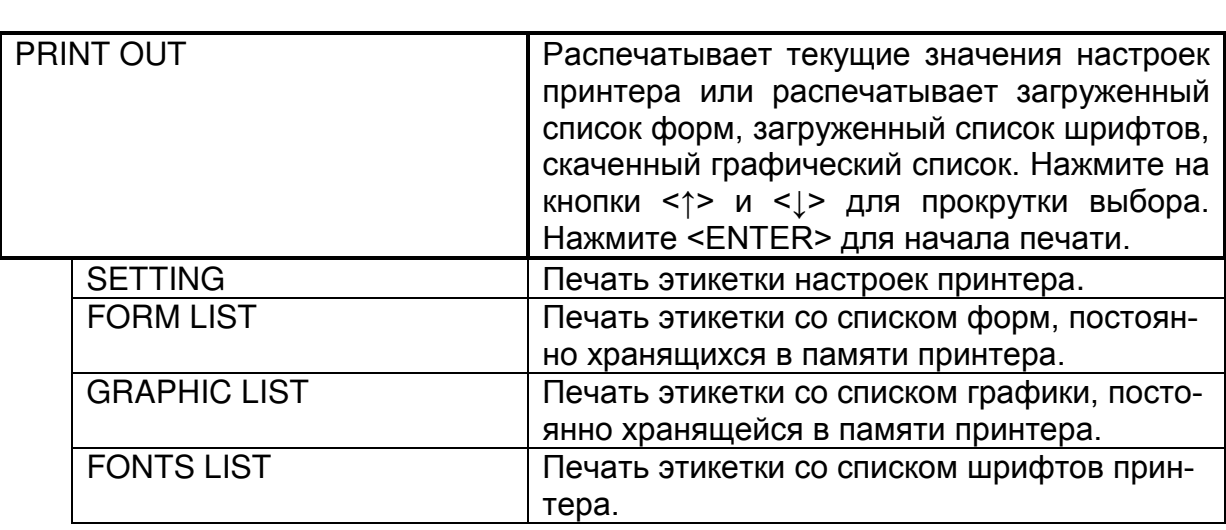

# **Authorised 1**

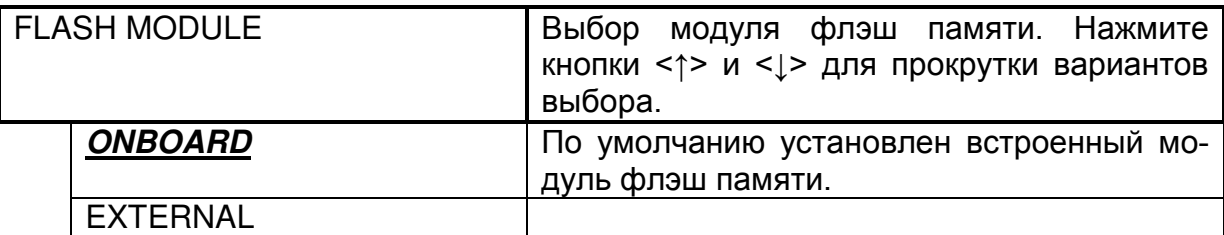

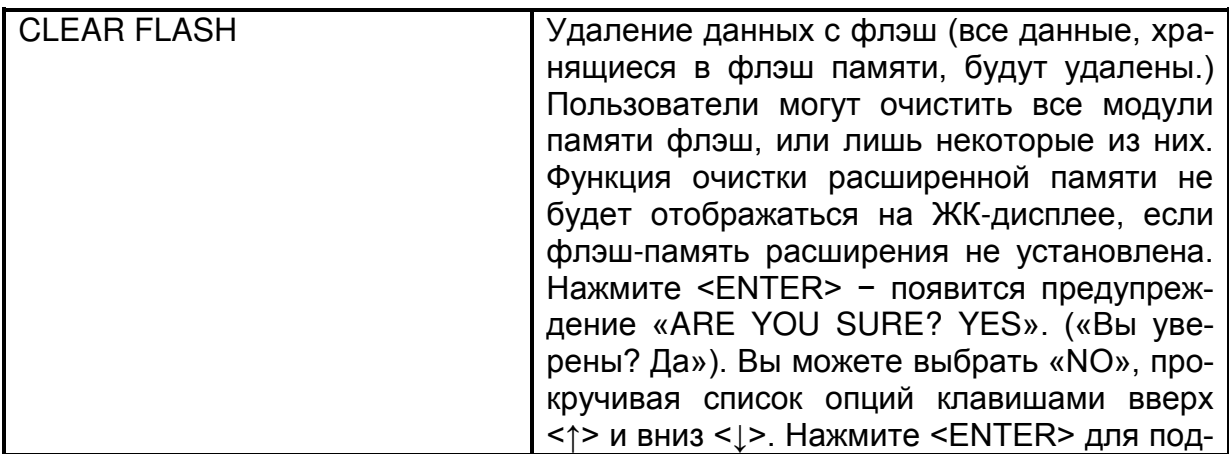

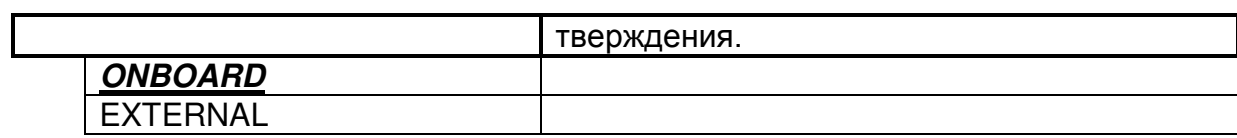

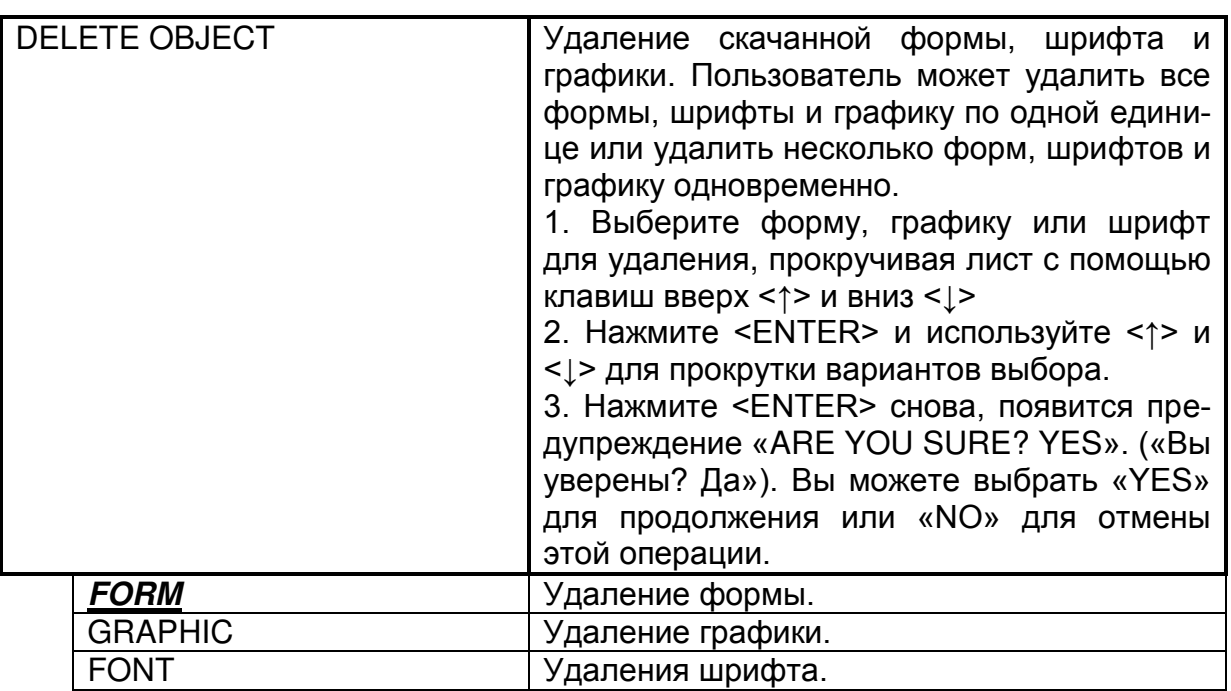

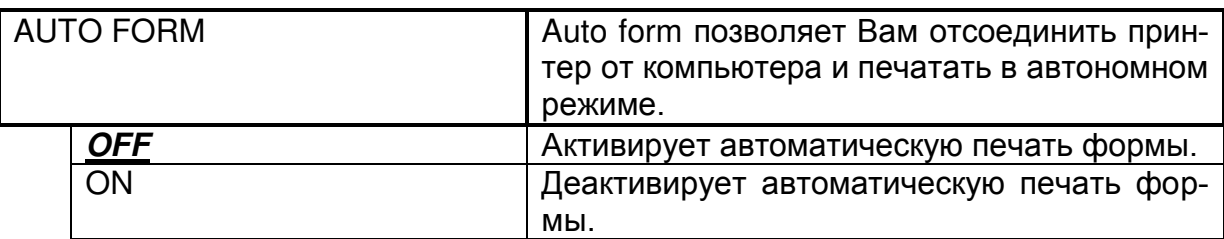

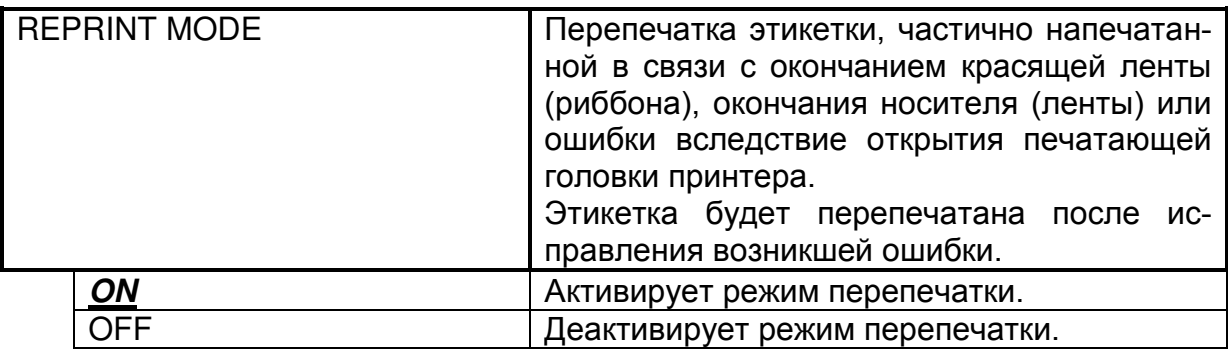

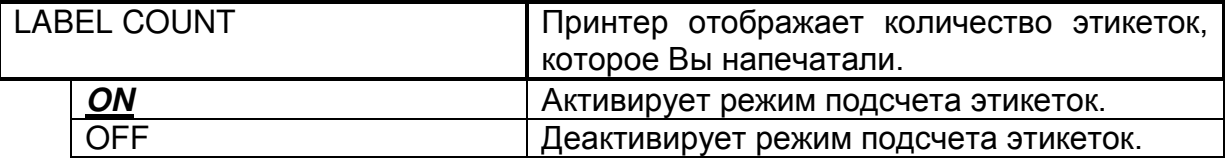

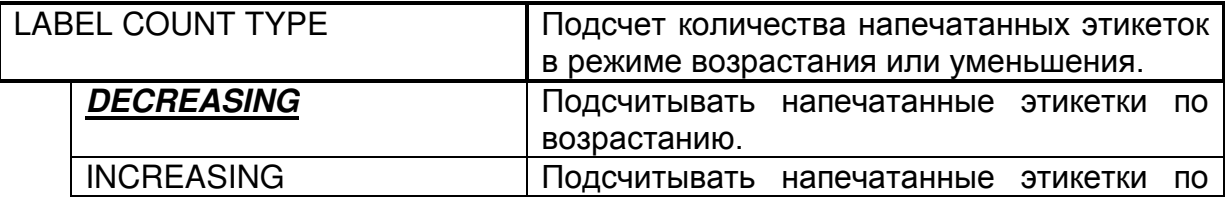

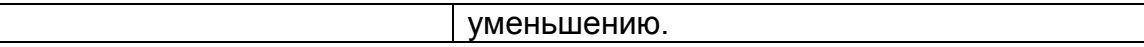

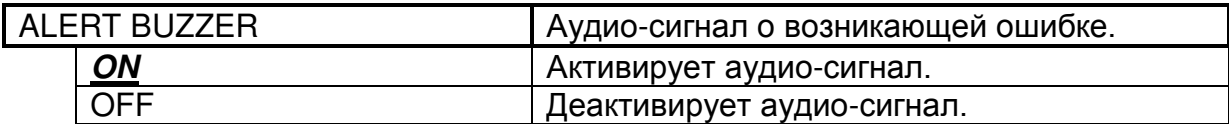

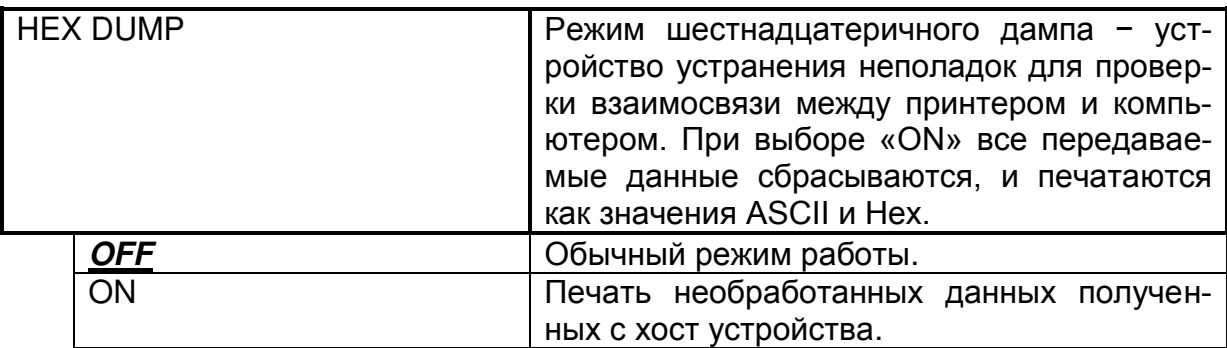

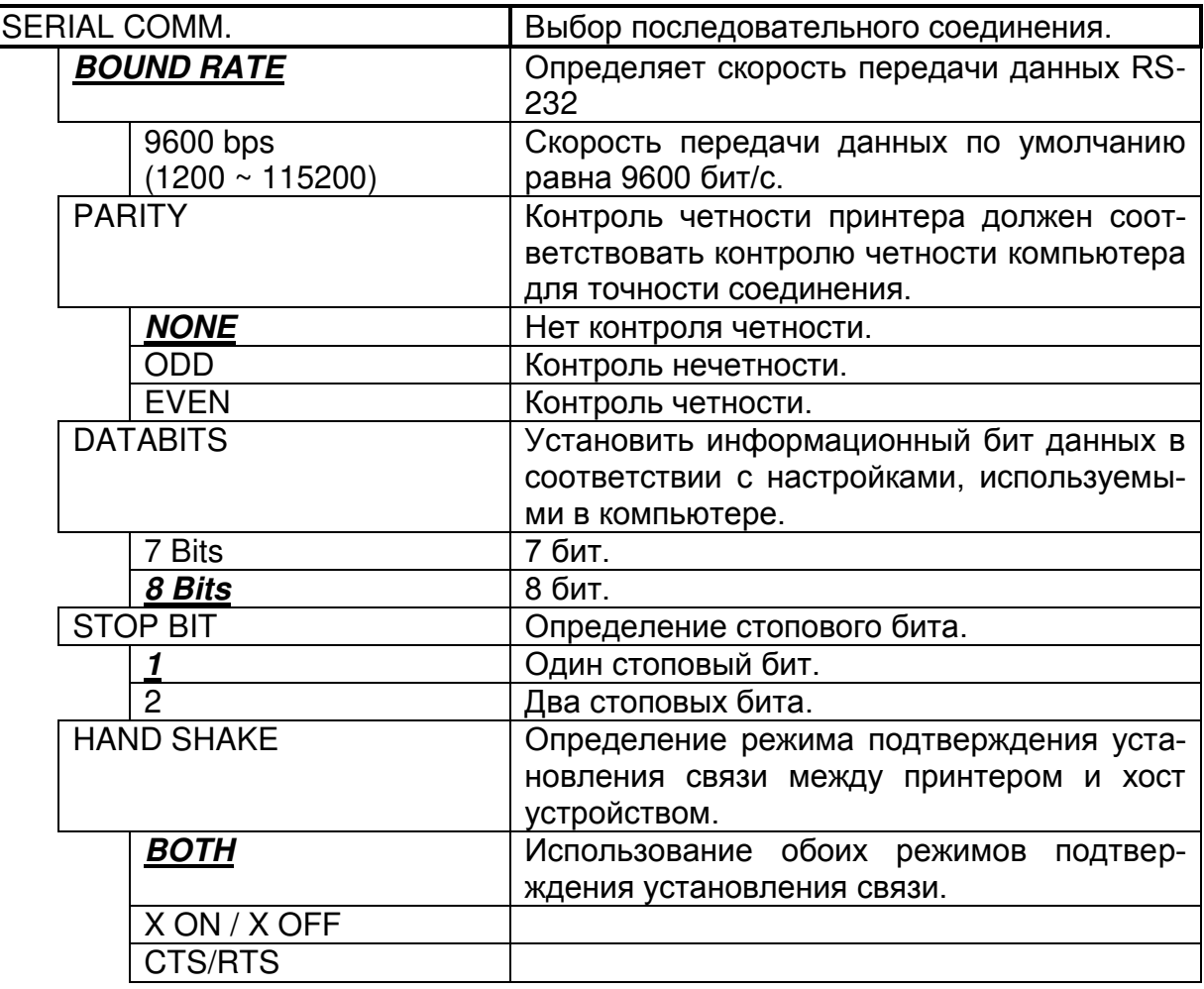

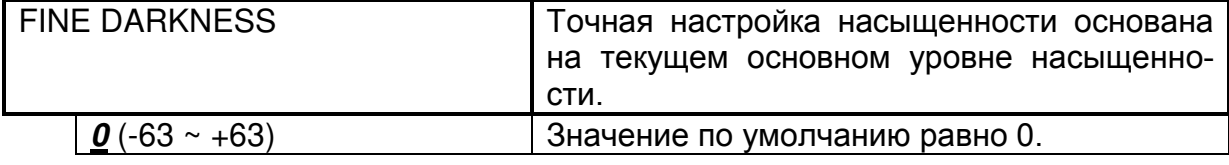

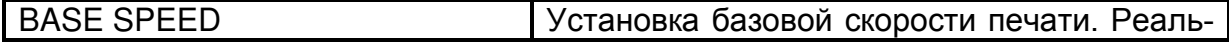

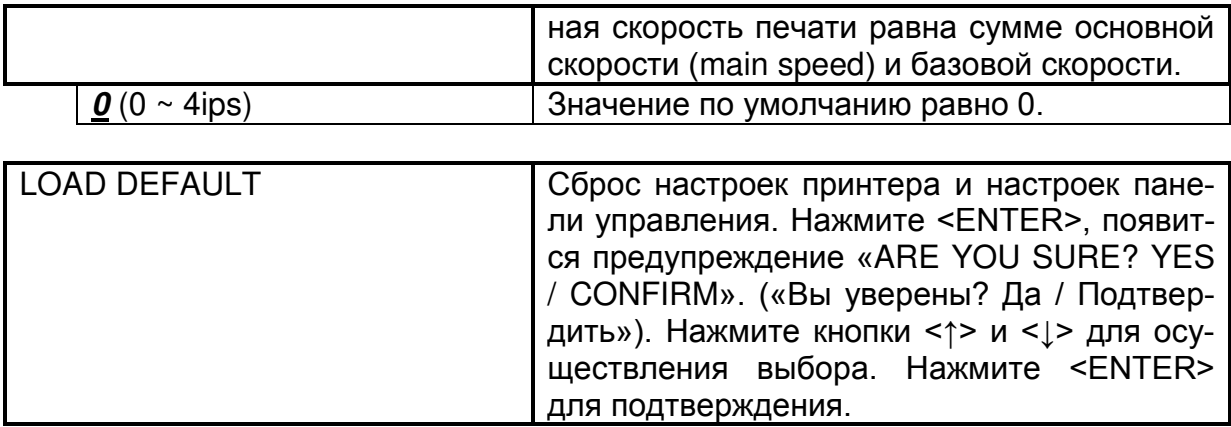

# **Authorised 2**

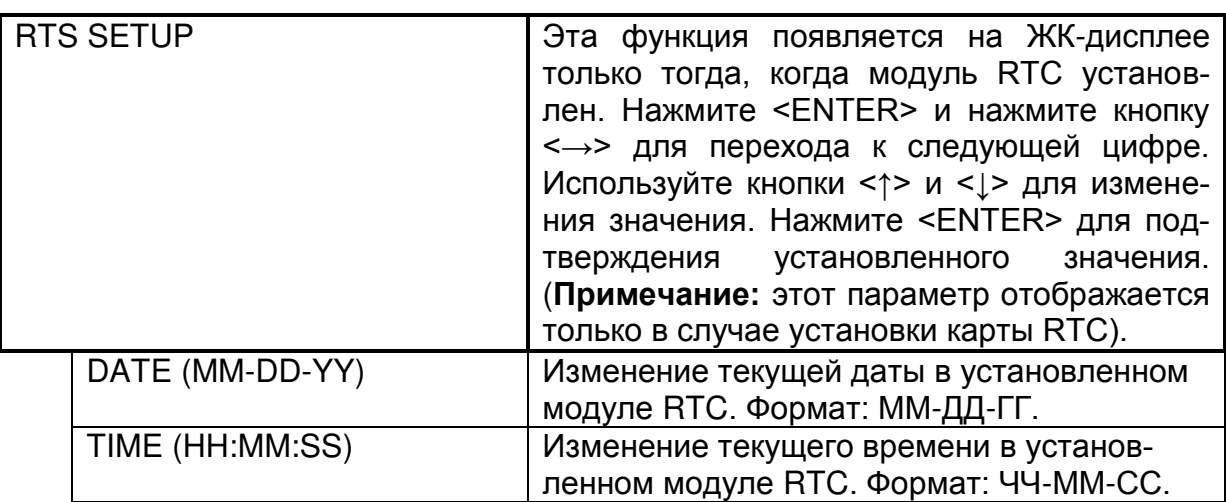

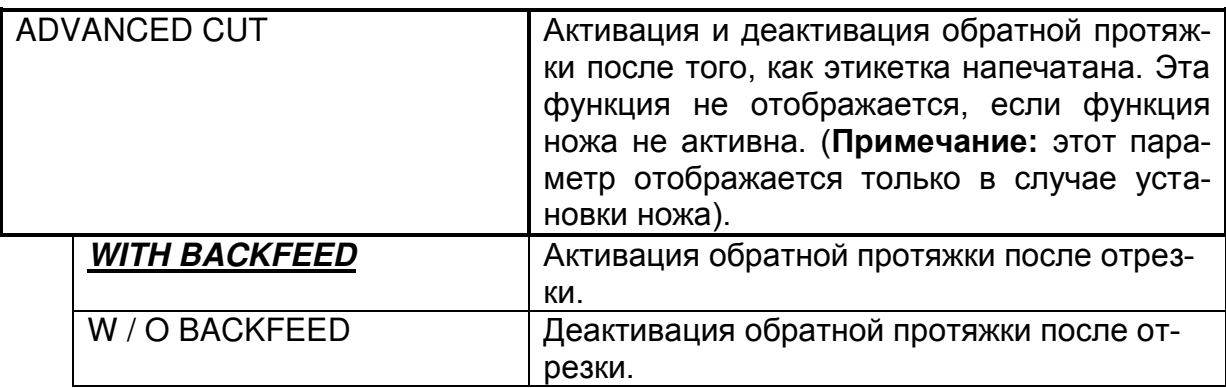

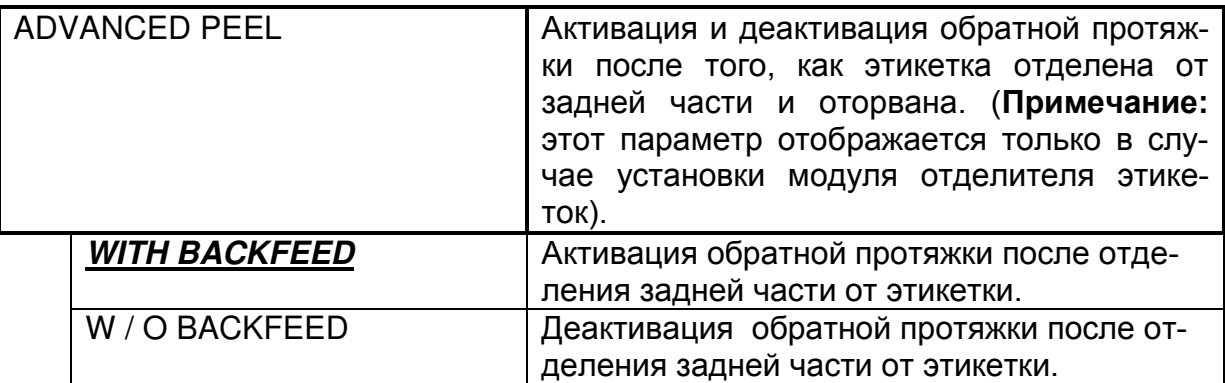

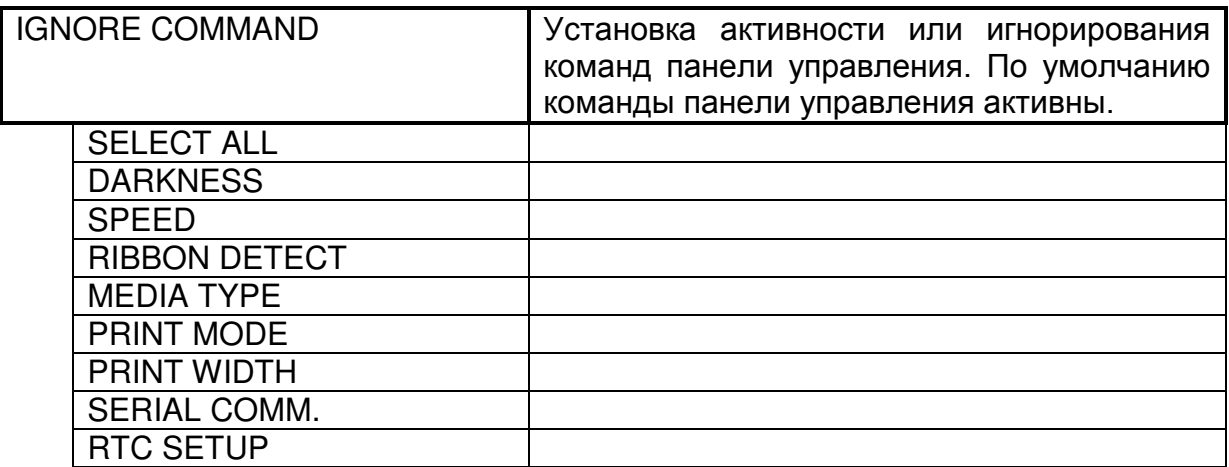

# Специальные настройки

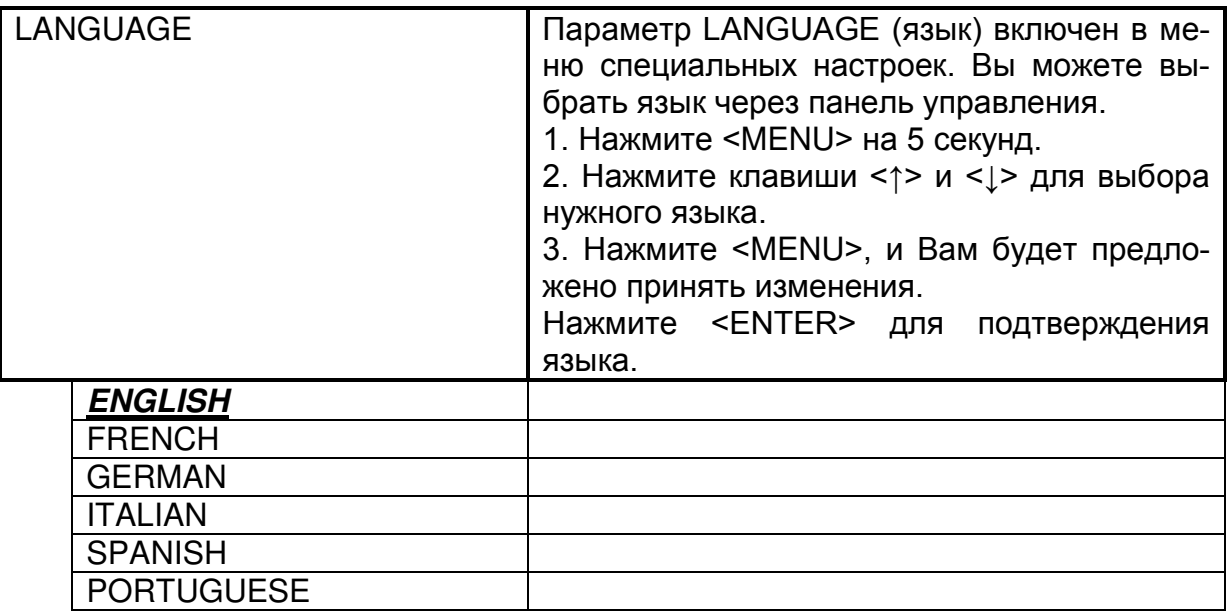

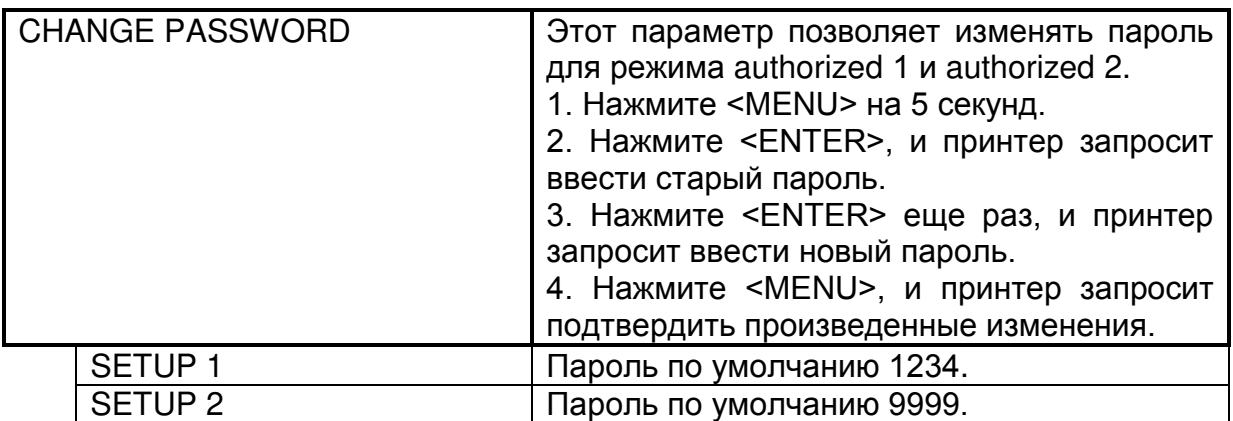

# **Обслуживание**

Компания Argox рекомендует использовать следующие материалы для чистки принтера:

- 100% этанол
- Ватный тампон

• Blower brush (резиновая груша с кисточкой и колпачком для очистки поверхностей от пыли).

#### ВНИМАНИЕ!

1. Печатающая головка нагревается и может вызвать серьезные ожоги. Перед проведением каких-либо мероприятий по ее обслуживанию, пожалуйста, всегда ждите ее охлаждения.

2. Argox не несет ответственности за повреждения, вызванные использованием чистящих жидкостей на этом принтере.

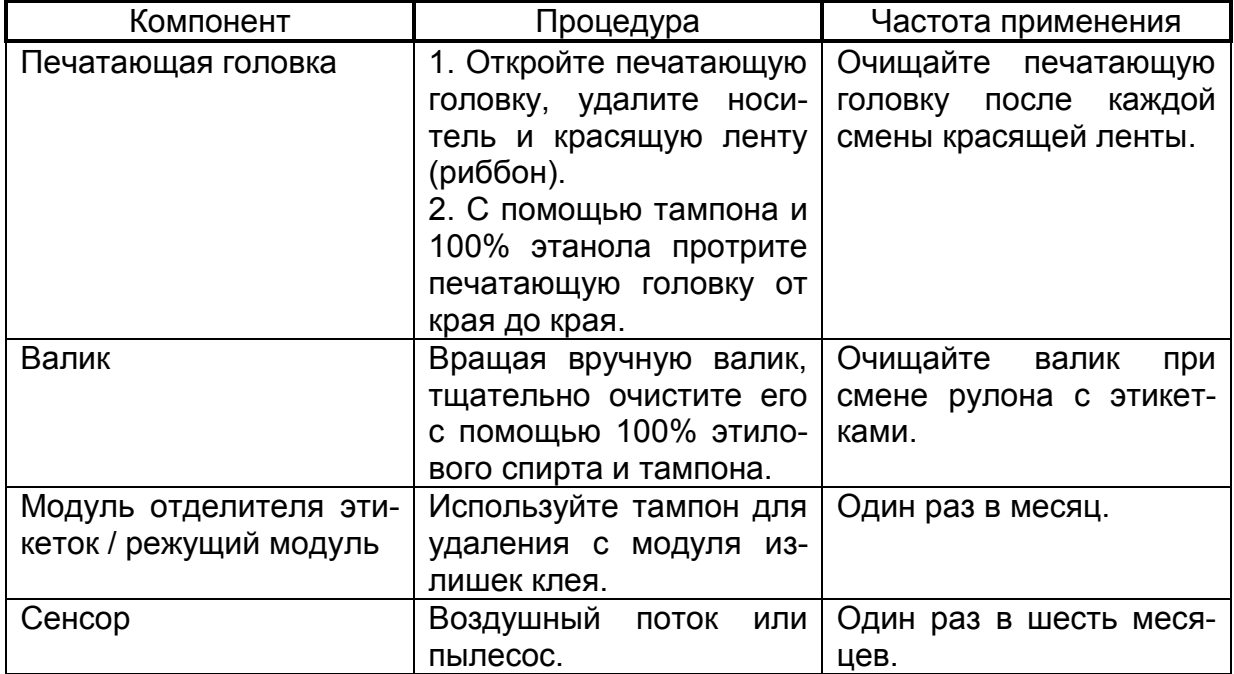

# УСТРАНЕНИЕ ВОЗНИКАЮЩИХ ПРОБЛЕМ

Этот раздел содержит информацию о проблемах, которые, возможно, Вам придется устранять. В случае возникновения какой-либо проблемы, пожалуйста, обратитесь к нижеследующей таблице и найдите в ней отображающееся на ЖК дисплее сообщение об ошибке для выяснения причины и поиска решения.

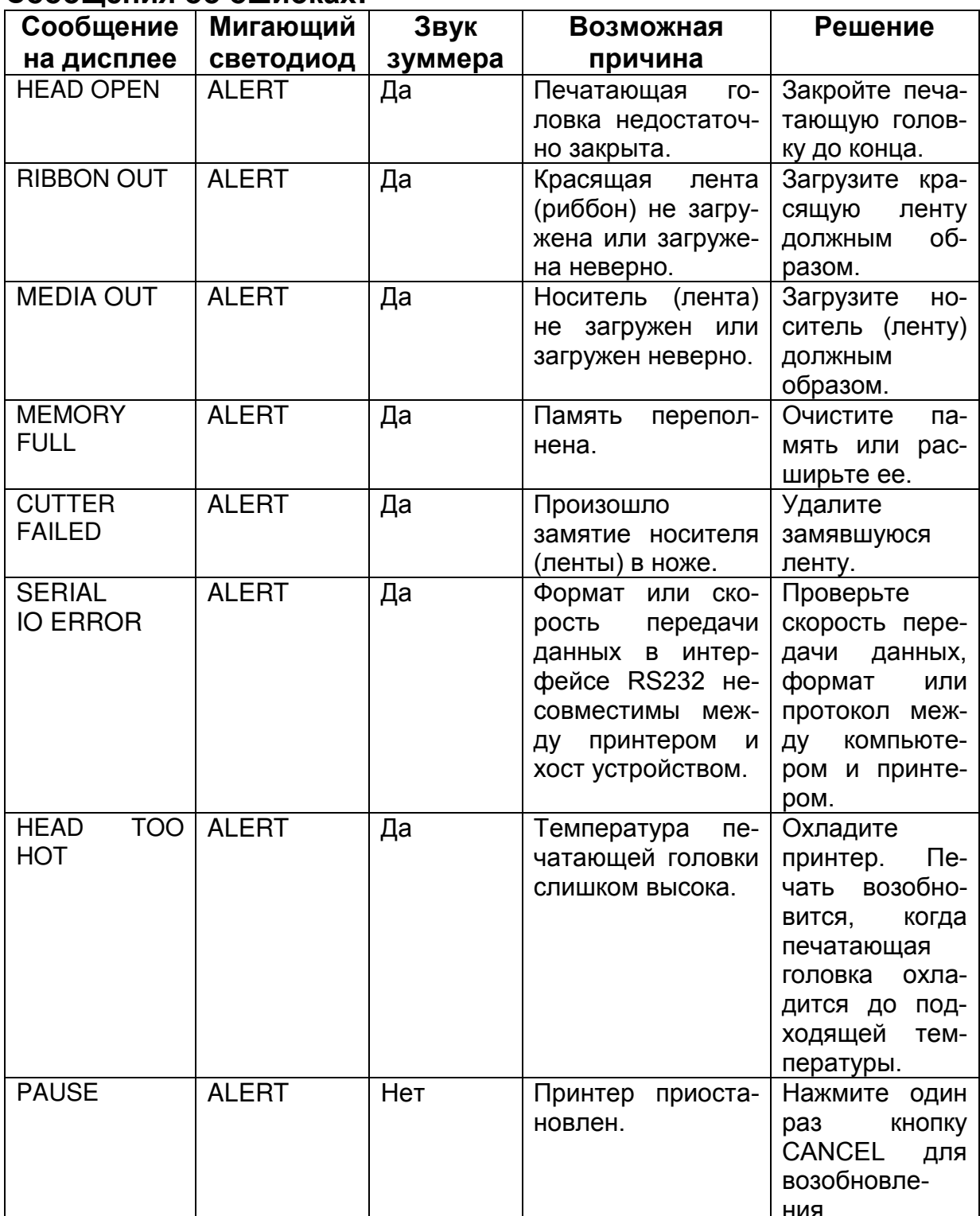

#### Сообщения об ошибках:

# **ТЕХНИЧЕСКИЕ ХАРАКТЕРИСТИКИ**

# **Основные характеристики**

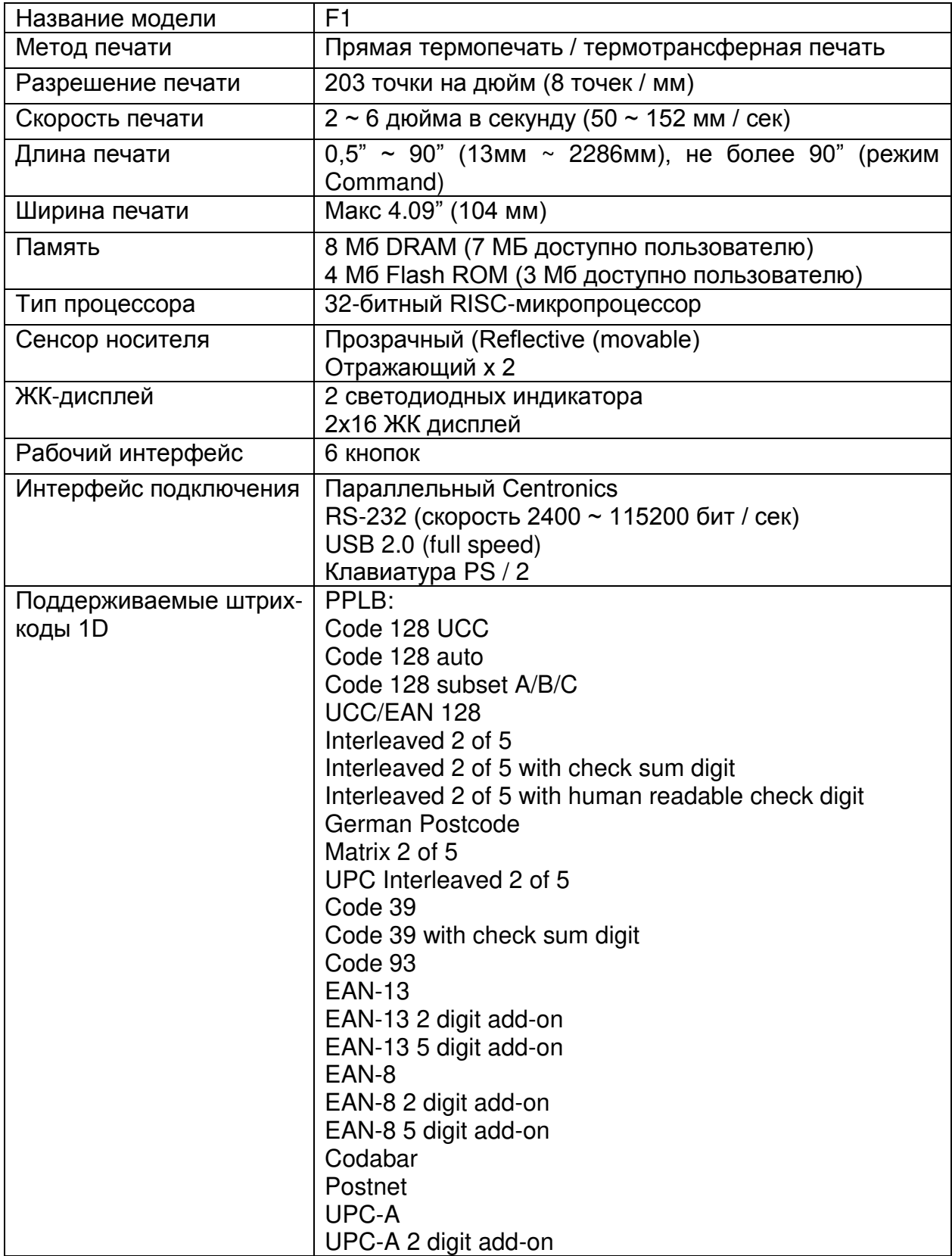

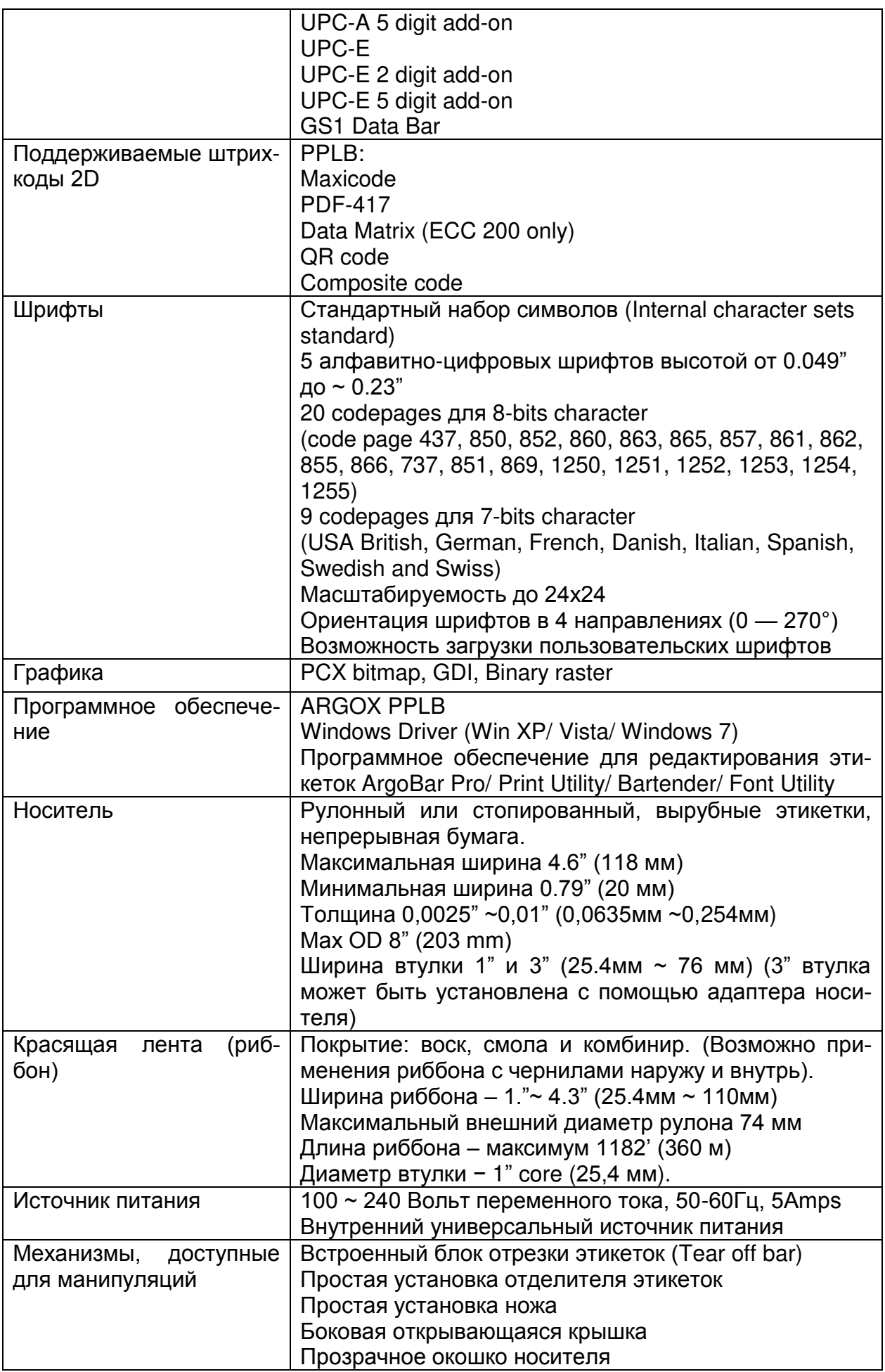

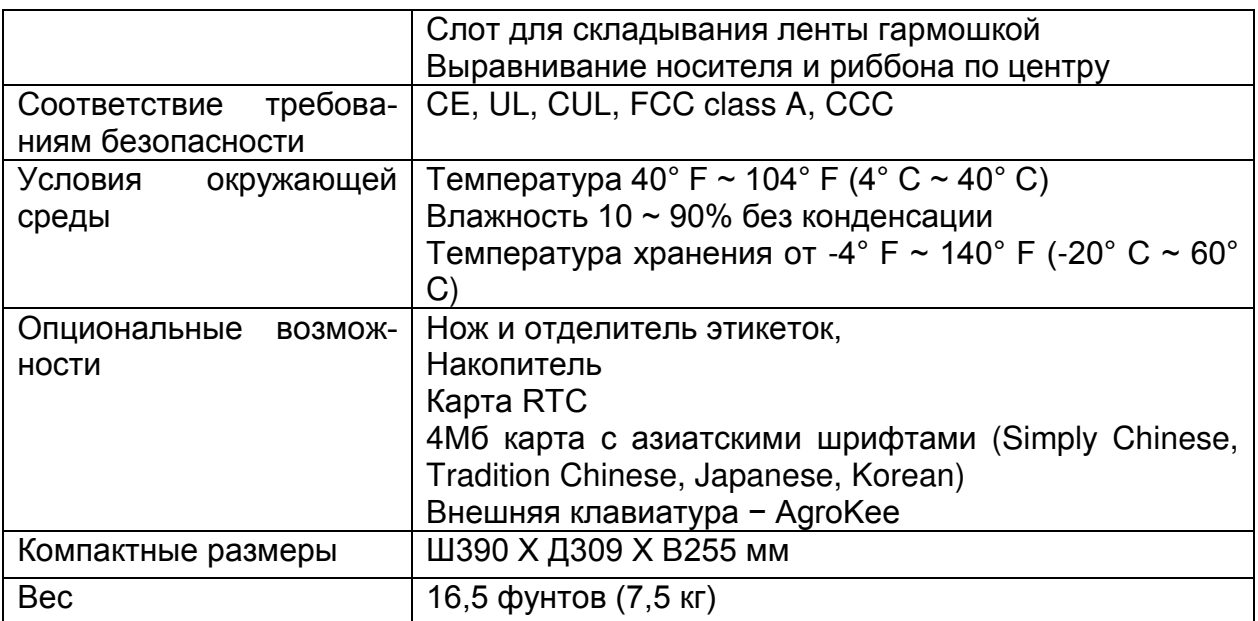

# **Спецификации интерфейса**

Принтер Argox серии F посылает и получает информационные сообщения через последовательный порт, параллельный порт и USB. Принтер автоматически проверяет каждый интерфейс на наличие входящей информации.

Спецификации последовательного интерфейса

Последовательный интерфейс принтера серии F − порт RS-232 с 9-контактным разъемом (DB9-S), расположенным на задней панели принтера. Вы можете изменять скорость передачи данных, информационный бит (data bit), бит четности и стоп-бит как с помощью отправления команды на принтер, так и при помощи ЖКпанели.

Назначение контактов и их описание

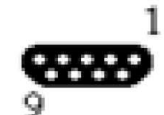

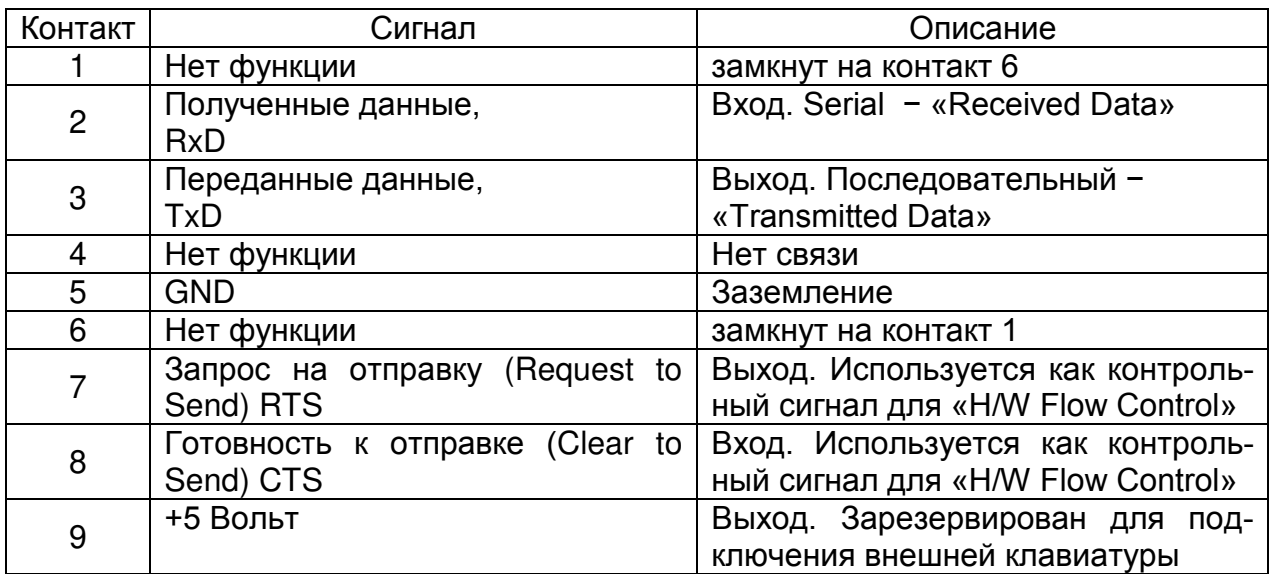

# Спецификации параллельного интерфейса

Параллельный интерфейс принтера серии F − порт Centronics со стандартным 36 контактным разъемом, расположенным на задней панели принтера. Вы можете соединить принтер серии F с хост контроллером при помощи стандартного параллельного кабеля.

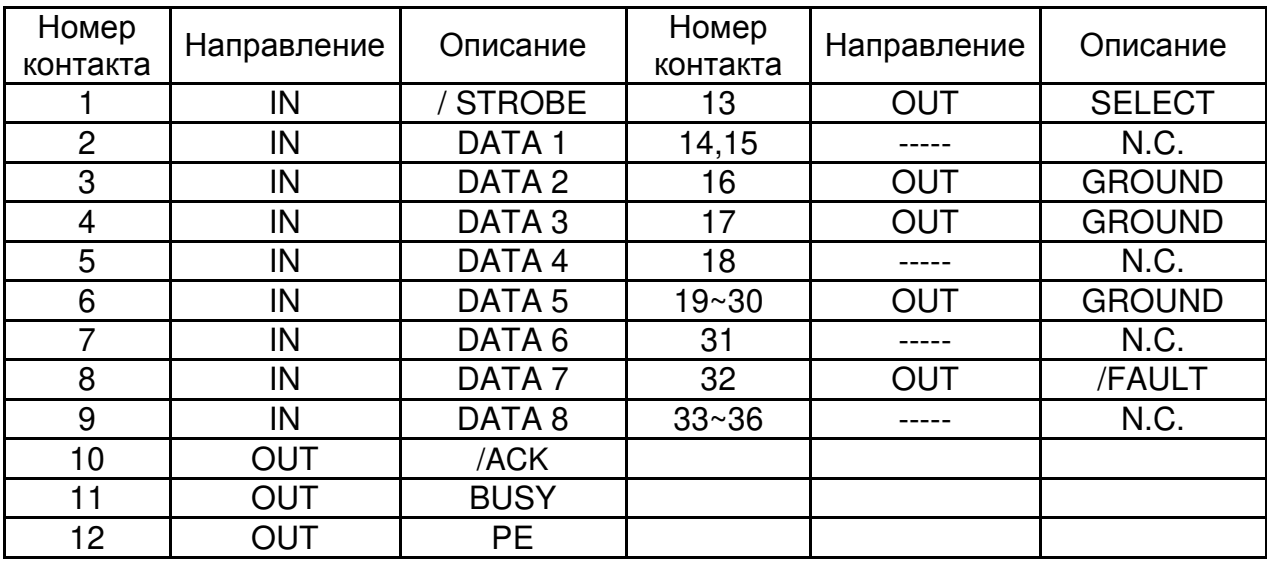

Назначение контактов и их описание

# **Интерфейс PS2 клавиатура**

Принтер Argox серии F обладает стандартным IBM PC PS2 интерфейсом для клавиатуры, который позволяет управлять принтером с помощью стандартной клавиатуры PS2.

Назначение контактов и их описание

Интерфейс PS2 клавиатуры − female, 6-контактный мини-DIN коннектор.

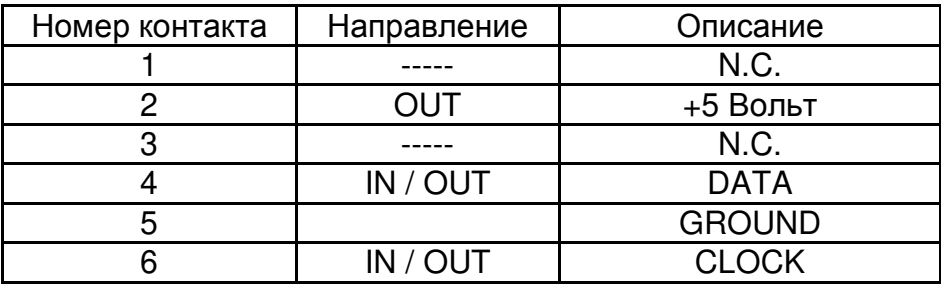

### **Интерфейс USB**

Принтер Argox серии F обладает стандартным USB интерфейсом, соответствующим спецификации USB 2.0 full speed. Это увеличивает скорость передачи данных между хост контроллером и принтером, что значительно повышает производительность.

Назначение контактов и их описание

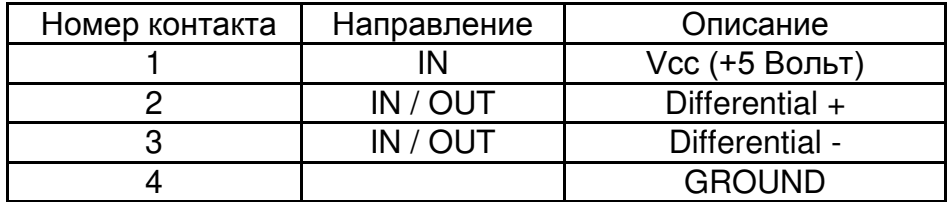

#### **Авто определение (Auto Polling)**

Последовательный и параллельный порты принтера могут быть активными одновременно, то есть принтер может одновременно взаимодействовать с двумя компьютерами при помощи разных портов. Обратите внимание, что в случае передачи данных от обоих компьютеров одновременно может возникнуть конфликт, и данные в приемном буфере будут повреждены.

# ПРИЛОЖЕНИЕ А: автономный считыватель штрих-кода и клавиатура

Это приложение включает в себя информацию о работе с клавиатурой и считывателем штрих-кода в автономном режиме.

# Клавиатура

Для использования принтера в автономном режиме с клавиатурой, пожалуйста, следуйте процедурам, описанным ниже:

1. Нажмите MENU для входа в режим меню на ЖК-панели.

2. Введите пароль для переключения в привилегированное меню и активируйте **ФУНКЦИЮ AUTO FORM.** 

3. Сохраните изменения и нажмите кнопку MENU еще раз для выхода из меню настроек.

- 4. Сделайте форму для клавиатуры.
- 5. Загрузите форму на принтер и сохранить ее на постоянную флэш-память.
- 6. Выключите принтер.
- 7. Подключите клавиатуру к интерфейсу клавиатуры.
- 8. Включите принтер.

9. Выберите форму и для подтверждения нажмите <Enter>; Вы можете изменить форму нажатием вверх и вниз.

10. Введите исходные данные в соответствии с инструкциями в первой строке дисплея.

#### Функции клавиатуры

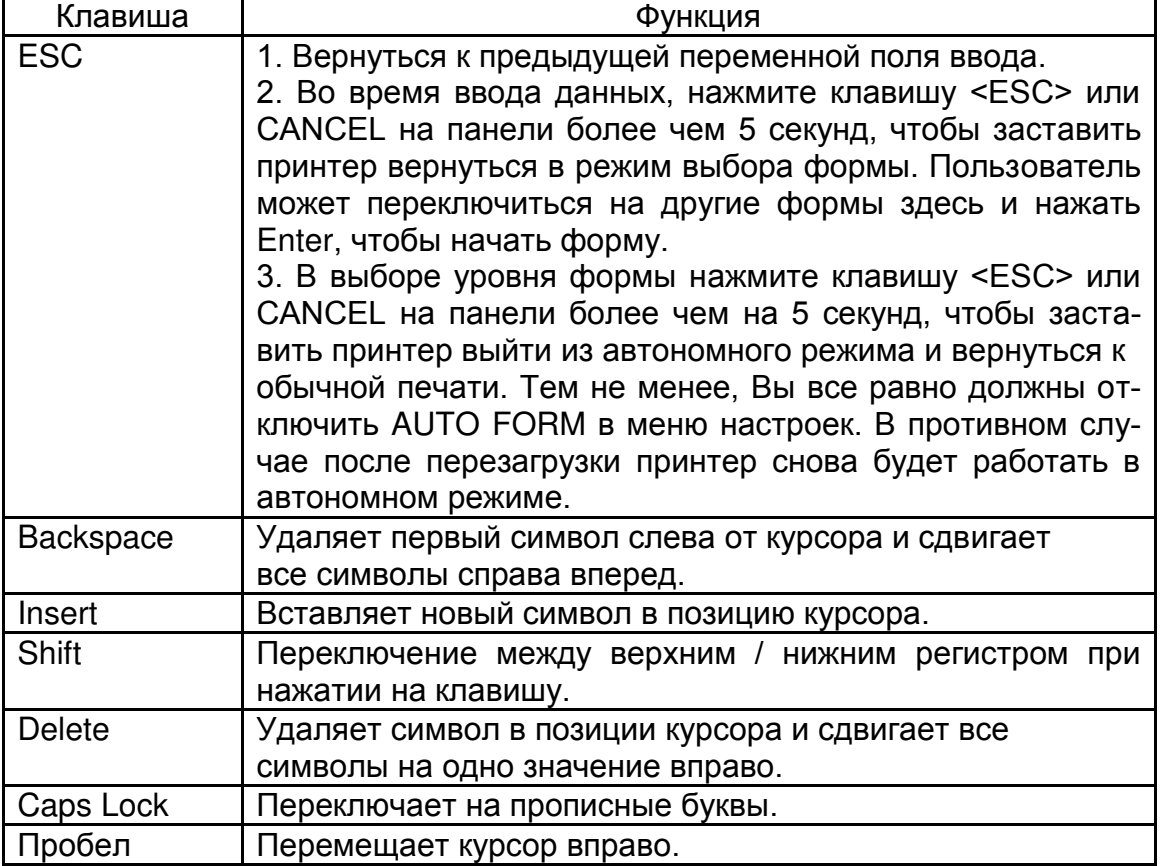

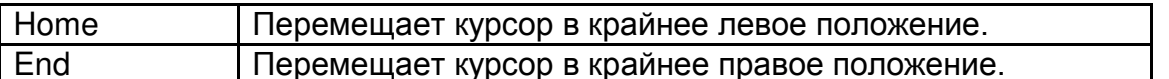

#### Пример: Автономный режим с клавиатурной формой.

Пожалуйста, следуйте приведенным ниже инструкциям:

1. Сделайте командный файл для формы, KBD.FRM

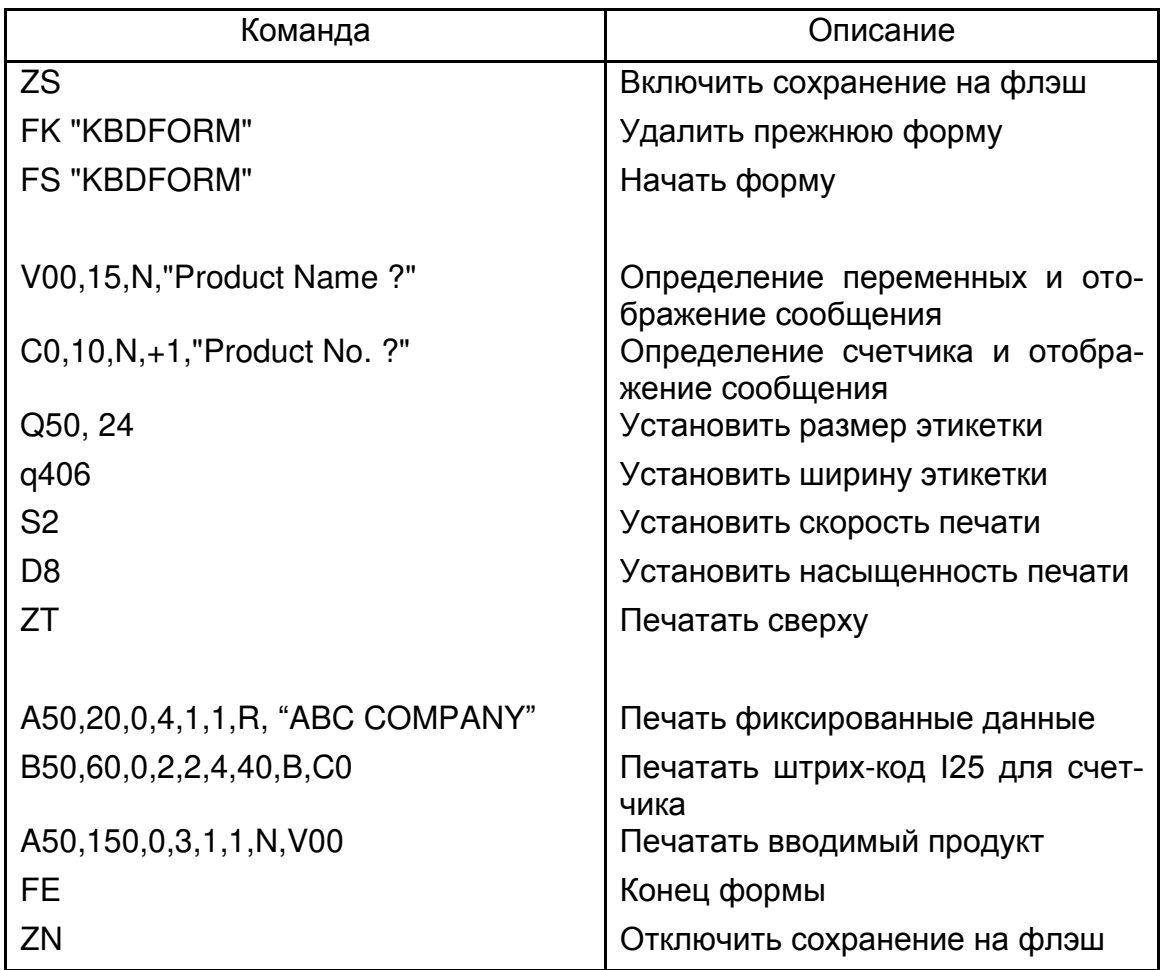

2. Отправьте файл KBD.FRM на принтер при помощи команды в MS-DOS Команда в DOS: COPY / В KBD.FRM LPT1:

3. Активируйте функцию AUTO FORM в привилегированном меню настроек.

4. Выключите принтер, подключите клавиатуру, а затем включите принтер.

5. На ЖК-дисплее появится сообщение:

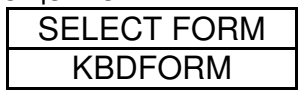

6. Используйте клавиши вверх и вниз для выбора другой формы и нажмите ENTER для подтверждения.

7. После того, как форма выбрана, на ЖК-дисплее появится сообщение:

#### **LOADING FORM**

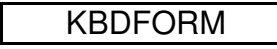

⅂

8. Введите устройство ввода и данные о штрих-коде.

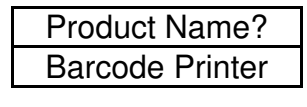

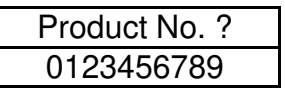

9. Введите значение label count и copy count.

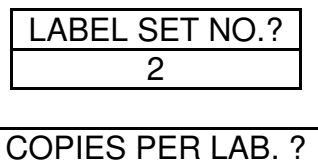

3

10. Шесть этикеток напечатано, принтер переходит к шагу 8 и ждет ввод данных.

# Результат

#### ABC COMPANY

0123456789 Barcode Print

#### ABC COMPANY

0123456789 Barcode Print

#### ABC COMPANY

0123456789 Barcode Print

#### ABC COMPANY

0123456789 Barcode Print

#### ABC COMPANY

0123456789 Barcode Print

#### ABC COMPANY

0123456789 Barcode Print
### Считыватель штрих-кодов

#### Пример: Автономный режим с формой READER.

Пожалуйста, следуйте приведенным ниже инструкциям:

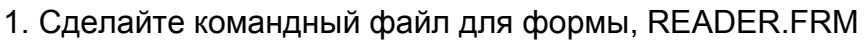

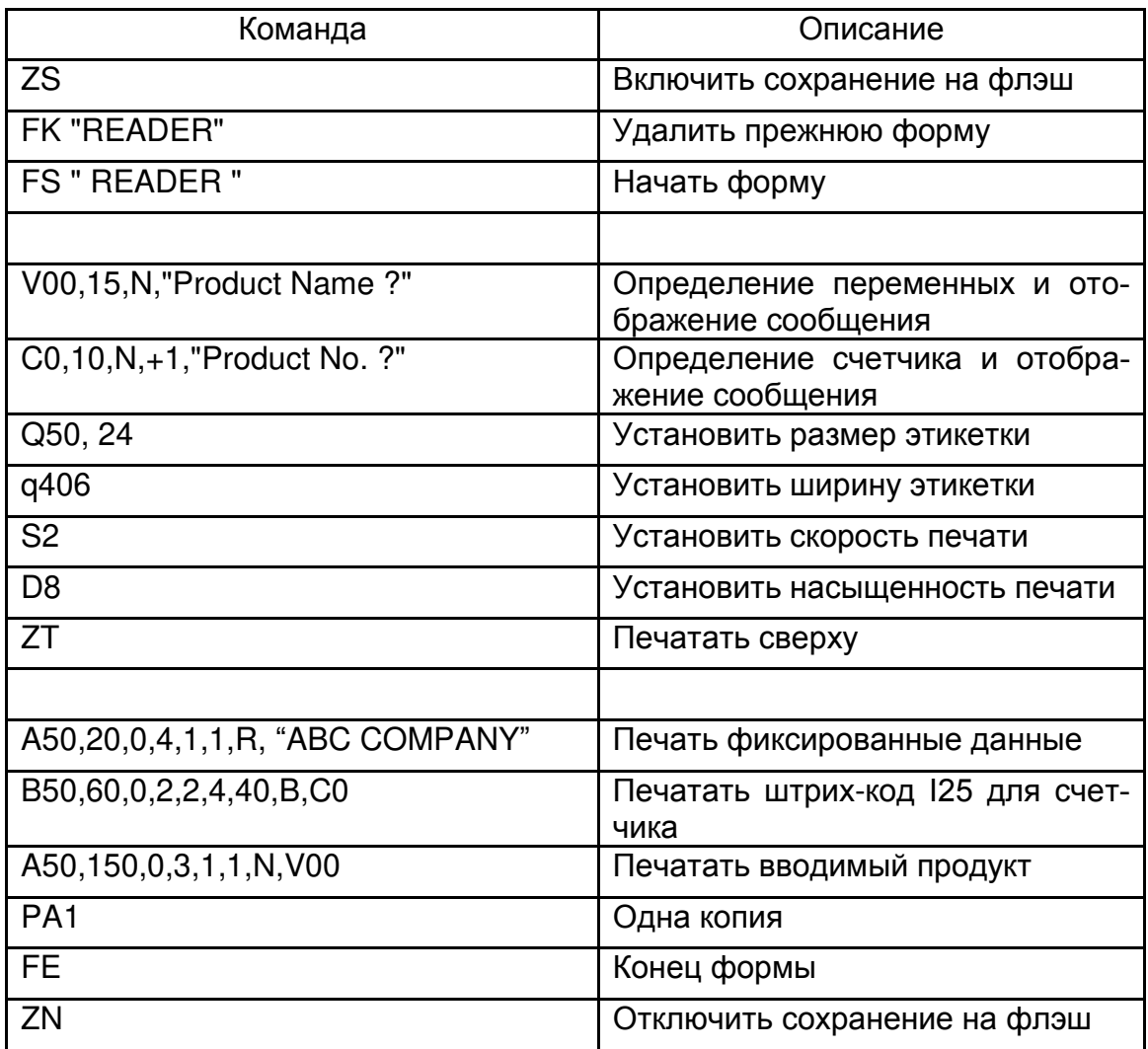

2. Отправьте файл READER.FRM на принтер при помощи команды в MS-DOS Команда в DOS: COPY / В READER.FRM LPT1:

3. Деактивируйте функцию AUTO FORM в привилегированном меню настроек.

4. Выключите принтер, подключите клавиатуру, а затем включите принтер.

f

5. Форма READER автоматически реализуется. Сканируйте название продукта и номер печатного штрих-кода с помощью считывателя штрих-кода.

**Product Name?** Apple

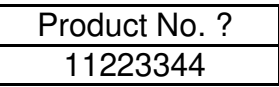

6. Этикетка напечатана. Copy count зависит от команды PA для формы READER. Шаг 4 повторяется автоматически.

### **Результат**

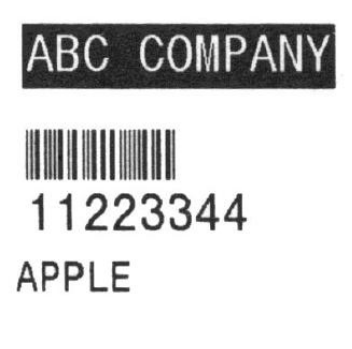

Примечания:

1. Для возврата к нормальному режиму работы нажмите и удерживайте на клавиатуре <ESC> или клавишу CANCEL более чем 5 секунд.

2. Во время автономной работы Вы можете ввести данные посредством:

- клавиатуры
- считывания штрих-кода
- параллельного порта
- последовательного порта
- USB

3. Для клавиатурной формы команда P не допускается, а для считывания штрихкода / формы сканера команда PA должны быть включена.

# **ПРИЛОЖЕНИЕ B: установка ножа**

Выполните следующие действия для установки ножа в принтер:

1. Выключите принтер.

2. Снимите левую крышку и нажмите на рычаг модуля печатающей головки для снятия модуля печатающей головки.

3. Поместите нож в два слота и закрепите его двумя винтами, указанными на рисунке ниже.

4. Включите питание и активируйте нож на панели управления.

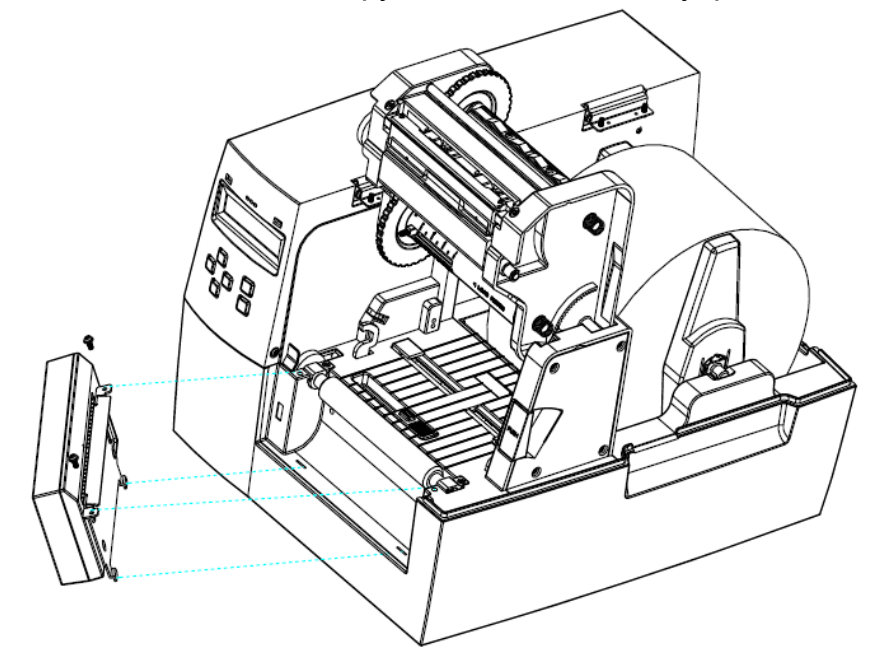

#### **Установка носителя и красящей ленты в режиме работы с ножом**

В первый раз после установки или после замятия носителя (ленты) выполните следующую процедуру:

- 1. Положите конец носителя на валик.
- 2. Закройте защелку модуля печатающей головки.

3. Войдите в меню настроек на панели. Активируйте режим печати с отрезанием и выберите функцию вращения ножа.

- 4. После того, как нож повернется, выйдите из меню настроек.
- 5. Нажмите кнопку FEED (протяжка), одна метка будет отрезана.

Все остальное время используется следующая процедура:

1. Положите конец носителя на валик.

2. Закройте защелку модуля печатающей головки.

3. Включите принтер.

4. Нажмите кнопку FEED (протяжка), чтобы конец ленты проходил через нож.

Нож в большинстве случаев отрезает этикетку в центре зазора носителя. Вы можете изменить позицию резки для специальных носителей посредством настроек на панели настроек или отправки превосходящей команды (shift command) на принтер:

Панель настроек:

1. Зайдите в меню настроек на панели и выберите пункт OFFSET.

2. Используйте клавиши вверх и вниз, чтобы выбрать опцию CUT OFFSET.

3. После выбора подходящего режима смещения при отрезании этикетки сохраните выбранное и выйдите из меню настроек.

4. Протяните этикетку и отрежьте ее.

5. Повторите процедуру, если позиция резки по-прежнему не верна.

Передача превосходящей команды (shift command) на принтер:

Вы можете отправить превосходящую команду. <ESC> KI;

где «-» − это отмеченный байт исчисленный в точках. Этот параметр может быть постоянно сохранен в EEPROM.

## **ПРИЛОЖЕНИЕ C: установка отделителя этикеток**

1. Выключите принтер.

2. Снимите левую крышку и нажмите на рычаг модуля печатающей головки для снятия модуля печатающей головки.

3. Привинтите фиксатор отделителя этикеток к принтеру, как показано на рисунке ниже.

4. Включите выключатель питания и включите функцию отделителя этикеток (peeler) на панели управления.

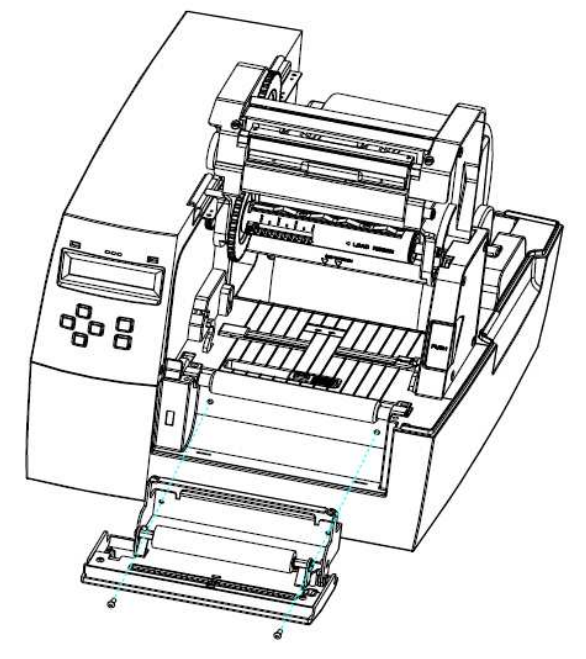

**Схема загрузки носителя (ленты) и красящей ленты (риббона) в модуль отделителя этикеток**

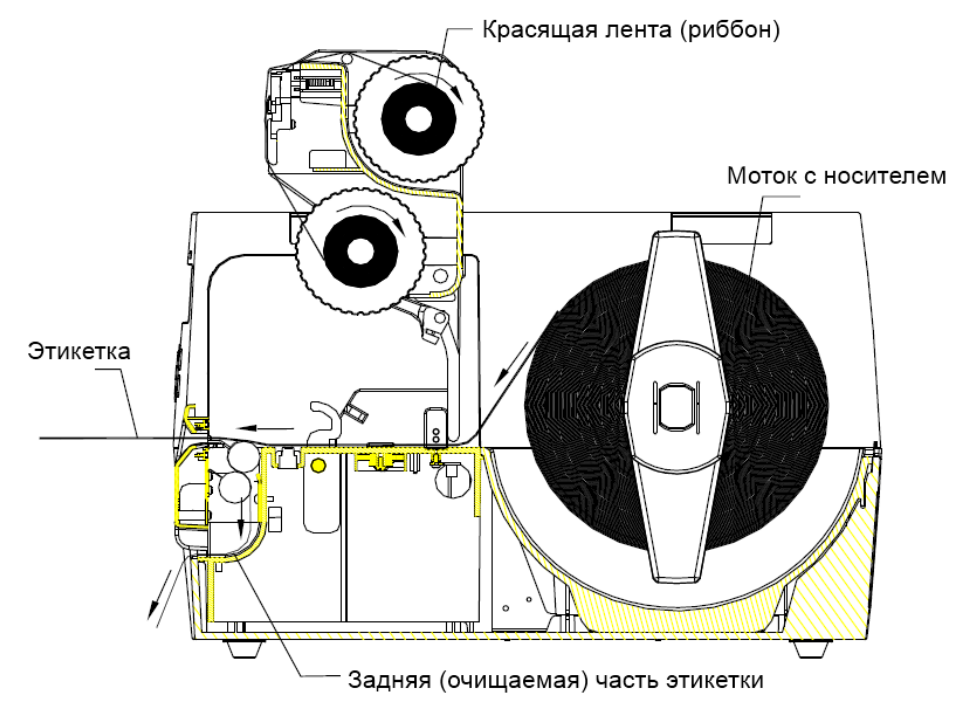

### **ПРИЛОЖЕНИЕ D: установка super card**

1. Выключите питание и откройте заднюю крышку.

2. Установите super card в гнездо и установите DIP-переключатель 5 в положение ON.

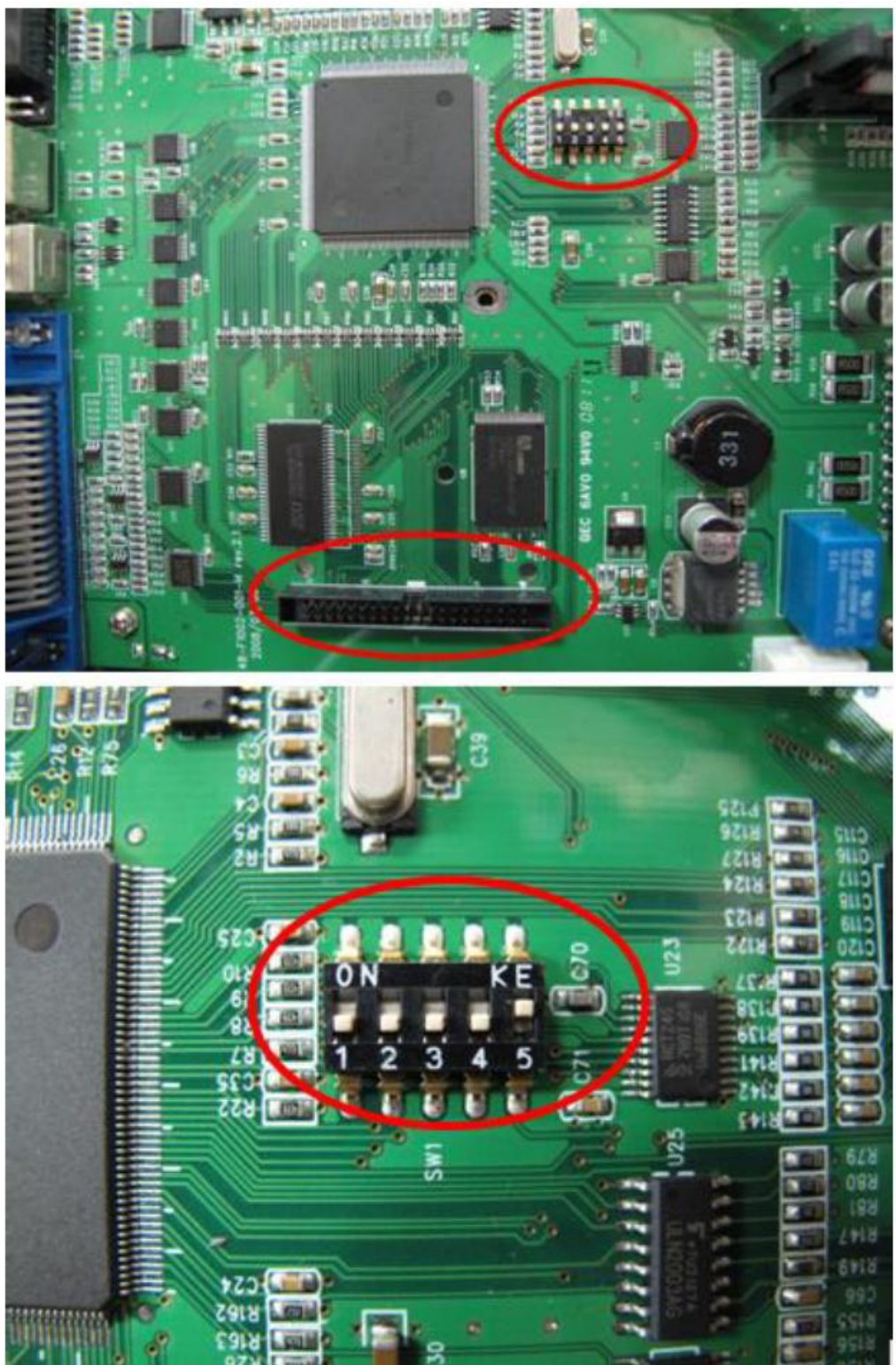

 $\overline{\phantom{a}}$ 3. Включите питание и дождитесь появления на ЖК дисплее надписи «RESTART PRINTER».

**Примечание**: Когда Вы отсоединяете super card, пожалуйста, выключите питание и установите DIP-переключатель 5 в положение OFF.